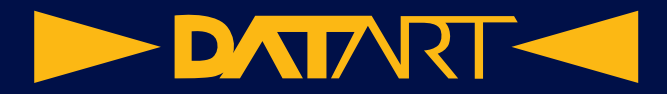

# **Príručka používateľa pre Apple Watch**

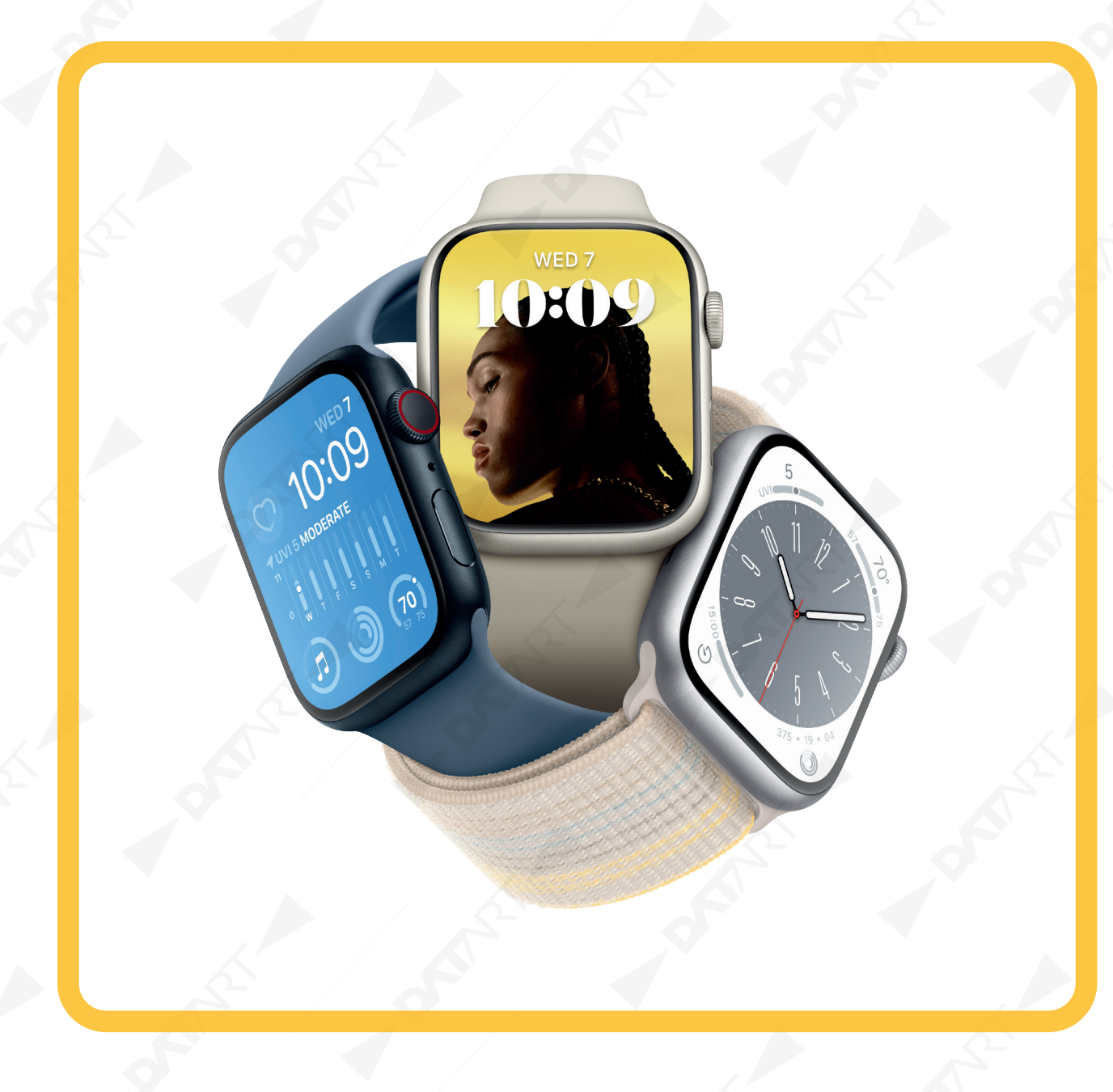

#### **Vaše Apple Watch**

Tento návod vám pomôže objaviť všetky úžasné veci, ktoré hodinky Apple Watch dokážu so systémom watchOS 9.2., ktorý je kompatibilný s nasledujúcimi modelmi:

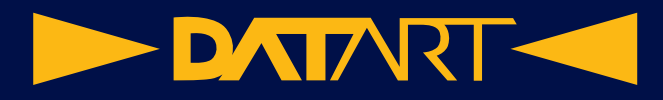

### **Apple Watch Series 4–8**

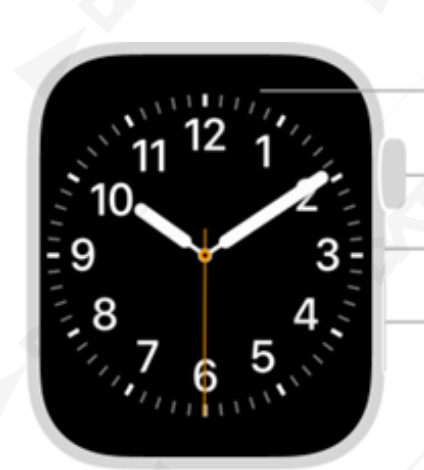

Tlačidlo na uvoľnenie pásu

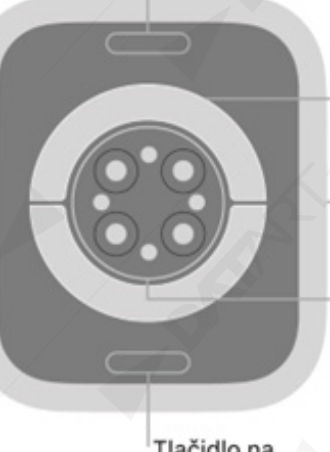

Elektrický srdcový senzor

Displej

Mikrofon

Digital Crown

Bočné tlačidlo

Reproduktor/prieduchy

Senzor okysličenia krvi a optický srdcový senzor

Tlačidlo na uvoľnenie pásu

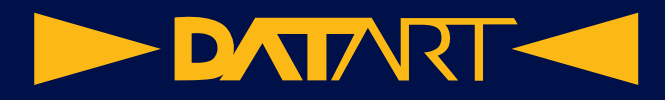

### **Apple Watch SE (2. generácia)**

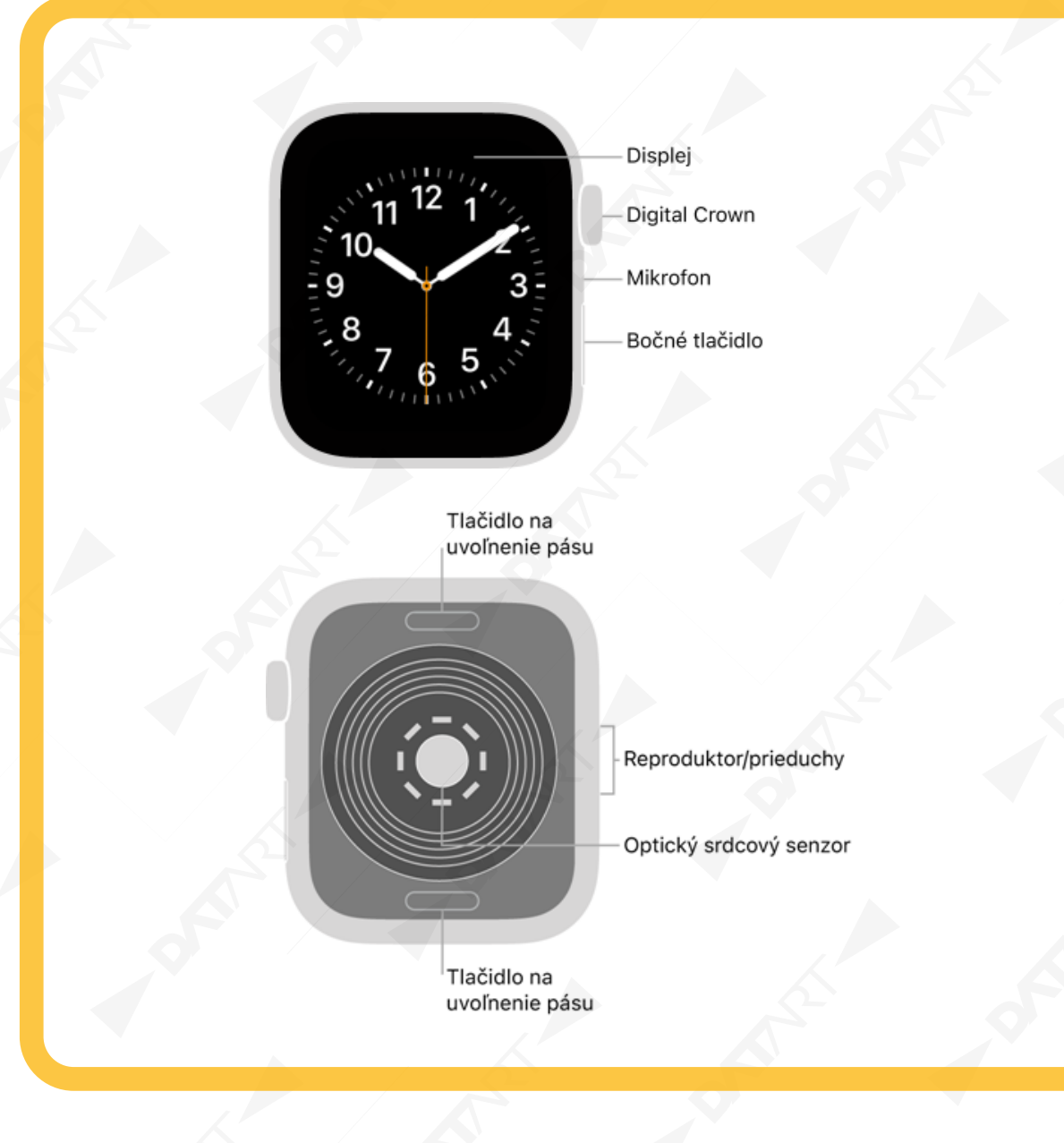

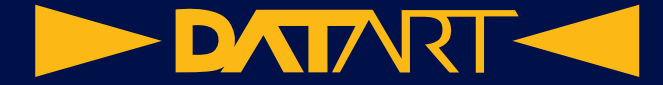

# **Začíname**

Nastavenie a začatie používania hodiniek Apple Watch trvá ledva zopár minút.

### **Spárujte hodinky Apple Watch s iPhonom**

Ak chcete nastaviť hodinky Apple Watch, nasaďte si ich na zápästie, pohodlne utiahnite a podržaním bočného tlačidla ich zapnite. K hodinkám priblížte iPhone a postupujte podľa pokynov na obrazovke. Ak chcete hodinky Apple Watch pripraviť pre člena rodiny, ktorý nemá iPhone, klepnite na možnosť Nastaviť pre člena rodiny.

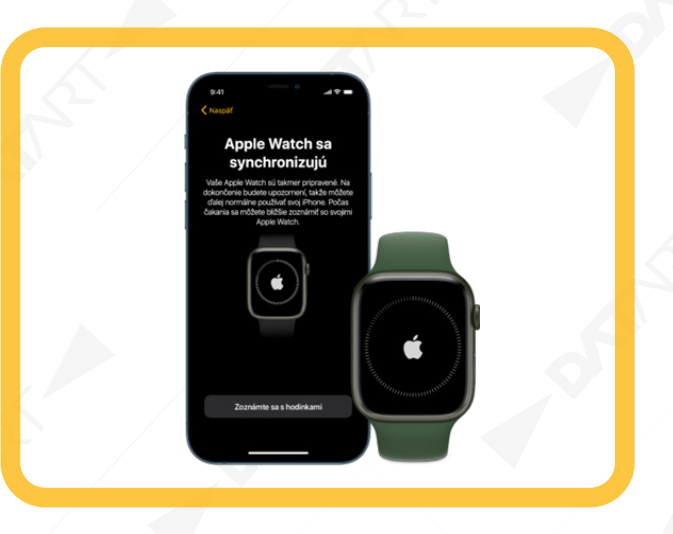

#### **Vyberte si ciferník**

Hodinky Apple Watch sú vybavené mnohými atraktívnymi a užitočnými ciferníkmi. Ak chcete prepnúť na iný ciferník, potiahnite prstom po obrazovke doľava alebo doprava. Ak chcete zobraziť ďalšie dostupné ciferníky,

podržte prst na displeji, potiahnite doľava, až kým sa nezobrazí (b), klepnite na toto tlačidlo a potom si prezrite ciferníky. Klepnite na Pridať, podľa potreby prispôsobte ciferník a potom ho stlačením korunky Digital Crown použite.

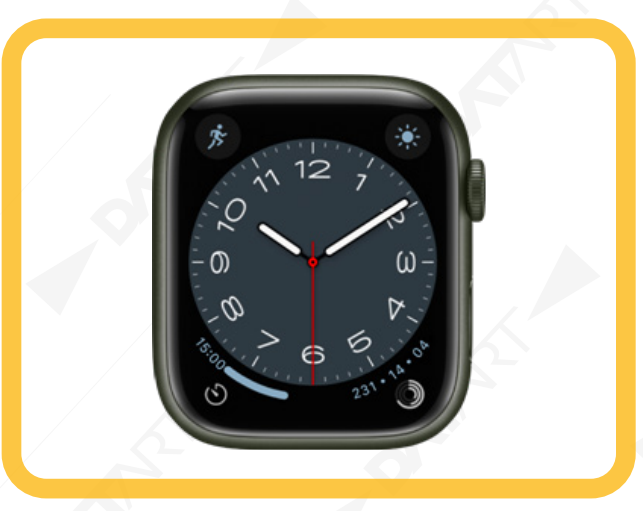

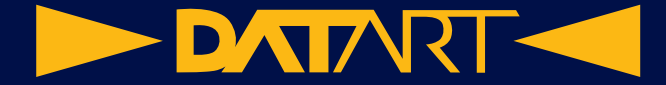

#### **Otvorenie aplikácie**

Hodinky Apple Watch sa dodávajú s rôznymi apkami, ktoré vám pomáhajú sledovať vaše zdravie, udržovať sa v kondícii a byť v kontakte s ostatnými. Ak chcete niektorú z nich otvoriť, stlačte Digital Crown a následne klepnite na žiadanú apku. Ak sa chcete vrátiť na plochu, opäť stačte Digital Crown. Ďalšie apky si môžete stiahnuť z App Storu na Apple Watch.

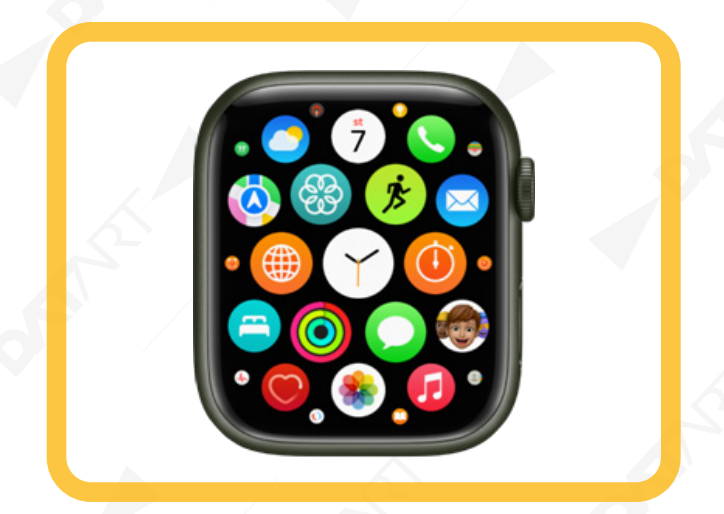

#### **Rýchla zmena nastavení**

Ovládacie centrum vám poskytuje okamžitý prístup k tichému režimu, funkcii Nerušiť, Wi-Fi, svietidlu a iným funkciám, rovnako ako na iPhone. Ak chcete otvoriť ovládacie centrum, pridržte prst na spodnej časti displeja a potom potiahnite nahor.

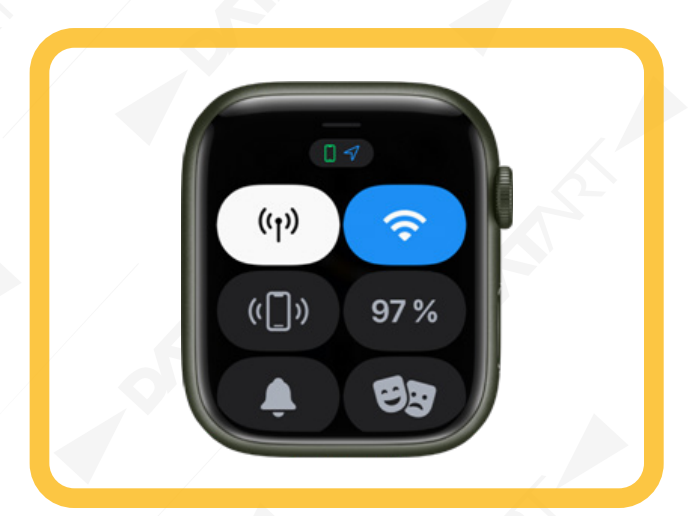

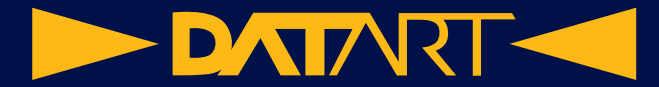

# **Buďte fit vďaka hodinkám Apple Watch**

Hodinky Apple Watch dokážu sledovať vašu aktivitu a tréningy a povzbudzovať vás k aktívnejšiemu životu prostredníctvom diskrétnych upozornení a priateľských súťaží.

### **Uzatvorte všetky kruhy**

Vaše hodinky Apple Watch sledujú, ako často sa hýbete, stojíte a koľko času cvičíte každý deň. V apke Aktivi-

ta si môžete nastaviť ciele a potom sledovať svoj progres počas dňa. Rolovaním nadol zobrazíte ďalšie detaily, napríklad celkový počet krokov alebo vzdialenosť. Apple Watch vás upozornia na dosiahnutie cieľa.

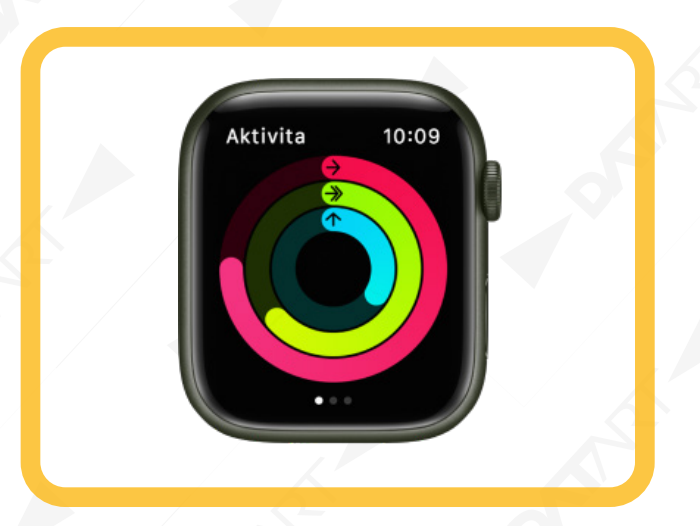

### **Spustenie tréningu**

Otvorte apku Tréning <sup>25</sup> a potom klepnite na požadovaný typ tréningu. Zobrazenie tréningu si môžete prispôsobiť tak, aby ste údaje, ktoré chcete sledovať, videli aj letmým pohľadom. Ak pred bežnými typmi tréningu (napríklad chôdza, beh alebo plávanie) zabudnete spustiť tréning, nemusíte mať obavy. Hodinky Apple Watch vám pripomenú, aby ste nahrali tréning a spätne započítajú už začatý tréning.

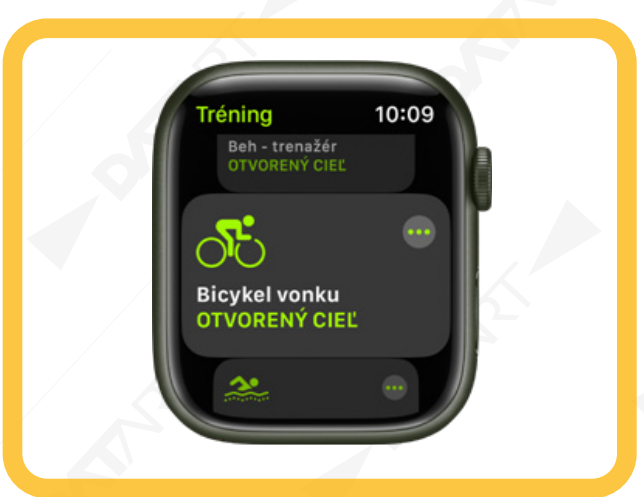

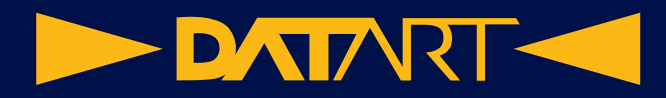

#### **Ako vám to ide?**

Štatistiky vašej nedávnej aktivity môžu vyzerať skvele, ale ako sú na tom v porovnaní s minulým rokom? Funkcia Trendy vám to prezradí. Na iPhone otvorte apku Kondícia, klepnite na tab Zhrnutie a potiahnite nahor, čím zobrazíte, kam smerujú metriky vašej aktivity. Budete tak vedieť, ako na tom ste.

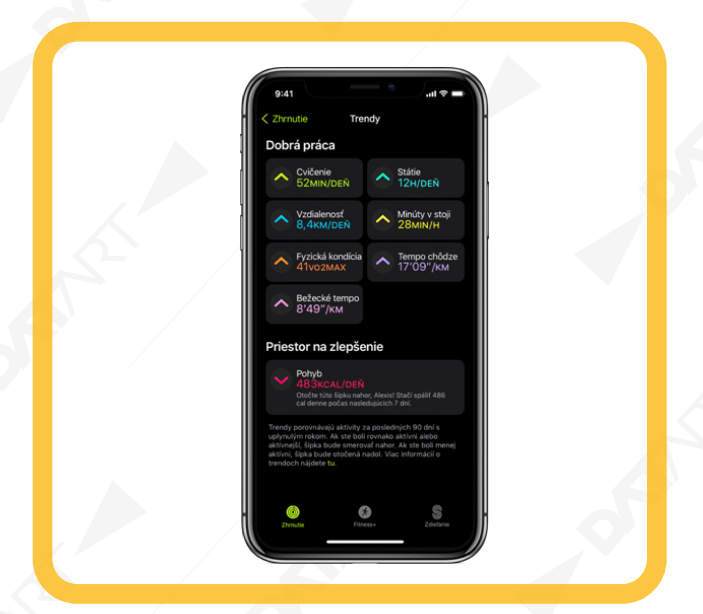

**DATART <** 

# **Sledovanie dôležitých zdravotných informácií s hodinkami Apple Watch**

Hodinky Apple Watch vám pomáhajú plniť vaše ciele spánku, sledovať dôležité informácie týkajúce sa vášho srdca, zaznamenávať lieky, ktoré beriete, povzbudzovať vás, aby ste si umyli ruky, a sledovať váš menštruačný cyklus.

### **Spánok ako priorita**

Vďaka apke Spánok na Apple Watch si môžete vytvoriť rozvrh spánku, nastaviť si cieľ trvania spánku a prezerať nedávnu históriu spánku. Môžete si tiež zobraziť odhady, koľko času trval REM, bazálny alebo hlboký spánok, ako aj to, kedy bolo najvhodnejšie sa zobudiť. Počas vášho spánku tiež Apple Watch sleduje údaje ako nasýtenie krvi kyslíkom, srdcový tep, čas spánku, frekvencia dýchania a na Apple Watch Series 8 aj teplotu na zápästí. Začnete tak, že otvoríte apku Spánok na Apple Watch a ďalej postupujte podľa pokynov na obrazovke. Potom noste svoje Apple Watch aj počas spánku a hodinky sa postarajú o všetko ostatné.

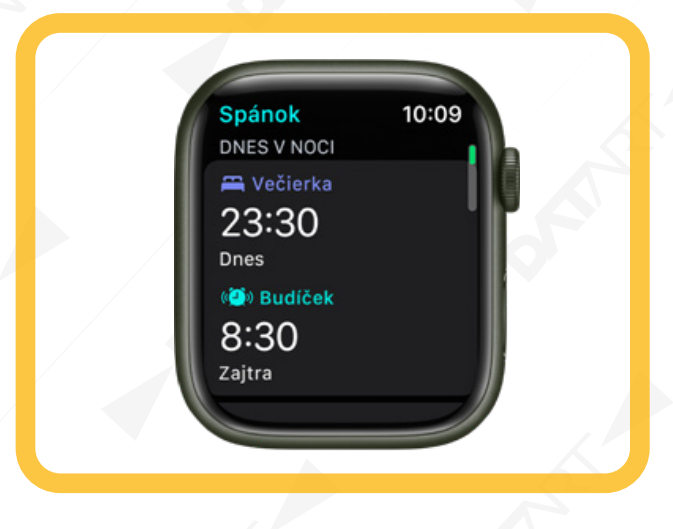

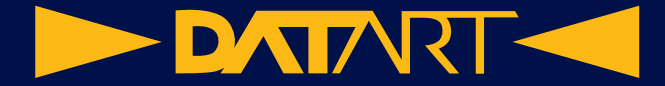

#### **Získajte hlásenia o zdraví srdca**

Môžete zapnúť hlásenia z apky Srdcová frekvencia (C), na Apple Watch, aby ste dostávali upozornenia na vysokú alebo nízku srdcovú frekvenciu, ako aj nepravidelný rytmus srdca, ktorý môže znamenať fibriláciu predsiení (AFiB). Ak vám už fibrilácia predsiení bola diagnostikovaná, môžete si zapnúť históriu fibrilácie predsiení, aby ste vedeli, ako často je vaše srdce v stave tejto arytmie. Môžete tiež zapnúť upozornenia na nízku fyzickú kondíciu.

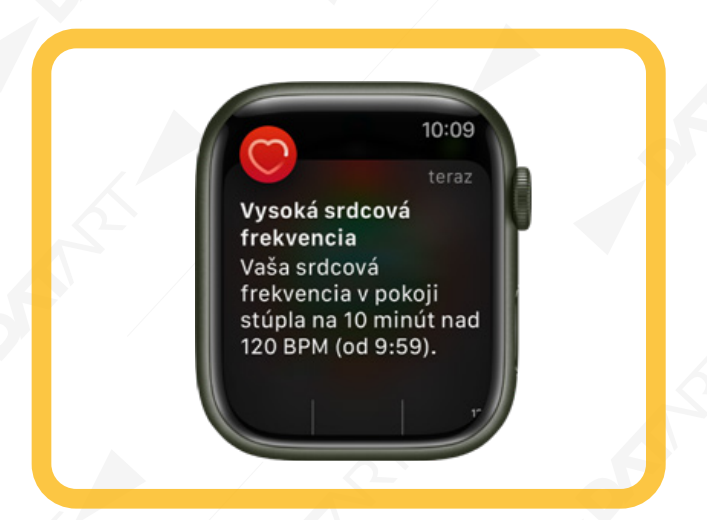

#### **Majte prehľad o užívaných liekoch**

Apka Lieky vám pomôže udržať si prehľad o užívaných liekoch, vitamínoch a doplnkoch výživy. Lieky stačí pridať do apky Zdravie na iPhone a potom ich užívanie zaznamenávať na hodinkách Apple Watch

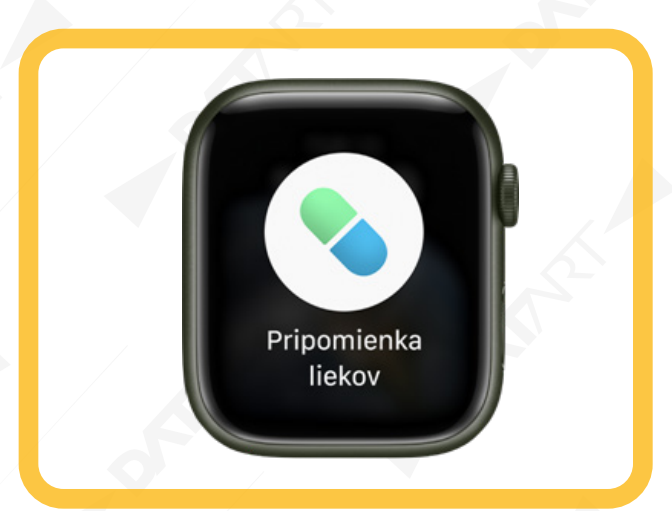

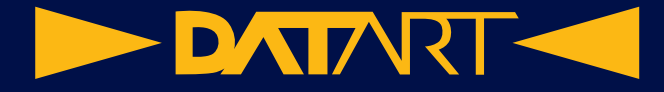

#### **Dôkladné umývanie rúk**

Keď si zapnete funkciu Umývanie rúk, hodinky Apple Watch vás budú nabádať, aby ste si ich umývali 20 sekúnd, čiže tak dlho, ako to odporúčajú svetové zdravotnícke organizácie. Môžu vás tiež upozorniť, ak ste si ruky neumyli v priebehu niekoľkých minút po príchode domov.

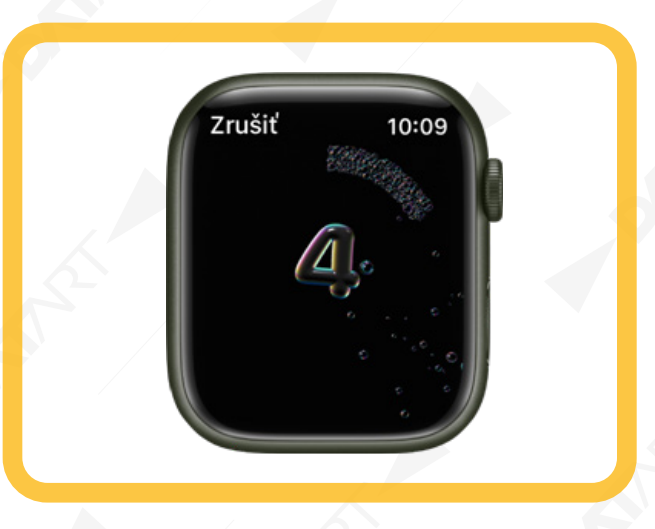

#### **Sledovanie menštruačného cyklu**

Apku Sledovanie cyklu môžete používať na zaznamenávanie každodenných informácií o vašom menštruačnom cykle. Apple Watch používa tieto informácie na poskytovanie odhadov cyklu a plodných dní. Okrem dát, ktoré zaznamenáte, môže Sledovanie cyklu využívať aj dáta o srdcovom tepe a vylepšovať tak predikcie. Ak každý deň používate Apple Watch Series 8 aj počas spánku, apka dokáže používať teplotu zápästia na vylepšenie predikcií cyklu a poskytovať retrospektívne odhady ovulácie.

Poznámka: Funkcia Retrospektívne odhady ovulácie nie je dostupná vo všetkých regiónoch.

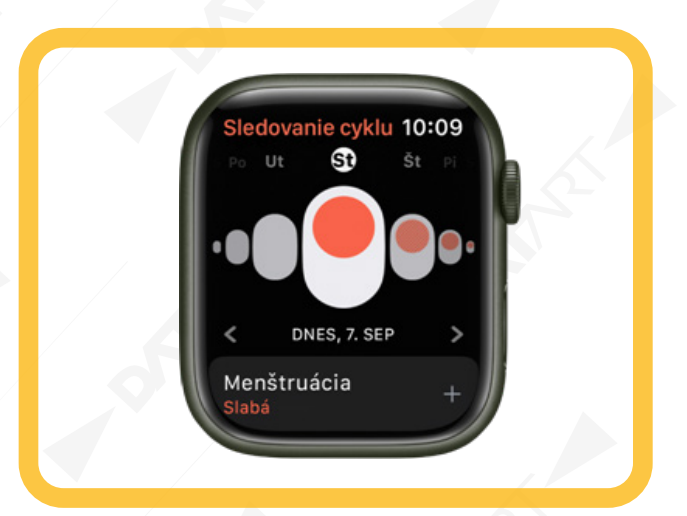

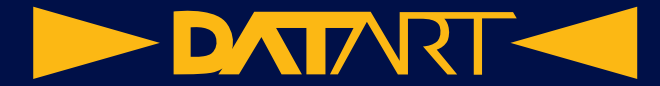

# **Buďte v kontakte vďaka hodinkám Apple Watch**

Vďaka hodinkám Apple Watch je jednoduché komunikovať s priateľmi, rodinou a spolupracovníkmi, aj keď so sebou nemáte iPhone.

### **Odosielajte správy priamo zo svojho zápästia**

Pomocou Siri môžete rýchlo odpovedať na správu. Keď sú hodinky Apple Watch pripojené k Wi-Fi alebo mobilnej sieti, zdvihnite zápästie a povedzte napríklad "Tell Julie I´ll be there in five minutes" (Povedz Júlii, že tam budem o päť minút). Prípadne podržte konkrétnu správu a pomocou funkcie Tapback pošlite priateľovi palec nahor.

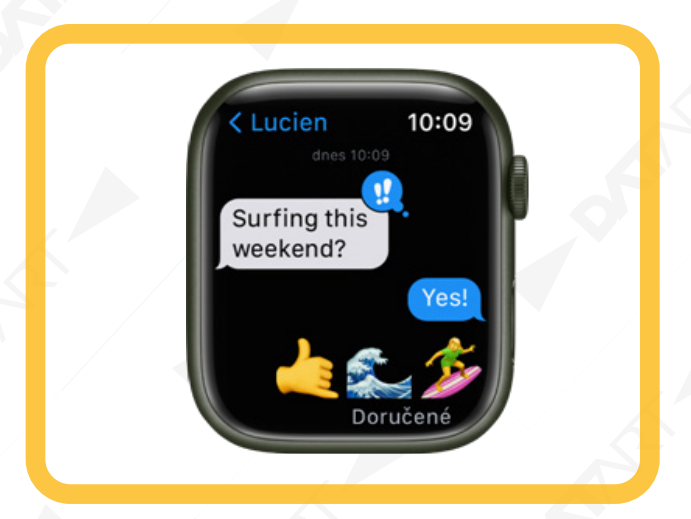

#### **Uskutočnenie telefonického hovoru**

Hovor môžete rýchlo uskutočniť pomocou Siri. Na Apple Watch s mobilným alebo Wi-Fi pripojením zdvihnite zápästie a povedzte "Call Mom" (Zavolaj mame). Ak máte Wi-Fi pripojenie, stačí povedať "FaceTime Mom" (Zavolaj mame cez FaceTime).

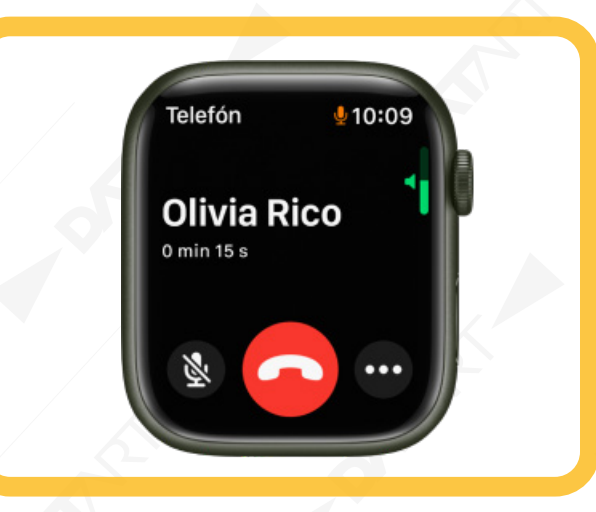

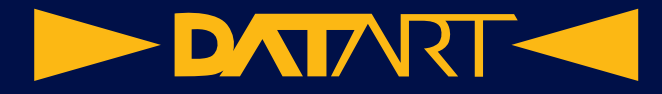

#### **Oznámenie odchodu**

ŤŤ Máte sa stretnúť s priateľmi? Apple Watch im môže dať vedieť, že už ste na ceste. Otvorte apku Nájsť ľudí a klepnite na priateľa. Rolujte nadol, klepnite na Upozorniť používateľa [meno priateľa] a potom vyberte, že chcete upozorniť priateľa po odchode z vašej polohy.

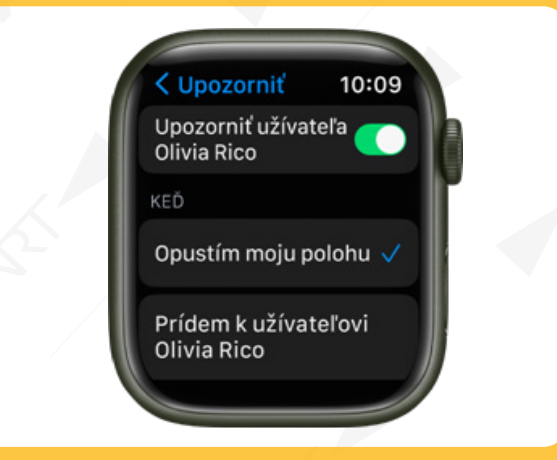

#### **Chcete sa podeliť?**

Na hodinkách Apple Watch môžete zdieľať akúkoľvek fotku. Stačí vybrať fotku, klepnúť na a potom zdieľať prostredníctvom apky Správy alebo Mail.

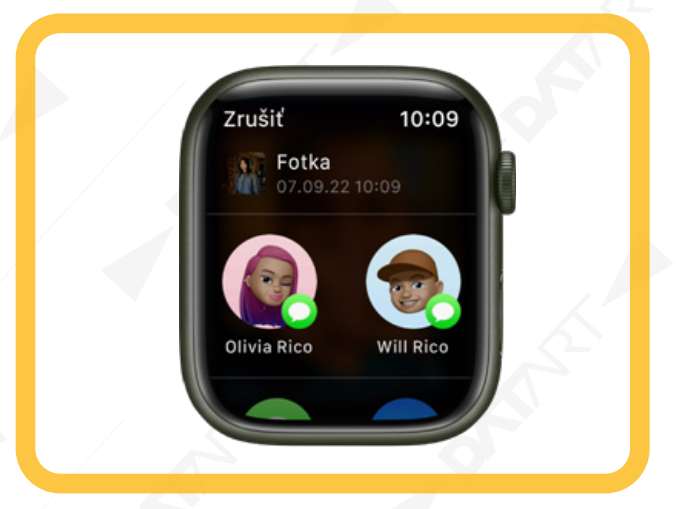

Nie všetky funkcie sú dostupné vo všetkých oblastiach.

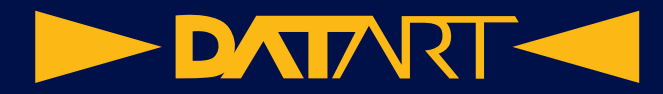

# **Nastavenie a prvé použitie Gestá na hodinkách Apple Watch**

Na interakciu s hodinkami Apple Watch slúži niekoľko základných gest.

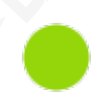

Klepnutie: Jemný dotyk jedným prstom na obrazovku.

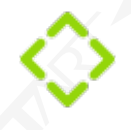

Potiahnutie: Pohyb jedným prstom po obrazovke – nahor, nadol, doľava alebo doprava.

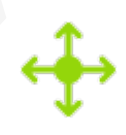

Posunutie: Pohyb jedným prstom po obrazovke bez nadvihnutia.

**DATART <**  $\blacktriangleright$ 

# **Nastavenie a spárovanie hodiniek Apple Watch s iPhonom**

Ak chcete používať hodinky Apple Watch so systémom watchOS 9, musia byť spárované s iPhonom 8 alebo novším so systémom iOS 16 alebo novším.

Ak máte problém so zobrazením hodiniek Apple Watch alebo iPhonu, môže vám pomôcť kurzor VoiceOver alebo funkcia Zväčšiť, a to aj počas nastavovania.

#### **Zapnutie, spárovanie a nastavenie hodiniek Apple Watch**

1. Nasaďte si hodinky Apple Watch na zápästie. Upravte remienok hodiniek Apple Watch alebo vyberte veľkosť remienka tak, aby pevne a zároveň pohodlne obopínal vaše zápästie.

2. Ak chcete hodinky Apple Watch zapnúť, podržte stlačené bočné tlačidlo, kým sa nezobrazí logo Apple.

3. Umiestnite iPhone do blízkosti hodiniek Apple Watch a počkajte, kým sa na iPhone zobrazí obrazovka párovania Apple Watch. Potom klepnite na Pokračovať.

Prípadne otvorte aplikáciu Apple Watch na iPhone a potom klepnite na položku na Spárovať nové hodinky.

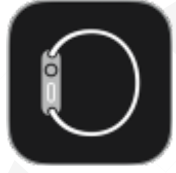

4. Klepnite na Nastaviť pre seba.

5. Po zobrazení výzvy umiestnite iPhone tak, aby sa hodinky Apple Watch objavili v hľadáčiku apky pre Apple Watch. Týmto sa tieto dve zariadenia spárujú.

6. Klepnite na Nastaviť Apple Watch a podľa pokynov na iPhone a hodinkách Apple Watch dokončite nastavovanie.

Ak sa chcete počas synchronizácie dozvedieť niečo viac o svojich hodinkách Apple Watch, klepnite na Spoznajte svoje hodinky. Priamo na svojom iPhone sa tak môžete dočítať o novinkách, zobraziť si tipy pre Apple Watch alebo si prečítať používateľskú príručku. Po nastavení hodiniek Apple Watch nájdete tieto informácie tak, že na iPhone otvoríte apku pre Apple Watch a potom klepnete na Objavovanie.

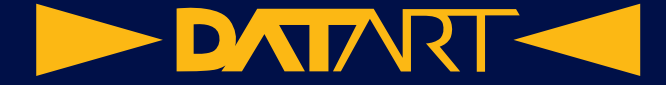

#### **Aktivácia mobilných služieb**

Na hodinkách Apple Watch môžete počas nastavovania aktivovať mobilnú službu. Prípadne ju môžete aktivovať neskôr v aplikácii Apple Watch na iPhone.

iPhone a hodinky Apple Watch musia využívať služby rovnakého mobilného operátora. Ak však nastavíte hodinky Apple Watch pre niekoho vo vašej skupine Rodinného zdieľania, tieto hodinky môžu používať iného mobilného operátora než iPhone, ktorý tieto hodinky spravuje.

Mobilná služba nie je dostupná vo všetkých oblastiach.

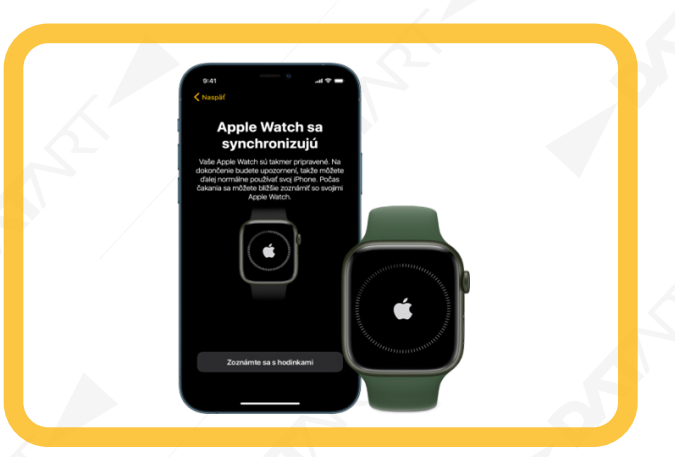

#### **Máte problémy so spárovaním?**

• Ak uvidíte ciferník počas pokusu o spárovanie: Hodinky Apple Watch sú už spárované s iPhonom. V takom prípade musíte najskôr vymazať celý obsah Apple Watch a resetovať ich nastavenia.

• Ak kamera nespustí proces párovania: Klepnite na položku Spárovať Apple Watch manuálne v dolnej časti obrazovky iPhonu a postupujte podľa pokynov na obrazovke.

#### **Odpárovanie hodiniek Apple Watch**

1. Otvorte aplikáciu pre Apple Watch na iPhone.

2. Klepnite na Moje hodinky a potom na Všetky hodinky v hornej časti obrazovky.

3. Klepnite na V vedľa Apple Watch, ktorých spárovanie chcete zrušiť, a potom klepnite na Zrušiť párovanie Apple Watch.

Spárovanie viac ako jedných hodiniek Apple Watch

Ďalšie hodinky Apple Watch môžete spárovať rovnakým spôsobom ako tie prvé.

Rýchle prepnutie na iné hodinky Apple Watch

iPhone sa automaticky pripojí k hodinkám Apple Watch, ktoré máte nasadené na ruke. Stačí si nasadiť iné hodinky Apple Watch a zdvihnúť zápästie.

Hodinky Apple Watch môžete vybrať aj manuálne:

1. Otvorte aplikáciu pre Apple Watch na iPhone.

2. Klepnite na Moje hodinky a potom na Všetky hodinky v hornej časti obrazovky.

3. Vypnite funkciu Automatické prepínanie.

Ak chcete zistiť, či sú hodinky Apple Watch pripojené k iPhonu, priložte prst na spodnú časť obrazovky hodiniek,

potiahnutím nahor otvorte ovládacie centrum a vyhľadajte ikonu stavu pripojenia .

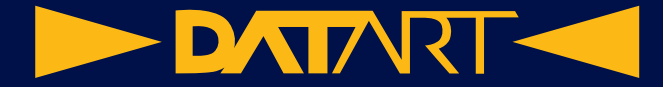

#### **Spárovanie hodiniek Apple Watch s novým iPhonom**

Ak sú hodinky Apple Watch spárované s vaším starým iPhonom a chcete ich spárovať s novým iPhonom, postupujte podľa týchto krokov:

1. Vytvorte si v iCloude zálohu iPhonu, ktorý je momentálne spárovaný s hodinkami Apple Watch.

2. Nastavte svoj nový iPhone. Na obrazovke Aplikácie a dáta vyberte obnovu zo zálohy v iCloude a potom vyberte poslednú zálohu.

3. Pokračujte v nastavovaní iPhonu. Keď sa zobrazí výzva týkajúca sa hodiniek Apple Watch, vyberte, že ich chcete používať s novým iPhonom.

Po dokončení nastavovania iPhonu sa zobrazí výzva na spárovanie hodiniek Apple Watch s novým iPhonom. Klepnite na tlačidlo OK na hodinkách Apple Watch a potom zadajte ich kód.

Mobilná služba nie je dostupná vo všetkých oblastiach.

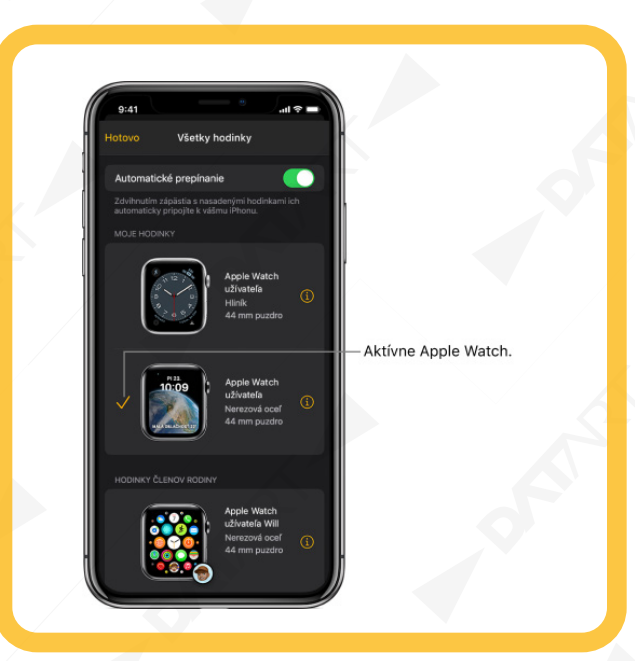

#### **Prenos existujúceho mobilného programu do nových hodiniek Apple Watch**

1. Nasaďte si hodinky Apple Watch a otvorte apku Apple Watch na iPhone.

2. Klepnite na Moje hodinky, klepnite na Mobilné pripojenie a potom klepnite na vedľa mobilného programu.

3. Klepnite na položku Odstrániť program [meno mobilného operátora] a potvrďte výber.

Možno sa budete musieť obrátiť na mobilného operátora, aby odstrániť tieto hodinky Apple Watch z mobilného programu.

4. Zložte si staré hodinky, nasaďte si nové hodinky Apple Watch s mobilným pripojením, klepnite na Moje hodinky a potom klepnite na Mobilné pripojenie.

Na aktiváciu hodiniek na mobilné pripojenie postupujte podľa pokynov.

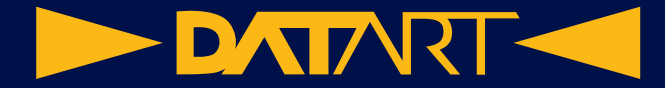

# **Aplikácia Apple Watch**

Aplikáciu Apple Watch na iPhone použite na prispôsobenie ciferníkov, úpravu nastavení a hlásení, konfiguráciu Docku, inštaláciu aplikácií a ďalšie činnosti.

### **Otvorenie aplikácie Apple Watch**

- 1. Na iPhone klepnite na ikonu aplikácie Apple Watch.
- 2. Klepnite na Moje hodinky, aby sa zobrazili nastavenia pre hodinky Apple Watch.

Ak máte s iPhonom spárované viac ako jedny Apple Watch, zobrazia sa nastavenia pre aktívne Apple Watch.

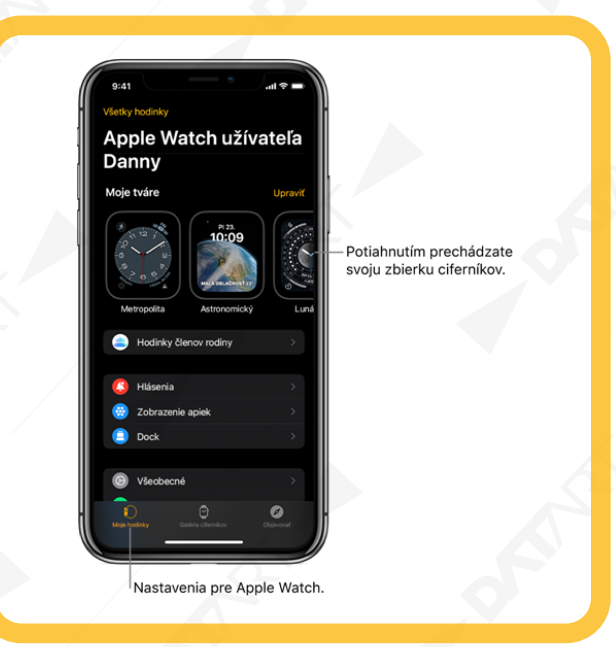

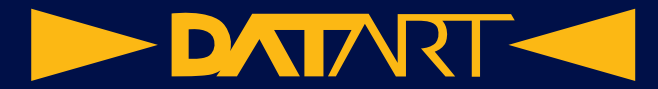

# **Nabíjanie hodiniek Apple Watch**

#### **Nastavenie nabíjačky**

1. Na dobre vetranom mieste položte nabíjačku a nabíjací kábel na rovný povrch.

- 2. Zapojte nabíjací kábel do napájacieho adaptéra (predáva sa samostatne).
- 3. Zapojte adaptér do elektrickej zásuvky.

Poznámka: Rýchle nabíjanie nie je k dispozícii vo všetkých oblastiach.

### **Nabíjanie hodiniek Apple Watch**

Priložte magnetický USB-C kábel Apple Watch (je súčasťou modelu Apple Watch Series 7 alebo novších) alebo magnetický nabíjací kábel Apple Watch (je súčasťou starších modelov) k zadnej strane hodiniek Apple Watch. Konkávny koniec nabíjacieho kábla sa magneticky prichytí na zadnú stranu Apple Watch a zabezpečí správne zarovnanie.

Po spustení nabíjania hodinky Apple Watch prehrajú zvukovú signalizáciu (pokiaľ nie sú v tichom režime)

a na ciferníku hodiniek sa zobrazí symbol nabíjania .

Symbol je červený, keď je hodinky Apple Watch potrebné nabiť, a počas nabíjania sa jeho farba zmení na zelenú. Keď sú hodinky Apple Watch v režime slabej batérie, symbol nabíjania je žltý.

Hodinky Apple Watch môžete nabíjať položené na nabíjacom stojane obrazovkou nahor s rozopnutým remienkom alebo na boku.

• k na nabíjanie používate magnetický nabíjací stojan Apple Watch alebo nabíjačku MagSafe Duo: Hodinky Apple Watch položte na stojan.

• Ak je batéria takmer vybitá: Na displeji sa môže zobraziť obrázok magnetického rýchlonabíjacieho USB-C

kábla Apple Watch alebo magnetického nabíjacieho kábla Apple Watch a symbol slabej batérie .

**Apple Watch Series 6, 7, 8 Apple Watch SE,** 

**SE (2. generácia)**

**Apple Watch Series 4 a Apple Watch Series 5**

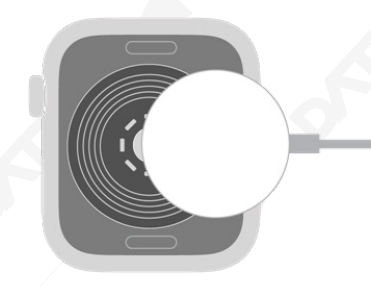

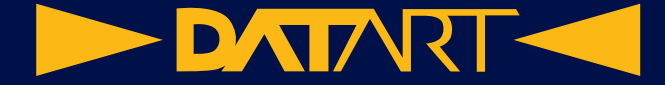

#### **Kontrola zostávajúcej energie batérie**

Ak chcete zobraziť zostávajúcu energiu batérie, podržte prst na spodnej časti obrazovky a potiahnutím nahor otvorte ovládacie centrum. Ak chcete skontrolovať zostávajúcu energiu batérie rýchlejšie, pridajte na ciferník komplikáciu batérie.

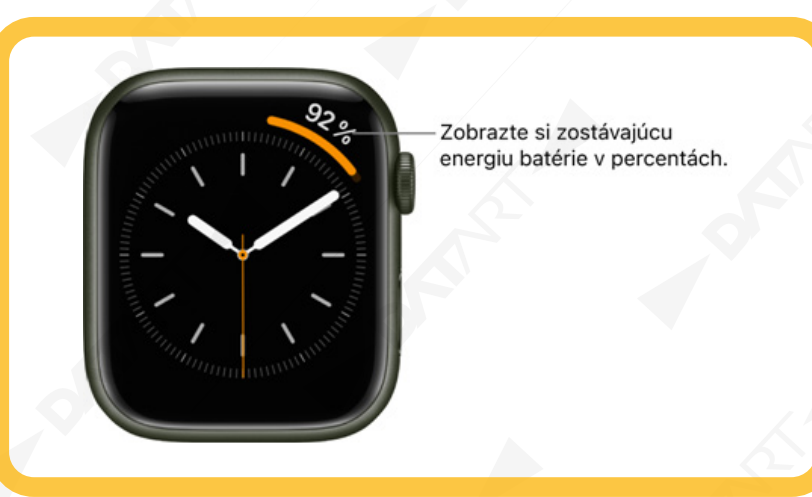

#### **Úspora energie**

Ak chcete predĺžiť výdrž batérie, môžete zapnúť režim slabej batérie. Vypne sa tým trvalo zapnutý displej, merania srdcovej frekvencie a saturácie kyslíkom na pozadí a hlásenia srdcovej frekvencie. Iné hlásenia sa môžu omeškať, nemusia prichádzať núdzové výstrahy a niektoré mobilné a Wi-Fi spojenia sú obmedzené. Mobilné pripojenie sa vypne, kým ho nebudete potrebovať – napríklad na streamovanie hudby alebo odoslanie správy.

Poznámka: Režim slabej batérie sa vypne, keď sa batéria nabije na 80 %.

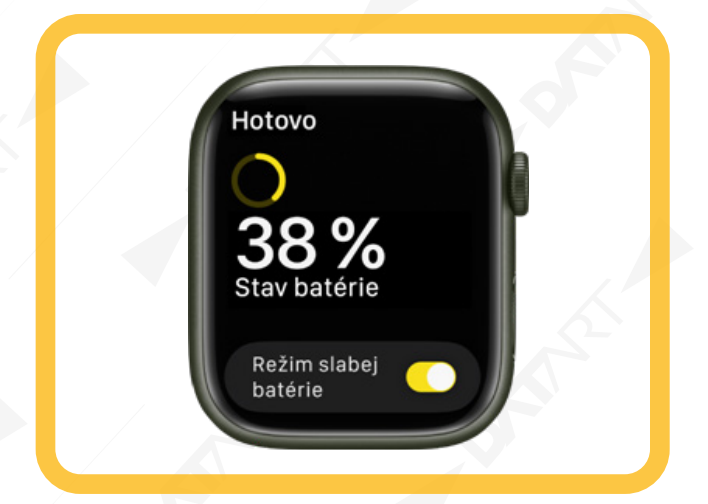

- 1. Podržte prst na spodnej časti obrazovky a potiahnutím nahor otvorte ovládacie centrum.
- 2. Klepnite na percento nabitia batérie a potom zapnite Režim slabej batérie.
- 3. Svoju voľbu potvrďte rolovaním nadol a klepnutím na Zapnúť režim slabej batérie.
- Môžete klepnúť na "Zapnúť na" a potom vybrať Zapnúť na 1 deň, Zapnúť na 2 dni alebo Zapnúť na 3 dni.

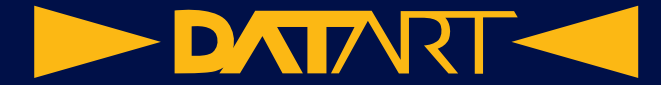

#### **Prechod do režimu normálneho napájania**

1. Podržte prst na spodnej časti obrazovky a potiahnutím nahor otvorte ovládacie centrum.

2. Klepnite na percento nabitia batérie a potom vypnite Režim slabej batérie.

#### **Kontrola zdravia batérie**

Aktuálnu kapacitu batérie hodiniek Apple Watch môžete porovnať s jej celkovou kapacitou v čase, keď bola nová.

1. Na hodinkách Apple Watch otvorte apku Nastavenia

2. Klepnite na Batéria a potom na Zdravie batérie.

#### **Zabránenie osviežovania apiek na pozadí**

Keď prepnete na novú apku, doposiaľ používaná apka nezostane otvorená ani nevyčerpáva systémové zdroje. Na pozadí sa však stále môže "osviežovať", napríklad kontrolovaním aktualizácií či nového obsahu.

Osviežovanie apiek na pozadí míňa energiu. Ak chcete maximalizovať životnosť batérie, túto možnosť môžete vypnúť.

1. Na hodinkách Apple Watch otvorte apku Nastavenia .

2. Prejdite do Všeobecné > Osviežovanie na pozadí.

3. Vypnutím možnosti Osviežovanie na pozadí zabránite osviežovaniu všetkých apiek. Prípadne rolujte nadol a vypnite osviežovanie pre jednotlivé apky.

Poznámka: Apky s komplikáciami na aktuálnom ciferníku sa budú osviežovať aj po vypnutí nastavenia osviežovania na pozadí.

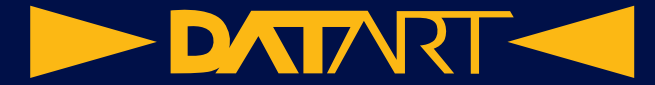

# **Zapnutie a zobudenie hodiniek Apple Watch**

#### **Zapnutie a vypnutie hodiniek Apple Watch**

• Zapnutie: Keď sú hodinky Apple Watch vypnuté, podržte stlačené bočné tlačidlo, kým sa nezobrazí logo Apple (na chvíľu sa môže zobraziť čierna obrazovka).

Po zapnutí hodiniek Apple Watch sa zobrazí ciferník.

• Vypnutie: Za bežných okolností si necháte hodinky Apple Watch zapnuté celý čas, ak ich však z nejakého dôvodu potrebujete vypnúť, podržte stlačené bočné tlačidlo, kým sa nezobrazia posuvníky, klepnite na vpravo hore a potiahnite posuvník Vypnúť doprava.

Keď sú hodinky Apple Watch vypnuté, podržaním Digital Crownu môžete zobraziť čas.

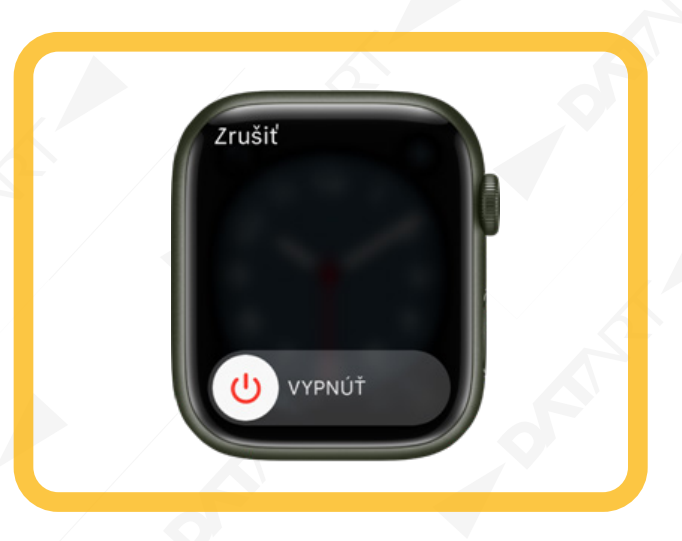

**Tip:** Hodinky Apple Watch nemôžete vypnúť počas nabíjania. Ak chcete hodinky Apple Watch vypnúť, najskôr ich odpojte od nabíjačky.

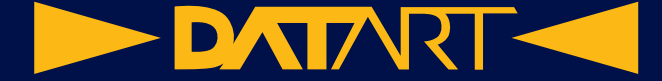

#### **Trvalo zapnutý displej**

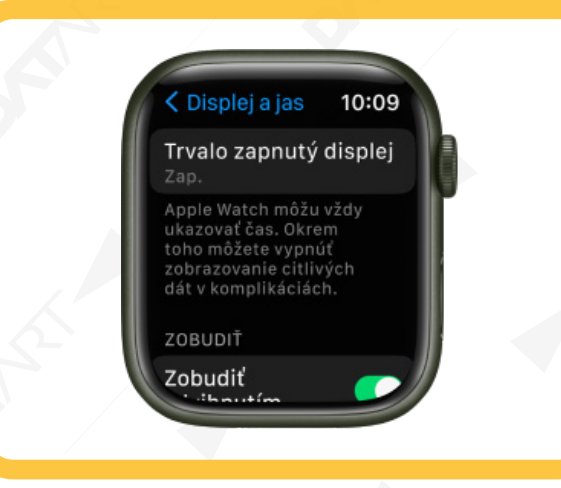

Na kompatibilných Apple Watch umožňuje funkcia Vždy zapnuté na hodinkách zobrazovať ciferník a čas, aj keď nemáte zdvihnuté zápästie. Keď zápästie zdvihnete, hodinky Apple Watch budú plne funkčné.

Poznámka: Keď hodinky Apple Watch prejdú do režimu slabej batérie, režim Trvalo zapnutý displej sa vypne. Ciferník potom zobrazíte klepnutím na displej.

Funkcia Vždy zapnuté je dostupná na hodinkách Apple Watch Series 5, Apple Watch Series 6, Apple Watch Series 7 a Apple Watch Series 8.

- 1. Na hodinkách Apple Watch otvorte apku Nastavenia
- 2. Klepnite na Displej a jas a potom klepnite na Vždy zap.
- 3. Klepnite na Vždy zap. a potom klepnutím konfigurujte nasledujúce možnosti:
- o Zobraziť dáta v komplikáciách: Vyberte komplikácie, ktoré budú zobrazovať dáta, keď máte zápästie dole.
- o Zobraziť hlásenia: Vyberte hlásenia, ktoré budú viditeľné, keď máte zápästie dole.
- o Zobraziť apky: Vyberte apky, ktoré budú viditeľné, keď máte zápästie dole.

Zobudenie displeja hodiniek Apple Watch

Displej hodiniek Apple Watch môžete predvolene zobudiť týmito tromi spôsobmi:

- Zdvihnite zápästie. Hodinky Apple Watch znovu prejdú do režimu spánku, keď ruku zvesíte.
- Klepnite na displej alebo stlačte korunku Digital Crown.
- Otočte korunku Digital Crown nahor.

Ak nechcete, aby sa hodinky Apple Watch zobúdzali pri zdvihnutí zápästia alebo otočení korunky Digital Crown,

otvorte apku Nastavenia na hodinkách Apple Watch, prejdite do Displej a jas a potom vypnite možnosti Zobudiť zdvihnutím zápästia a Zobudiť otočením korunky.

**Tip:** Zobúdzaniu hodiniek Apple Watch pri zdvihnutí zápästia môžete dočasne zabrániť použitím režimu divadlo.

Ak sa hodinky Apple Watch po zodvihnutí zápästia nezobudia, uistite sa, že ste vybrali správnu orientáciu zápästia a hodiniek. Ak sa hodinky Apple Watch nezobudia po klepnutí na displej alebo otočení korunky Digital Crown, zrejme je potrebné ich nabiť.

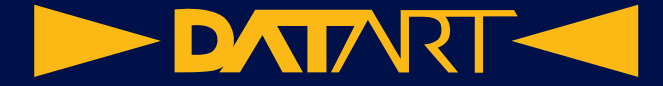

#### **Návrat na ciferník**

Hodinky Apple Watch sa môžu po uplynutí nastaveného času vracať z otvorenej apky na ciferník.

1. Na hodinkách Apple Watch otvorte apku Nastavenia

2. Prejdite do Všeobecné > Návrat na ciferník, potom rolujte nadol a vyberte, kedy sa majú hodinky Apple Watch vracať na ciferník: vždy, po 2 minútach alebo po 1 hodine.

3. Na ciferník sa môžete vrátiť aj stlačením korunky Digital Crown.

Nastavenie, ktoré vyberiete, bude predvolene platiť pre všetky apky, v prípade potreby však môžete nastaviť čas pre jednotlivé apky. Klepnite na tejto obrazovke na ľubovoľnú apku, klepnite na Vlastné a vyberte požadované nastavenie.

Zobudenie na poslednú aktivitu

Pre niektoré apky môžete hodinky Apple Watch nastaviť tak, aby sa po zobudení vrátili na apku, ktorú ste používali pred ich uspaním. Táto možnosť sa týka apiek Audioknihy, Mapy, Meditácia, Hudba, Práve hrá, Podcasty, Stopky, Časovače, Diktafón, Vysielačka a Tréning.

2. Prejdite do Všeobecné > Návrat na ciferník, rolujte nadol a klepnite na apku, potom zapnite možnosť Návrat do apky.

Ak sa chcete vrátiť na ciferník, ukončite to, čo v apke robíte – napríklad zastavte podcast, ukončite navigáciu v Mapách alebo zrušte spustený časovač.

Môžete tiež otvoriť apku pre Apple Watch na iPhone, klepnúť na Moje hodinky a prejsť do Všeobecné > Návrat na ciferník.

Zapnutie displeja hodiniek Apple Watch na dlhšiu dobu

1. Na hodinkách Apple Watch otvorte apku Nastavenia

Displej môžete nechať zapnutý dlhšie, keď zobudíte hodinky Apple Watch klepnutím.

1. Na hodinkách Apple Watch otvorte apku Nastavenia .

2. Klepnite na Displej a jas, klepnite na Trvanie zobudenia a potom klepnite na Zobudiť na 70 sekúnd.

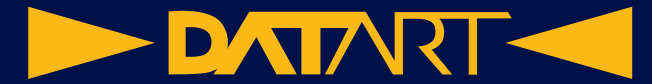

# **Zamknutie a odomknutie hodiniek Apple Watch**

### **Odomknutie hodiniek Apple Watch**

Hodinky Apple Watch môžete odomykať manuálne zadaním kódu alebo nastaviť tak, aby sa odomykali automaticky spolu s iPhonom.

• Zadanie kódu: Zobuďte hodinky Apple Watch a potom zadajte ich kód.

• Automatické odomykanie hodiniek Apple Watch spolu s iPhonom: Otvorte apku pre Apple Watch na iPhone, klepnite na Moje hodinky, klepnite na Kód a zapnite možnosť Odomykať pomocou iPhonu.

Váš iPhone musí byť v dosahu rozhrania Bluetooth (približne 10 metrov) od vašich hodiniek Apple Watch, aby ich dokázal odomknúť. Ak máte Bluetooth na hodinkách Apple Watch vypnutý, musíte ich odomknúť zadaním kódu.

#### **Zmena kódu**

Vami vytvorený kód môžete zmeniť pri prvom nastavení hodiniek Apple Watch podľa týchto krokov:

1. Na hodinkách Apple Watch otvorte apku Nastavenia .

2. Klepnite na položky Kód a Zmeniť kód a postupujte podľa pokynov na obrazovke.

Môžete tiež otvoriť aplikáciu Apple Watch na iPhone, klepnúť na Moje hodinky, klepnúť na Kód, klepnúť na Zmeniť kód a postupovať podľa pokynov na obrazovke.

Tip: Ak chcete používať kód, ktorý má viac ako štyri číslice, otvorte apku Nastavenia na hodinkách Apple Watch, klepnite na Kód a vypnite možnosť Jednoduchý kód.

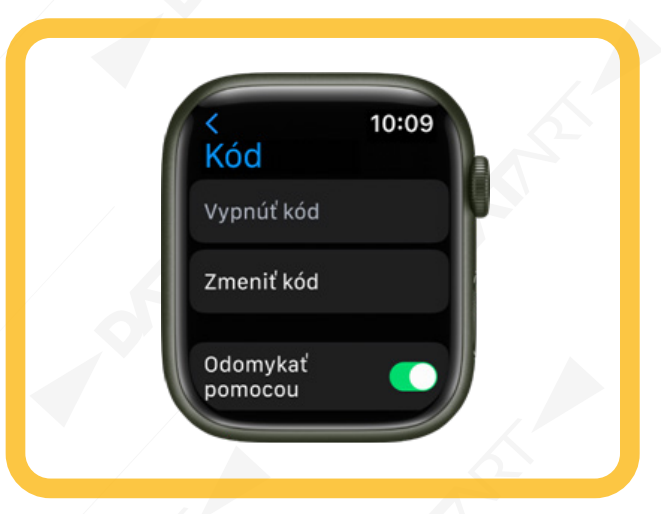

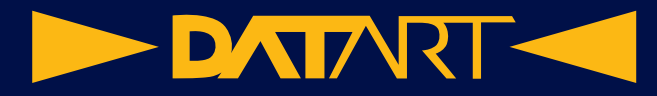

### **Vypnutie kódu**

1. Na hodinkách Apple Watch otvorte apku Nastavenia .

2. Klepnite na položky Kód a Vypnúť kód.

Môžete tiež otvoriť aplikáciu Apple Watch na iPhone, klepnúť na Moje hodinky, klepnúť na Kód a potom klepnúť na Vypnúť kód.

Poznámka: Keď vypnete kód, na hodinkách Apple Watch nebudete môcť používať Apple Pay.

### **Automatické zamknutie**

Hodinky Apple Watch sa predvolene zamknú vždy, keď si ich dáte dole z ruky. Ak chcete nastavenie detekcia zápästia zmeniť, postupujte podľa nasledujúcich pokynov.

- 1. Na hodinkách Apple Watch otvorte apku Nastavenia
- 2. Klepnite na Kód a vypnite alebo zapnite možnosť Detekcia zápästia.
- Vypnutie detekcie zápästia ovplyvní nasledujúce funkcie hodiniek Apple Watch:
- Pri autorizácii platby cez Apple Pay dvojitým stlačením bočného tlačidla na hodinkách Apple Watch sa zobrazí výzva na zadanie kódu.
- V apke Aktivita nebudú k dispozícii niektoré merania.
- ypne sa sledovanie a hlásenia srdcovej frekvencie.
- Hodinky Apple Watch sa prestanú automaticky zamykať a odomykať.
- Hodinky Apple Watch nezačnú pri detekcii ťažkého pádu automatické tiesňové volanie.

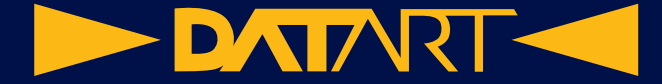

#### **Manuálne zamknutie**

1. Podržte prst na spodnej časti obrazovky a potiahnutím nahor otvorte ovládacie centrum.

2. Klepnite na .

Poznámka: Ak chcete manuálne zamknúť hodinky Apple Watch, je potrebné vypnúť funkciu Detekcia zápästia. (Ot-

vorte apku Nastavenia na hodinkách Apple Watch, klepnite na Kód a vypnite možnosť Detekcia zápästia.)

Keď budete chcieť hodinky Apple Watch znovu použiť, budete musieť zadať svoj kód.

Displej môžete zamknúť aj počas tréningu, aby ste naň omylom neklepli. V apke Tréning **Polit**ha hodinkách Apple Watch potiahnite prstom doprava a klepnite na Zamknúť. Keď začnete plávať s hodinkami Apple Watch, displej hodiniek sa automaticky prepne do režimu Zamknutie vo vode.

#### Ak ste zabudli kód

Ak ste zabudli kód, musíte hodinky Apple Watch vymazať. Môžete to urobiť týmito spôsobmi:

• Odpárujte hodinky Apple Watch od iPhonu, čím vymažete nastavenia a kód Apple Watch, a potom tieto zariadenia znovu spárujte.

• Resetujte hodinky Apple Watch a znovu ich spárujte s iPhonom

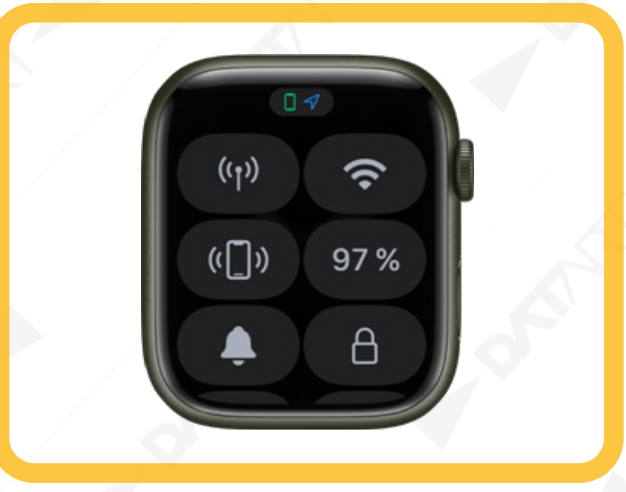

#### **Vymazanie obsahu hodiniek Apple Watch po 10 pokusoch o ich odomknutie**

Ak chcete ochrániť informácie v hodinkách Apple Watch v prípade ich straty alebo odcudzenia, môžete nastaviť tak, aby po 10 po sebe idúcich pokusoch o odomknutie použitím nesprávneho kódu vymazali údaje, ktoré sú v nich uložené.

1. Na hodinkách Apple Watch otvorte apku Nastavenia .

2. Klepnite na Kód a potom zapnite funkciu Vymazať dáta.

Ak máte Mac so systémom macOS 10.12 alebo novším, môžete ho odomykať pomocou hodiniek Apple Watch.

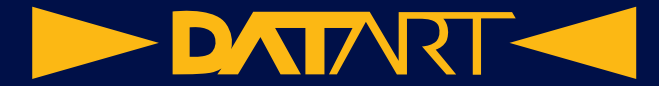

# **Zmena jazyka a orientácie na hodinkách Apple Watch**

### **Výber jazyka alebo regiónu**

Ak ste iPhone nastavili na používanie viacerých jazykov, môžete si vybrať jazyk, ktorý sa bude na hodinkách Apple Watch zobrazovať.

1. Otvorte aplikáciu pre Apple Watch na iPhone.

2. Klepnite na Moje hodinky, prejdite do časti Všeobecné > Jazyk a región, klepnite na Vlastné a potom vyberte požadovaný jazyk.

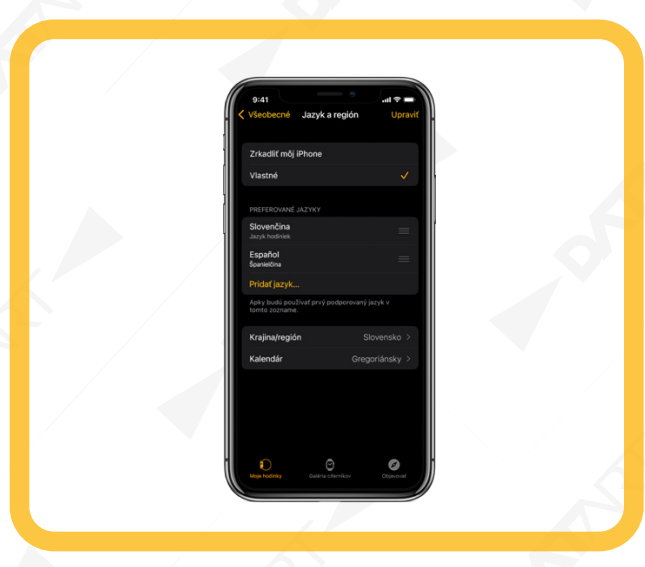

#### **Zmena zápästia alebo orientácie korunky Digital Crown**

1. Na hodinkách Apple Watch otvorte apku Nastavenia .

2. Prejdite do ponuky Všeobecné > Orientácia.

Môžete aj otvoriť aplikáciu Apple Watch na iPhone, klepnúť na položku Moje hodinky a prejsť do ponuky Všeobecné > Orientácia hodiniek.

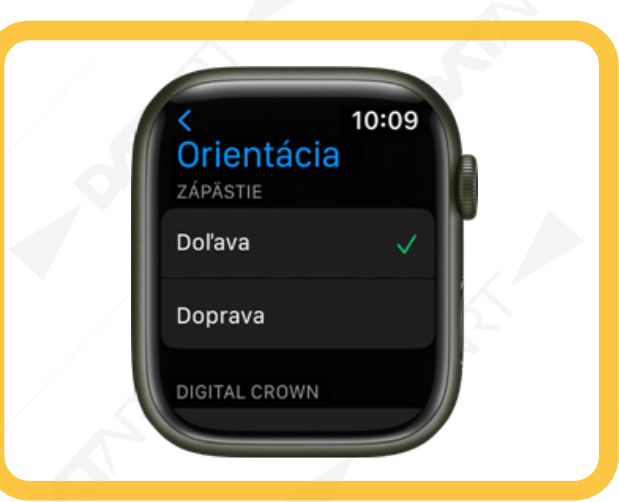

## **DATART**

# **Vytiahnutie, výmena a utiahnutie remienkov na hodinkách Apple Watch**

### **Vysunutie a výmena remienkov**

1. Podržte tlačidlo na uvoľnenie remienka na hodinkách Apple Watch.

2. Remienok posunutím vyberte a potom vložte nový remienok.

Nikdy remienok nevkladajte do otvoru nasilu. Ak máte problémy s vytiahnutím alebo vložením remienka, opäť podržte tlačidlo na uvoľnenie remienka.

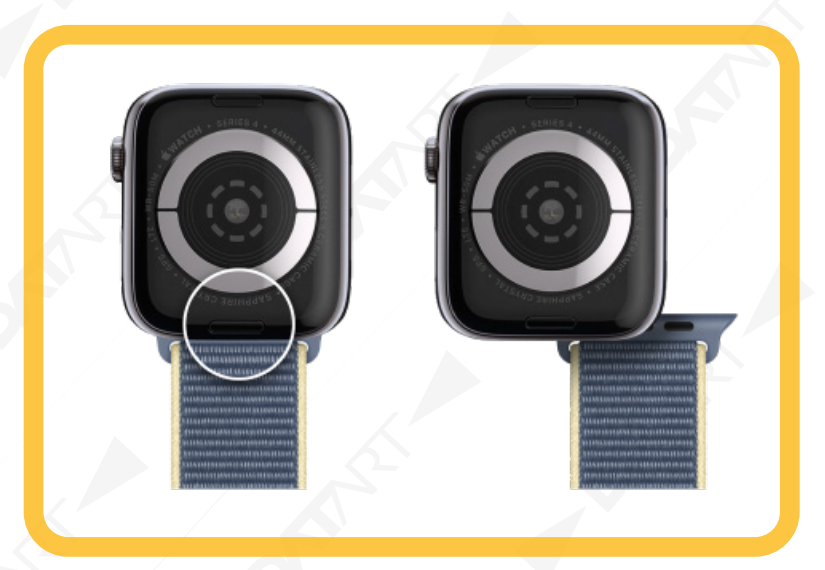

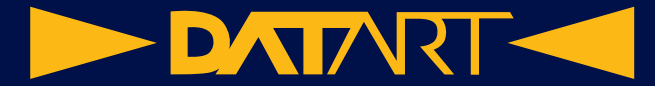

# **Nastavenie hodiniek Apple Watch pre člena rodiny**

Hodinky Apple Watch môžete nastaviť a spravovať Apple Watch pre niekoho, kto nemá vlastný iPhone. Ak tak chcete urobiť, musíte byť organizátorom rodiny alebo rodičom/zákonným zástupcom vo vašej skupine Rodinného zdieľania.

iPhone, ktorý ste pôvodne použili na spárovanie a nastavenie hodiniek Apple Watch, sa musí nachádzať v dosahu Bluetooth pripojenia (asi 10 m) hodiniek Apple Watch, na ktorých chcete spravovať nastavenia a aktualizovať softvér. Osoba, ktorej hodinky Apple Watch nastavujete, musí byť súčasťou skupiny Rodinného zdieľania a musí mať hodinky Apple Watch SE alebo Apple Watch Series 4 alebo novšie s podporou mobilného pripojenia. (Na hodinkách člena rodiny sa nemusí používať rovnaký mobilný operátor ako na iPhone, pomocou ktorého sa budú spravovať.)

Poznámka: Nastavenie rodiny nie je k dispozícii vo všetkých oblastiach.

Poznámka: Hodinky Apple Watch nastavené pre člena rodiny majú obmedzenú určitú interakciu s iPhonom, ktorý bol použitý na ich nastavenie. Pomocou hodiniek Apple Watch nastavených pre člena rodiny napríklad nemôžete odomykať spárovaný iPhone ani nemôžete odovzdávať úlohy zo spravovaných Apple Watch do iPhonu. Ak vymažete niektorú apku z hodiniek Apple Watch nastavených pre člena rodiny, táto apka sa neodstráni z iPhonu, pomocou ktorých boli hodinky.

#### **Nastavenie hodiniek Apple Watch člena rodiny**

1. Požiadajte člena rodiny, aby si hodinky Apple Watch nasadil.

2. Zapnite hodinky Apple Watch: stlačte a podržte bočné tlačidlo, až kým sa nezobrazí logo Apple.

3. Umiestnite iPhone do blízkosti hodiniek Apple Watch a počkajte, kým sa na iPhone zobrazí obrazovka párovania Apple Watch. Potom klepnite na Pokračovať.

Môžete tiež otvoriť apku pre Apple Watch na iPhone, klepnúť na Moje hodinky, klepnúť na Všetky hodinky a potom klepnúť na Pridať hodinky.

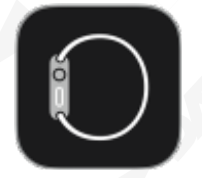

4. Klepnite na Nastaviť pre člena rodiny a na ďalšej obrazovke klepnite na Pokračovať.

5. Po zobrazení výzvy umiestnite iPhone tak, aby sa hodinky Apple Watch objavili v hľadáčiku apky Apple Watch. Týmto sa tieto dve zariadenia spárujú.

6. Klepnite na položku Nastaviť Apple Watch. Podľa pokynov na iPhone a hodinkách Apple Watch dokončite nastavovanie.

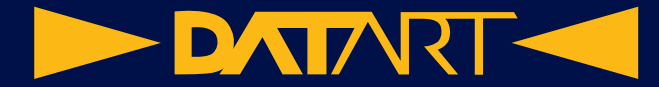

#### **Spravovanie hodiniek Apple Watch člena rodiny**

1. Otvorte apku Apple Watch na iPhone, pomocou ktorého spravujete hodinky.

2. Klepnite na Moje hodinky, klepnite na Hodinky členov rodiny, klepnite na niektoré hodinky a potom na Hotovo. Poznámka: Na spravovaných hodinkách Apple Watch nie sú dostupné všetky funkcie, ktoré si na hodinkách Apple Watch nastavíte pre seba.

### **Nastavenie funkcie Čas pred obrazovkou**

Pomocou funkcie Čas pred obrazovkou môžete nastaviť ovládacie prvky hodiniek Apple Watch člena rodiny. Funkcia Čas pred obrazovkou vám umožňuje naplánovať čas, počas ktorého člen rodiny nemá používať zariadenie, a obmedziť kontakty a apky, pomocou ktorých môže komunikovať s danými kontaktmi. Môžete tiež obmedziť nákupy v iTunes a apkách, nevhodný obsah a informácie o polohe.

Pri nastavovaní funkcie Čas pred obrazovkou postupujte takto:

1. Otvorte apku Apple Watch na iPhone, pomocou ktorého spravujete hodinky.

2. Klepnite na Moje hodinky, klepnite na Hodinky členov rodiny, klepnite na niektoré hodinky a potom na Hotovo.

3. Klepnite na Čas pred obrazovkou, klepnite na Nastavenia Času pred obrazovkou a potom na Zapnúť Čas pred obrazovkou.

4. Na nasledujúcich obrazovkách nakonfigurujte možnosti pre povolený obsah, bezpečnosť komunikácie, čas na oddych od obrazovky a limity pre apky a webstránky.

5. Vytvorte kód pre Čas pred obrazovkou.

.

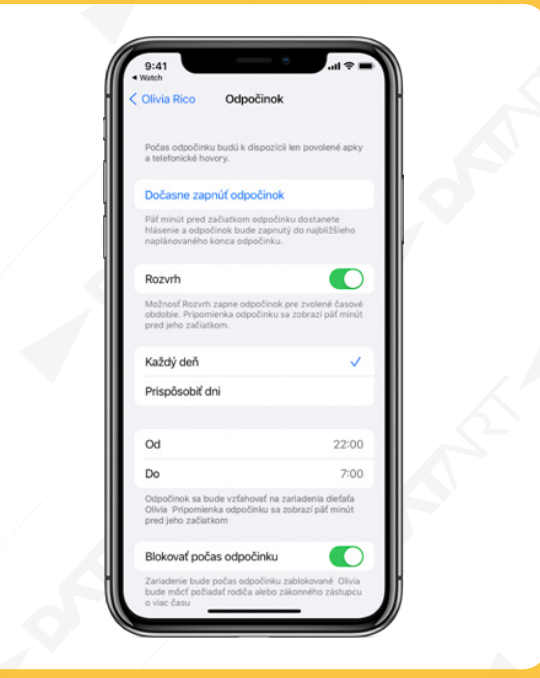

Môžete tiež otvoriť apku Nastavenia na iPhone, klepnúť na Čas pred obrazovkou, klepnúť na meno člena rodiny v časti Rodina, klepnúť na Zapnúť Čas pred obrazovkou a potom vybrať nastavenia Času pred obrazovkou.

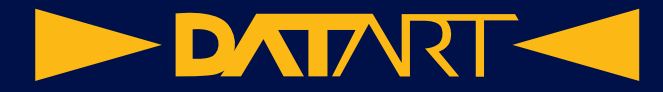

### **Apky na hodinkách Apple Watch**

Na vašich Apple Watch Ultra je předinstalovaná řada užitečných aplikací. Najdete zde:

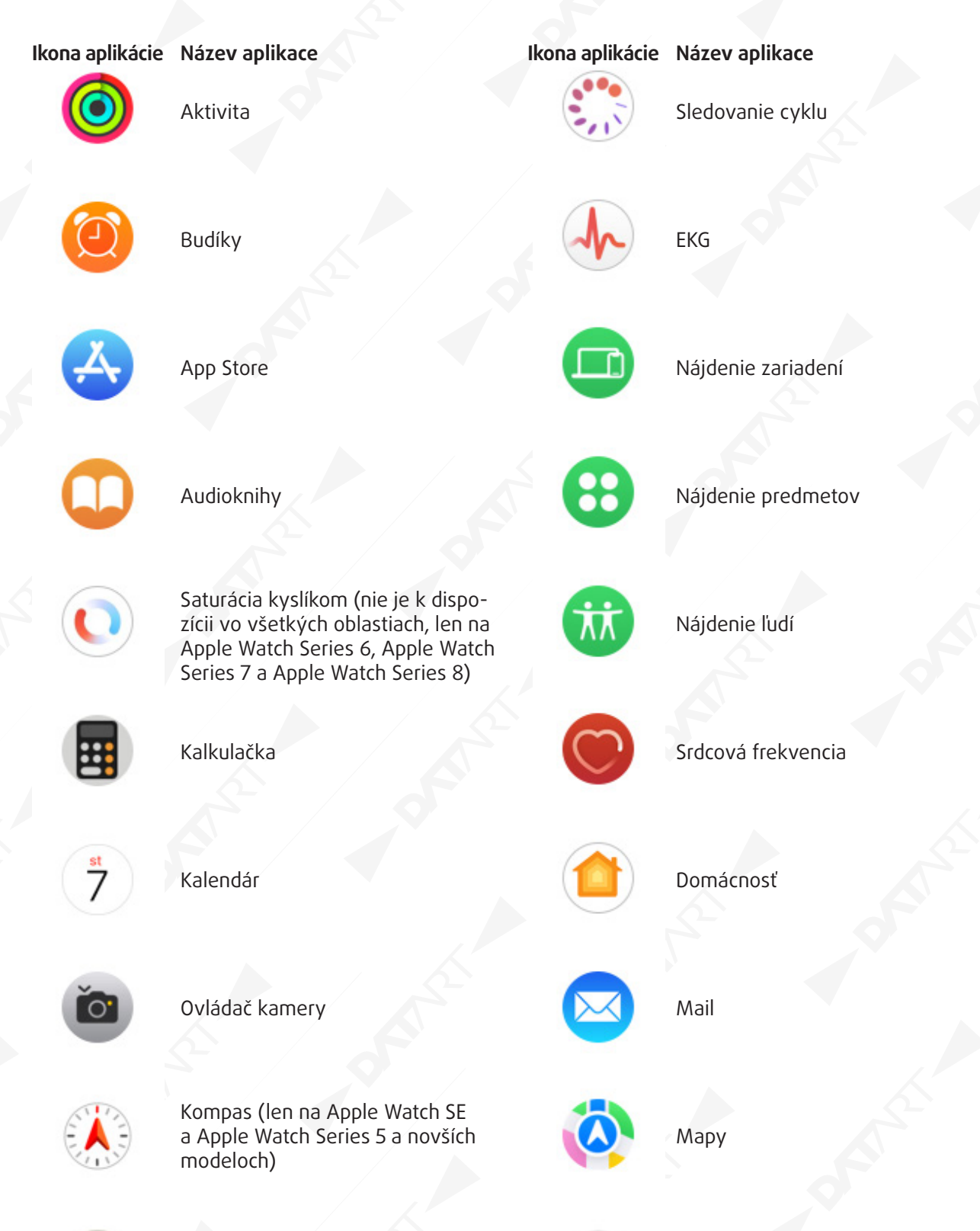

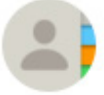

Lieky

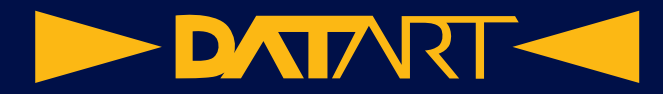

### **Aplikace na Apple Watch Ultra**

Na vašich Apple Watch Ultra je předinstalovaná řada užitečných aplikací. Najdete zde:

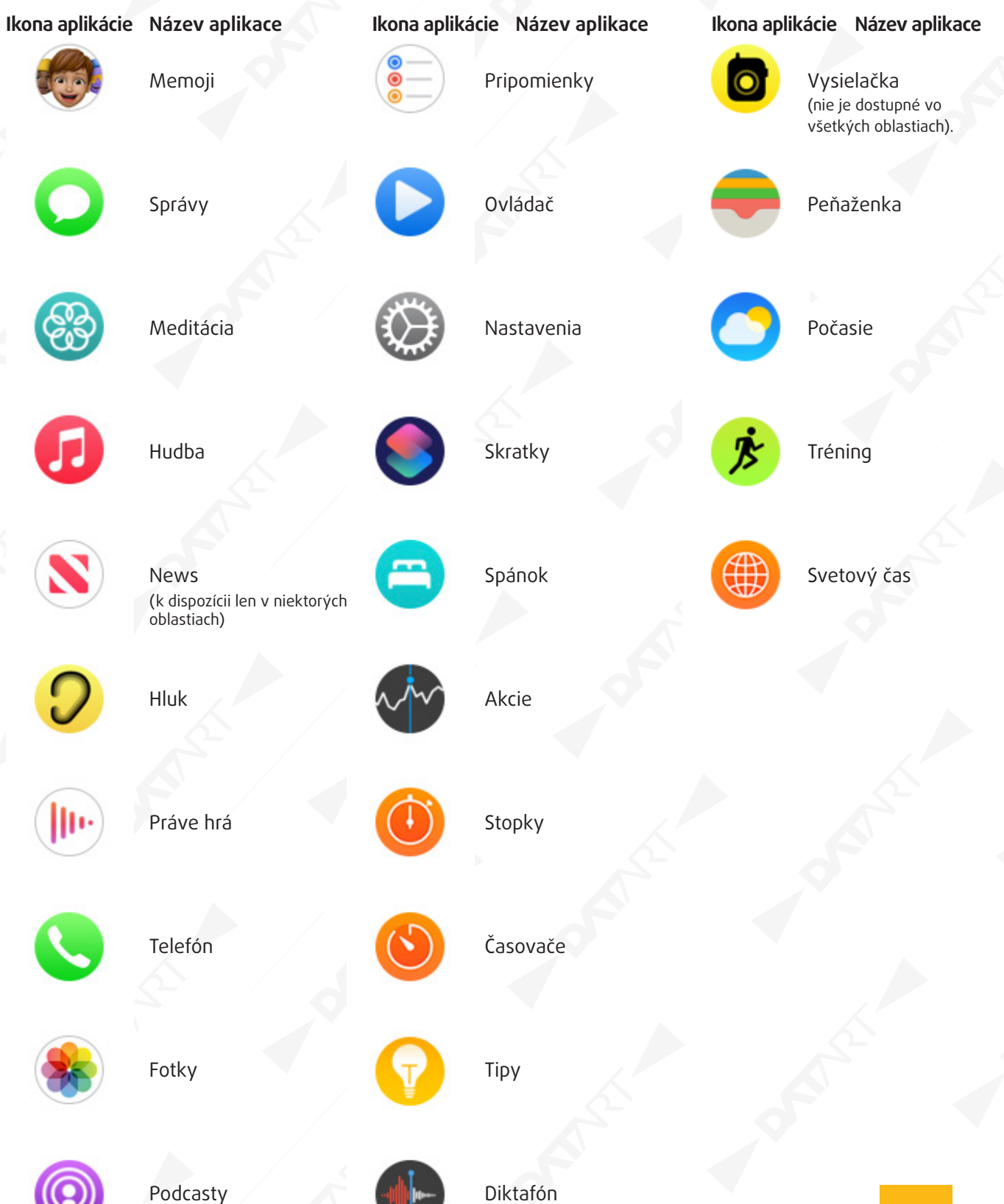

**DATART <** 

# **Otváranie apiek na hodinkách Apple Watch**

Plocha vám umožňuje otvárať akékoľvek apky na hodinkách Apple Watch. K najčastejšie používaným aplikáciám môžete rýchlo pristupovať v Docku. Do Docku môžete pridať až 10 aplikácií, takže ich budete mať vždy poruke.

### **Otváranie apiek na ploche**

Spôsob, akým otvárate aplikácie, závisí od vybraného zobrazenia.

• Zobrazenie Mriežka: Klepnite na ikonu aplikácie. Ak už máte zobrazenú plochu, môžete otočením korunky Digital Crown otvoriť apku, ktorá je v strede displeja.

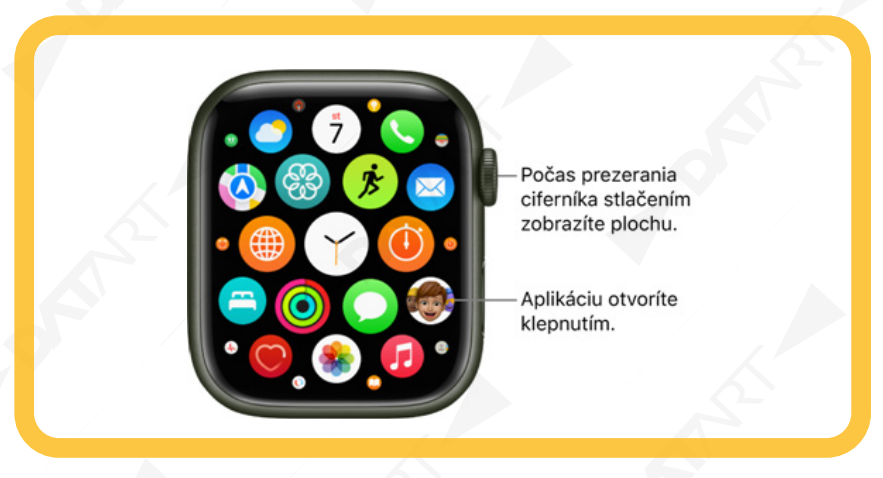

• Zobrazenie Zoznam: Otáčajte korunkou Digital Crown a potom klepnite na aplikáciu.

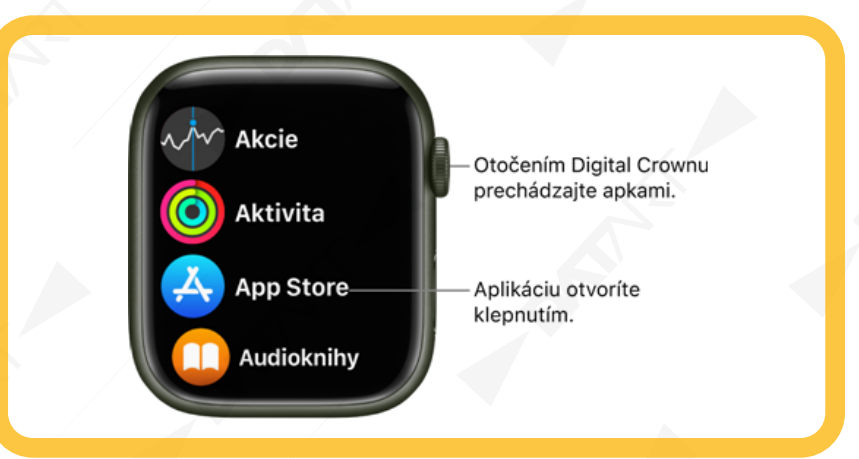

Ak sa chcete vrátiť na plochu z apky, raz stlačte korunku Digital Crown a potom jej opätovným stlačením prejdite na

ciferník (v zobrazení mriežky klepnite na  $\Box$  na ploche). Ak chcete rýchlo otvoriť naposledy použitú apku a pritom nechať zobrazenú inú apku alebo ciferník, dvakrát stlačte korunku Digital Crown.

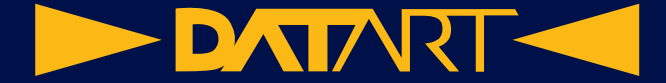

#### **Otvorenie aplikácie z Docku**

1. Stlačte bočné tlačidlo a potom otáčaním korunky Digital Crown prechádzajte aplikácie v Docku.

2. Klepnutím na aplikáciu ju otvoríte.

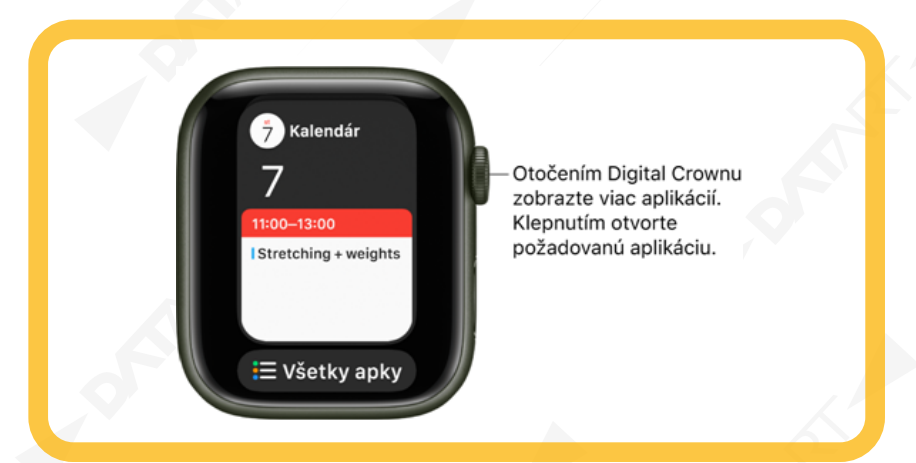

#### **Výber aplikácií, ktoré sa zobrazia v Docku**

V Docku môžete zobraziť naposledy používané aplikácie alebo 10 vašich obľúbených aplikácií.

• Zobrazenie naposledy používaných aplikácií: Otvorte apku Nastavenia na hodinkách Apple Watch, klepnite na Dock a potom na Posledné. Vo vrchnej časti Docku sa zobrazí naposledy používaná aplikácia, pod ňou sa v poradí, v akom boli naposledy otvorené, zobrazia ďalšie aplikácie.

Môžete tiež otvoriť aplikáciu pre Apple Watch na iPhone, klepnúť na Moje hodinky, klepnúť na Dock a potom na Posledné.

• Zobrazenie obľúbených aplikácií: Otvorte aplikáciu Apple Watch na iPhone a klepnite na položky Moje hodinky

a Dock. Vyberte Obľúbené, klepnite na Upraviť a potom klepnite na vedľa aplikácií, ktoré chcete pridať do

Docku. Potiahnutím ikony upravíte ich poradie. Po dokončení klepnite na Hotovo.

• Odstránenie aplikácie z Docku: Stlačte bočné tlačidlo a otáčaním korunky Digital Crown prejdite na aplikáciu, ktorú chcete odstrániť. Na aplikácii potiahnite prstom doľava a potom klepnite na tlačidlo [X].

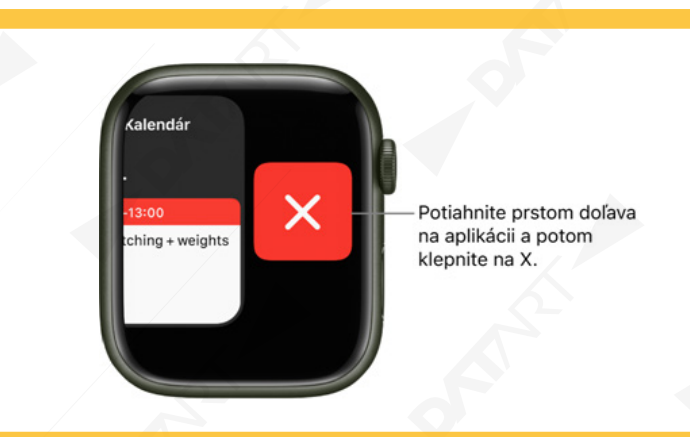

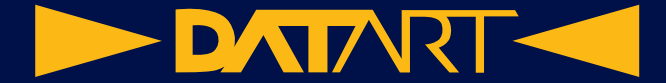

• Prepnutie z Docku na plochu: Rolovaním prejdite do spodnej časti Docku a klepnite na Všetky aplikácie.

Poznámka: Bez ohľadu na to, či ste vybrali možnosť Posledné alebo Obľúbené, sa na začiatku zoznamu vždy zobrazia apky, v ktorých momentálne bežia aktívne relácie, napríklad navigácia v Mapách alebo tréning v apke Tréning.

#### **Usporiadanie apiek na hodinkách Apple Watch**

Zmena usporiadania aplikácií v zobrazení Mriežka

1. Jedným stlačením korunky Digital Crown na hodinkách Apple Watch prejdite na plochu.

Ak sú položky na obrazovke zobrazené v zozname, podržte prst na ploche a potom klepnite na Mriežka. Prípadne

otvorte apku Nastavenia na hodinkách Apple Watch, klepnite na Zobrazenie apiek a potom na Mriežka.

2. Podržte prst na apke a klepnite na Upraviť apky.

3. Potiahnite apku na nové miesto.

4. Po skončení stlačte korunku Digital Crown.

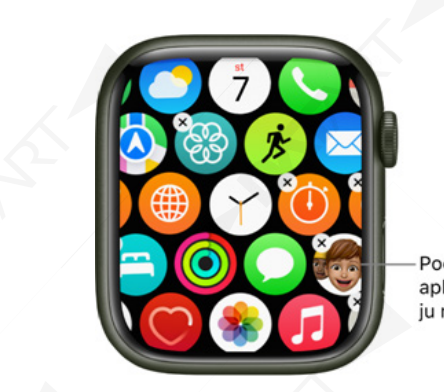

Podržte prst na aplikácii a potiahnite ju na nové miesto.

Môžete tiež otvoriť apku Apple Watch na iPhone, klepnúť na položky Moje hodinky a Rozloženie apiek a potom klepnúť na možnosť Usporiadanie. Podržte prst na ikone niektorej aplikácie a potom ju potiahnite na nové miesto.

Poznámka: V zobrazení Zoznam sú aplikácie vždy usporiadané podľa abecedy.

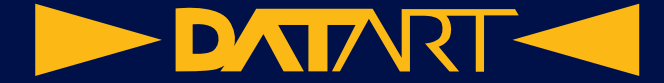

Odstránenie apky z hodiniek Apple Watch

Podržte prst na ploche, klepnite na Upraviť apky a klepnutím na X odstráňte apku z hodiniek Apple Watch. Na vašom spárovanom iPhone aplikácia zostane, kým ju z neho tiež neodstránite.

V zobrazení Zoznam môžete tiež potiahnuť apku doľava a potom ju klepnutím na UII odstrániť z hodiniek Apple Watch.

Poznámka: Niektoré apky sa z hodiniek Apple Watch nedajú vymazať.

Úprava nastavení aplikácie

1. Otvorte aplikáciu pre Apple Watch na iPhone.

2. Klepnite na položku Moje hodinky a rolovaním nadol prejdite na nainštalované aplikácie.

3. Ak chcete zmeniť nastavenia niektorej aplikácie, klepnite na ňu.

Niektoré obmedzenia, ktoré nastavujete na iPhone v menu Nastavenia > Čas obrazovky > Obmedzenia obsahu a súkromia, majú vplyv aj na hodinky Apple Watch. Ak napríklad zakážete na iPhone apku Kamera, z plochy hodiniek Apple Watch sa odstráni ikona Ovládač kamery.

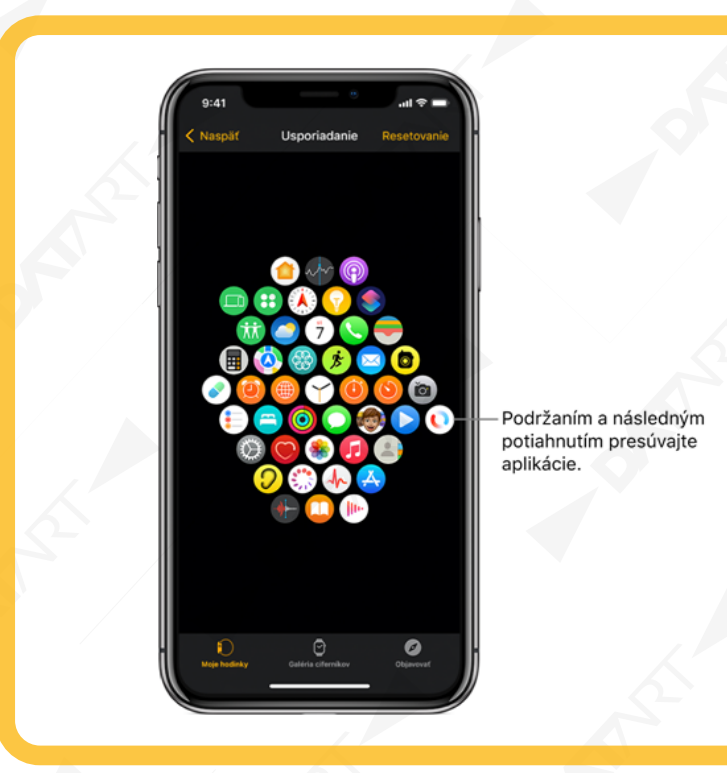

#### **Kontrola úložiska používaného aplikáciami**

Môžete zistiť, ako je využívané úložisko na vašich hodinkách Apple Watch. Zistite napríklad, koľko úložiska sa celkovo používa, koľko ho ešte zostáva a koľko úložiska spotrebúva ktorá apka.

- 1. Na hodinkách Apple Watch otvorte apku Nastavenia .
- 
- 2. Prejdite do Všeobecné > Úložisko.

Môžete tiež otvoriť apku pre Apple Watch na iPhone, klepnúť na Moje hodinky a prejsť do Všeobecné > Úložisko.
**DATART <**  $\blacktriangleright$ 

# **Získanie ďalších apiek na hodinkách Apple Watch**

#### **Získanie apiek z App Storu na hodinkách Apple Watch**

1. Na hodinkách Apple Watch otvorte apku App Store

2. Otáčaním korunky Digital Crown môžete prechádzať odporúčané apky.

Klepnite na žiadanú kategóriu alebo klepnutím na Zobraziť všetky pod danou zbierkou zobrazíte ďalšie apky.

3. Ak chcete získať bezplatnú apku, klepnite na Získať. Ak chcete apku kúpiť, klepnite na jej cenu.

Ak sa namiesto ceny zobrazuje , danú apku ste si už zakúpili a môžete ju stiahnuť znova bez poplatku. Niektoré apky vyžadujú, aby ste mali aj jej iOS verziu na iPhone.

Ak chcete nájsť konkrétnu apku, klepnite na vyhľadávacie pole v hornej časti obrazovky a následne zadajte názov apky (len Apple Watch Series 7 alebo novšie modely), prípadne ho nadiktujte alebo napíšte rukou. Prípadne môžete prechádzať populárne kategórie apiek tak, že na danú kategóriu klepnete.

• Zobrazenie Zoznam: Otáčajte korunkou Digital Crown a potom klepnite na aplikáciu.

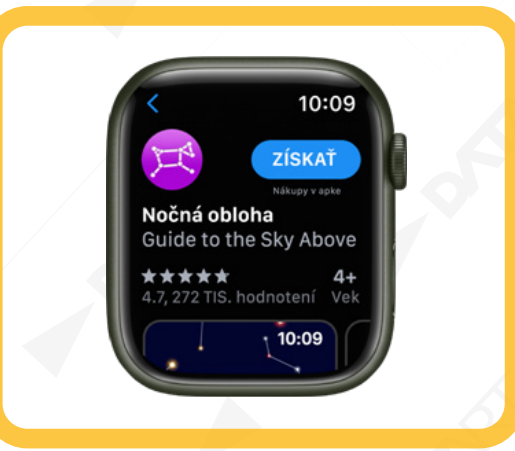

#### **Inštalácie apiek, ktoré už máte na iPhone**

Apky na iPhone, ku ktorým je k dispozícii aj watchOS apka, sa predvolene automaticky nainštalujú a zobrazia na ploche. Ak chcete namiesto toho nainštalovať konkrétne aplikácie, postupujte podľa týchto krokov:

1. Otvorte aplikáciu pre Apple Watch na iPhone.

- 2. Klepnite na položky Moje hodinky, Všeobecné a potom vypnite funkciu Automaticky inštalovať.
- 3. Klepnite na položku Moje hodinky a prejdite nadol na položku Dostupné apky.
- 4. Klepnite na položku Inštalovať vedľa aplikácií, ktoré chcete nainštalovať.

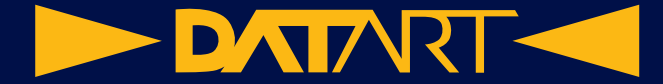

# **Ikony stavu na hodinkách Apple Watch**

Ikony stavu v hornej časti obrazovky informujú o stave hodiniek Apple Watch.

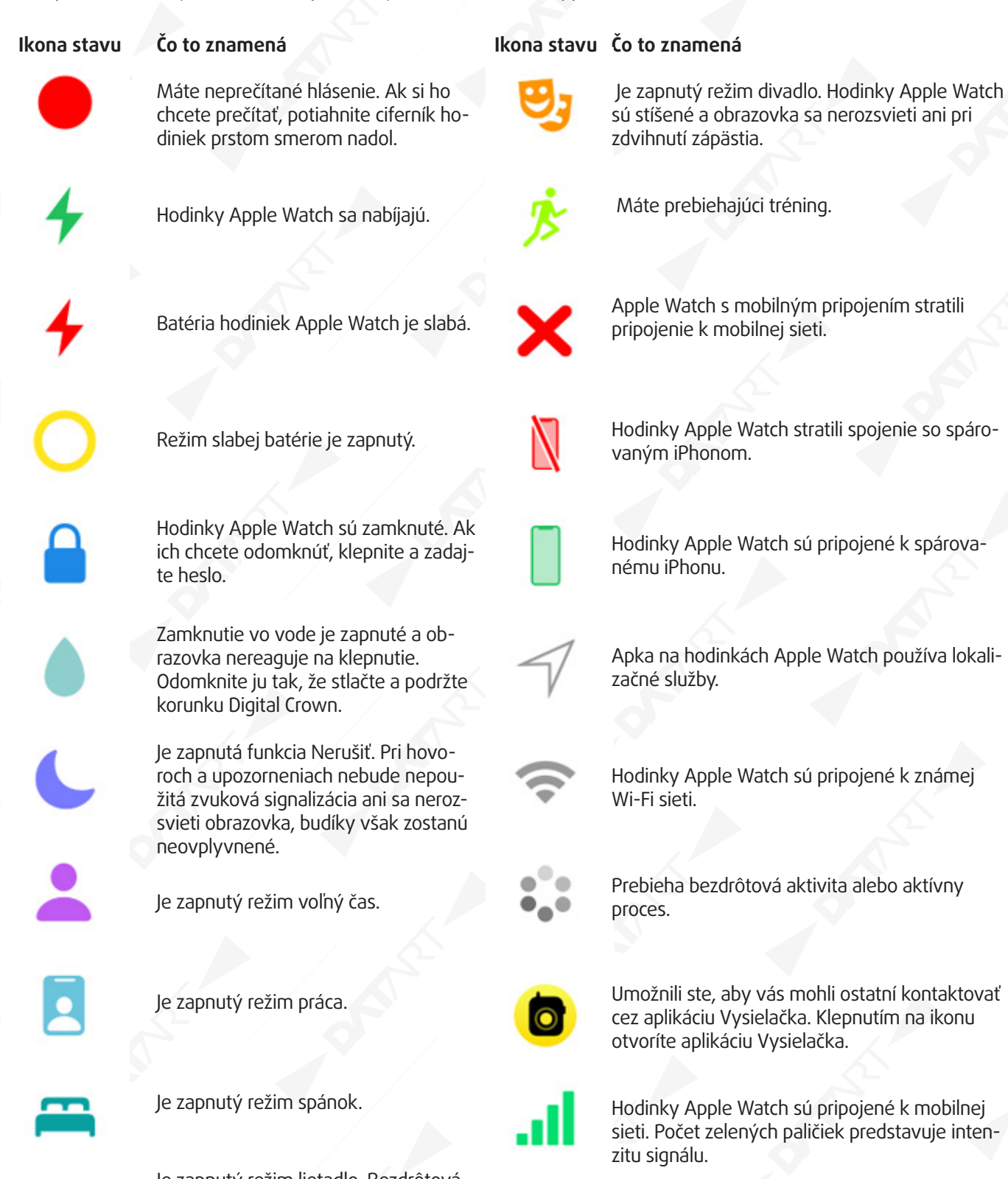

Je zapnutý režim lietadlo. Bezdrôtová komunikácia je vypnutá, no funkcie, ktoré ju nevyužívajú, sú naďalej k dispozícii.

Mikrofón je zapnutý.

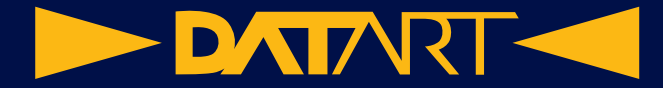

#### **Používanie ovládacieho centra na hodinkách Apple Watch**

V ovládacom centre môžete jednoducho skontrolovať stav batérie, stíšiť hodinky, vybrať si režim, spraviť z Apple Watch vreckové svietidlo, prepnúť Apple Watch do režimu lietadlo, zapnúť režim divadlo a vykonávať ďalšie akcie.

Otvorenie alebo zatvorenie ovládacieho centra

• Otvorenie ovládacieho centra: Na ciferníku hodiniek potiahnite prstom dohora. Na iných obrazovkách pridržte prst na spodnej časti obrazovky a potom ho potiahnite nahor.

Poznámka: Ovládacie centrum nemôžete otvoriť na ploche hodiniek Apple Watch. Namiesto toho stlačte korunku Digital Crown, čím prejdete na ciferník, alebo otvorte aplikáciu a potom otvorte ovládacie centrum.

• Zatvorenie ovládacieho centra: Potiahnite nadol z hornej časti obrazovky alebo stlačte korunku Digital Crown.

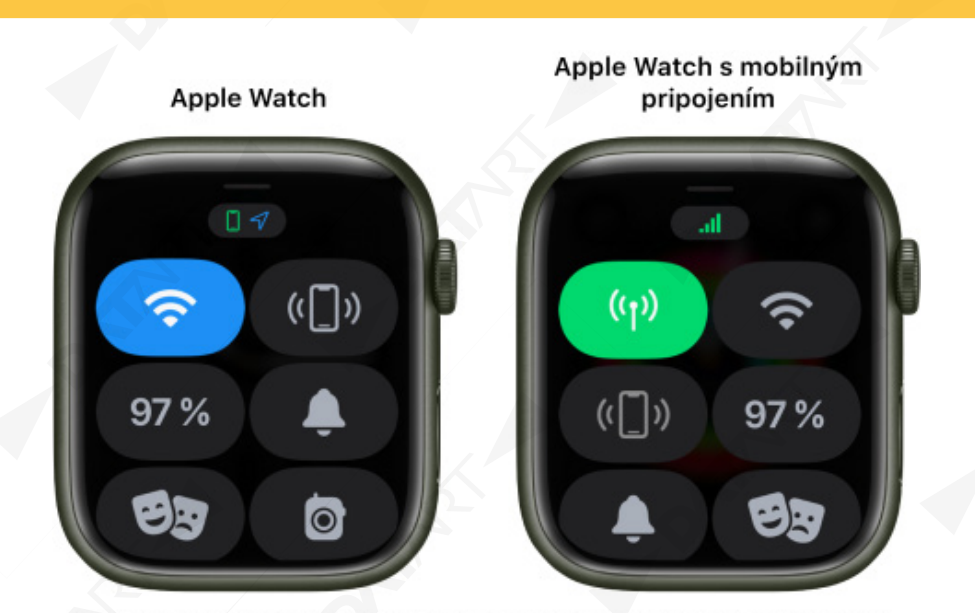

Podržaním prsta na spodnom okraji a následným potiahnutím nahor otvoríte Ovládacie centrum.

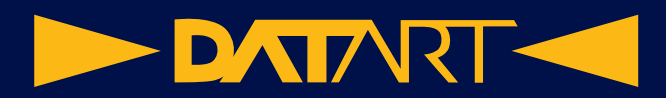

 $\mathcal{E}^{\mathcal{E}}$ 

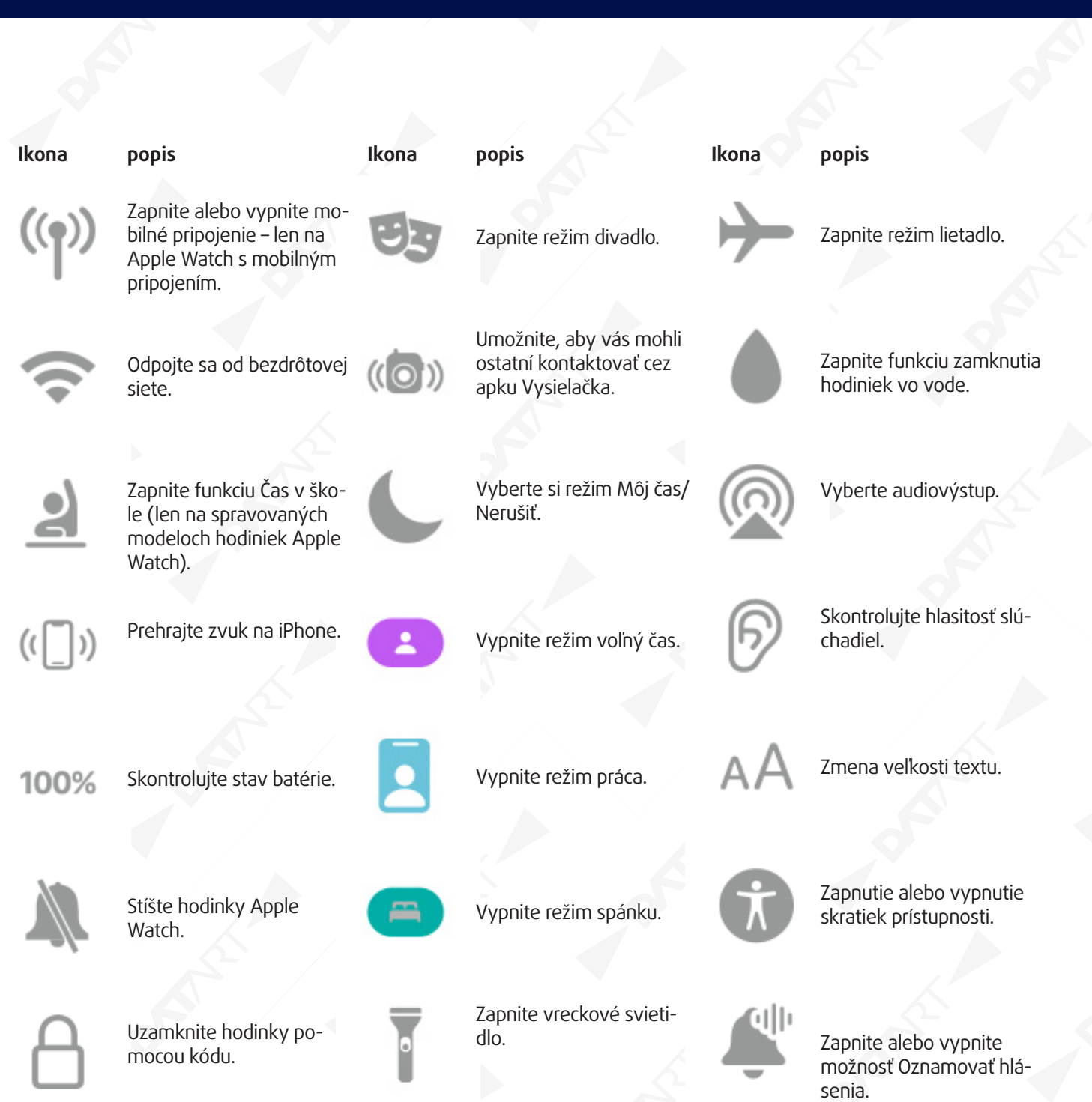

 $\mathbb{R}^2$ 

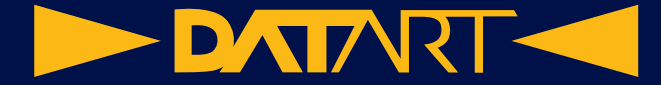

#### **Overenie stavu ovládacieho centra**

Ikony v hornej časti ovládacieho centra informujú o stave bežných nastavení na hodinkách Apple Watch. Skupina malých ikon môže napríklad indikovať, že hodinky Apple Watch sú pripojené k iPhonu, je zapnutý režim lietadlo a nejaká apka si vyžiadala vašu polohu.

Ak chcete zistiť viac, klepnite na skupinu ikon v hornej časti ovládacieho centra.

Zmena usporiadania ovládacieho centra

Rozloženie tlačidiel v ovládacom centre môžete zmeniť. Postupujte takto:

- 1. Podržte prst na spodnej časti obrazovky a potiahnutím nahor otvorte ovládacie centrum.
- 2. Prejdite na spodok ovládacieho centra a klepnite na položku Upraviť.
- 3. Podržte prst na tlačidle a potom ho potiahnite na nové miesto.
- 4. Po dokončení klepnite na Hotovo.
- Odstránenie tlačidiel v ovládacom centre

Tlačidlá v ovládacom centre môžete v prípade potreby odstrániť. Postupujte takto:

- 1. Podržte prst na spodnej časti obrazovky a potiahnutím nahor otvorte ovládacie centrum.
- 2. Prejdite na spodok ovládacieho centra a klepnite na položku Upraviť.
- 

3. Klepnite na v rohu tlačidla, ktoré chcete odstrániť.

4. Po dokončení klepnite na Hotovo.

Ak chcete obnoviť odstránené tlačidlo, otvorte ovládacie centrum, klepntie na Upraviť a potom klepnite na v rohu tlačidla, ktoré chcete obnoviť. Po dokončení klepnite na Hotovo.

Zapnutie režimu lietadlo

• Zapnutie režimu lietadlo na hodinkách Apple Watch: Priložte prst na spodok obrazovky, potiahnutím nahor otvorte

ovládacie centrum a potom klepnite na

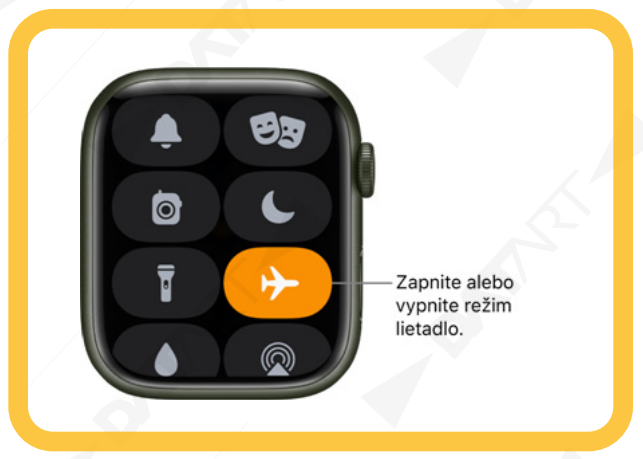

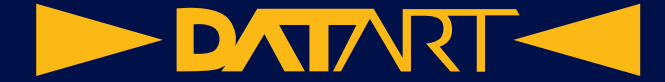

Siri: Povedzte napríklad: "Turn on airplane mode" (Zapni režim lietadlo)

• Aktivovanie režimu lietadlo na hodinkách Apple Watch a iPhone v jednom kroku: Otvorte aplikáciu Apple Watch na iPhone, klepnite na položku Moje hodinky, prejdite do ponuky Všeobecné > Režim lietadlo a zapnite funkciu Zrkadliť iPhone. Keď budú váš iPhone a hodinky Apple Watch v normálnom vzájomnom dosahu rozhrania Bluetooth (približne 10 metrov), po zapnutí režimu lietadlo na jednom zariadení sa tento režim zapne aj na druhom zariadení.

• Nastavenie rozhraní, ktoré sa zapnú alebo vypnú v režime lietadlo: Na hodinkách Apple Watch otvorte apku Na-

stavenia « klepnite na Režim lietadlo a potom nastavte, či budú Wi-Fi alebo Bluetooth štandardne vypnuté alebo zapnuté po aktivovaní režimu lietadlo.

Ak chcete zapnúť alebo vypnúť Wi-Fi alebo Bluetooth, keď sú hodinky Apple Watch v režime lietadlo, otvorte apku

Nastavenia a potom klepnite na Wi-Fi alebo Bluetooth.

Keď je zapnutý režim lietadlo, v hornej časti obrazovky sa zobrazí .

Poznámka: Režim lietadlo je nutné samostatne vypnúť na iPhone aj hodinkách Apple Watch, a to aj vtedy, keď je zapnutá možnosť Zrkadliť iPhone.

#### **Používanie vreckového svietidla na hodinkách Apple Watch**

• Zapnutie vreckového svietidla: Priložte prst na spodok obrazovky, potiahnutím nahor otvorte ovládacie centrum a

potom klepnite na

Potiahnutím smerom doľava vyberte režim svietidla: biele svetlo, blikajúce biele svetlo alebo červené svetlo.

• Vypnutie vreckového svietidla: Stlačte korunku Digital Crown alebo bočné tlačidlo, prípadne potiahnite nadol z hornej časti ciferníka.

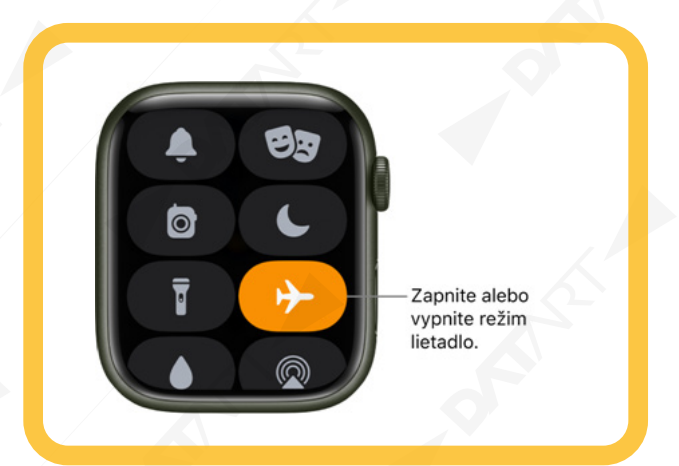

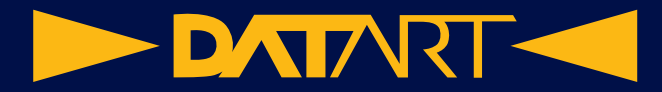

#### **Používanie režimu divadlo na hodinkách Apple Watch**

Režim divadlo zabráni zapnutiu displeja hodiniek Apple Watch pri zdvihnutí zápästia, takže zostane tmavý. Zapne aj tichý režim a nastaví váš stav v apke Vysielačka ako nedostupný, naďalej však budete dostávať haptické hlásenia.

Priložte prst na spodok obrazovky, potiahnutím nahor otvorte ovládacie centrum, klepnite na a a potom klepnite na Režim divadlo.

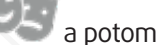

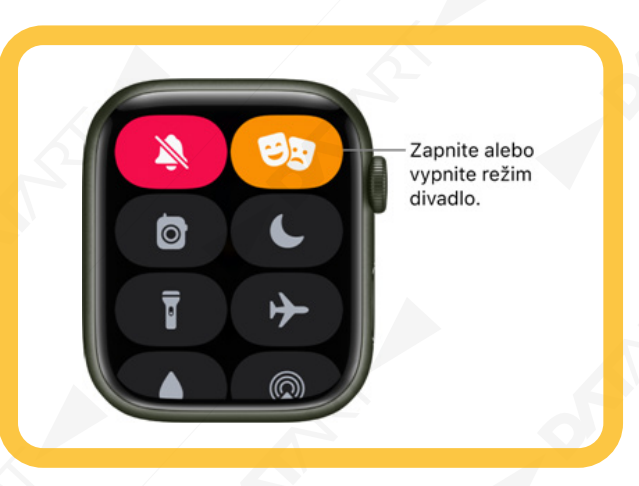

Keď je zapnutý režim divadlo, v hornej časti obrazovky sa zobrazí

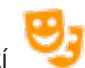

Ak chcete zobudiť hodinky Apple Watch pri zapnutom režime divadlo, klepnite na displej, stlačte korunku Digital Crown alebo bočné tlačidlo, prípadne otočte korunku Digital Crown.

Odpojenie od bezdrôtovej siete

Priamo v ovládacom centre sa môžete dočasne odpojiť od Wi-Fi siete a na modeloch Apple Watch s mobilným pripojením použiť namiesto nej dostupné mobilné pripojenie.

Priložte prst na spodok obrazovky, potiahnutím nahor otvorte ovládacie centrum a potom klepnite na ovládacom centre.

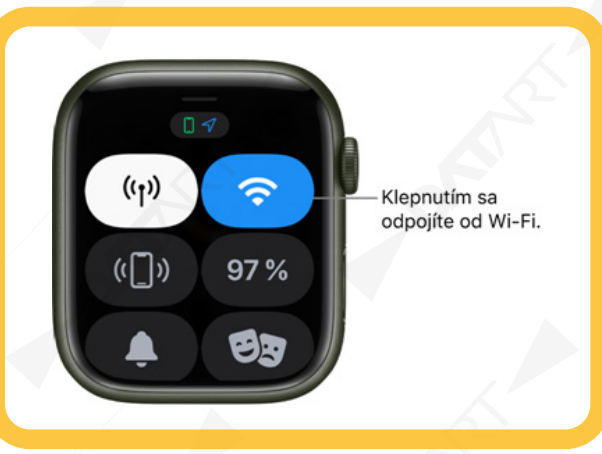

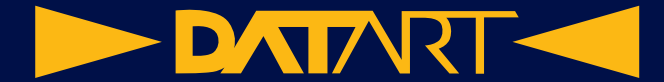

Hodinky Apple Watch sa dočasne odpoja od Wi-Fi siete. Ak máte hodinky Apple Watch s mobilným pripojením a ste v dosahu mobilného signálu, aktivuje sa mobilné pripojenie. Ak odídete z miesta, kde ste boli pripojení k Wi-Fi, a neskôr sa na dané miesto vrátite, hodinky Apple Watch sa automaticky pripoja k tejto sieti, pokiaľ ste ju neodstránili na iPhone.

**Tip:** Ak chcete na hodinkách Apple Watch rýchlo otvoriť nastavenia Wi-Fi, podržte prst na tlačidle Wi-Fi v ovládacom centre.

#### **Zapnutie tichého režimu**

Priložte prst na spodok obrazovky, potiahnutím nahor otvorte ovládacie centrum a potom klepnite na . Poznámka: Ak sa hodinky Apple Watch nabíjajú, budíky a časovače budú znieť aj v tichom režime.

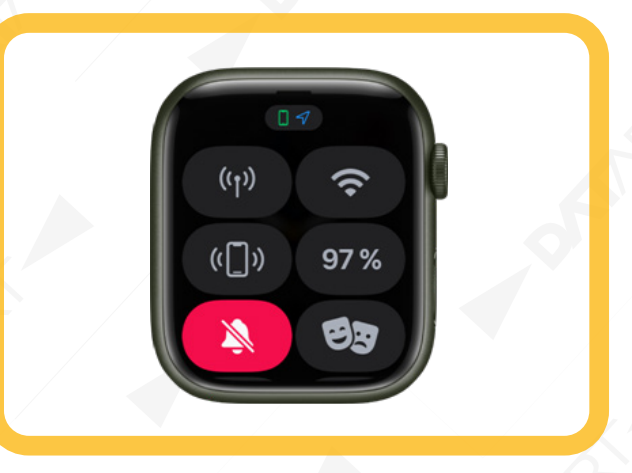

Takisto môžete otvoriť aplikáciu Apple Watch na iPhone, klepnúť na Moje hodinky, klepnúť na Zvuky a haptika a potom zapnúť tichý režim.

**Tip**: Keď vám príde hlásenie, môžete hodinky Apple Watch rýchlo stíšiť podržaním dlane na displeji hodiniek minimálne na tri sekundy. Zapnutie stíšenia sa potvrdí klepnutím hodiniek, ktoré pocítite na ruke. Uistite sa, že máte na

hodinkách Apple Watch zapnutú funkciu Stíšiť zakrytím: otvorte apku Nastavenia , klepnite na Zvuky a haptika a zapnite možnosť Stíšiť zakrytím.

Nájdenie iPhonu

Ak sa váš iPhone nachádza vo vašej blízkosti, hodinky Apple Watch vám ho môžu pomôcť nájsť.

Priložte prst na spodok obrazovky, potiahnutím nahor otvorte ovládacie centrum a potom klepnite na tla-

#### čidlo

iPhone prehrá zvuk, takže ho môžete ľahko nájsť.

**Tip:** Je tma? Stlačte a podržte tlačidlo Prehrať zvuk na iPhone a iPhone začne aj blikať.

Ak iPhone nie je v dosahu hodiniek Apple Watch, skúste použiť službu Nájsť na stránke iCloud.com.

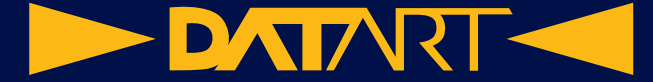

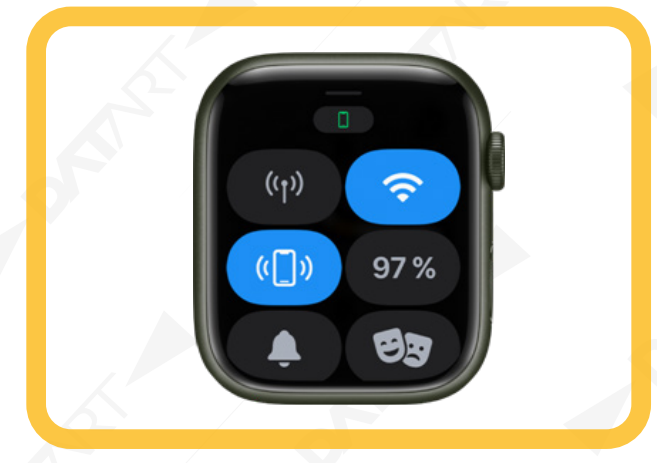

## **Vyhľadanie hodiniek Apple Watch**

Ak ste stratili hodinky, nájdite ich pomocou funkcie Nájsť môj.

1. Otvorte apku Nájsť môj na iPhone.

2. Klepnite na Zariadenia a potom klepnite v zozname na svoje hodinky.

Môžete na hodinkách odohrať zvuk, klepnutím na Trasa zobraziť trasu k nim na apke Mapy, označiť ich ako stratené alebo ich vymazať.

Hodinky Apple Watch môžete sledovať aj pomocou funkcie Nájsť a iCloudu.

### **Používanie funkcie Môj čas na hodinkách Apple Watch**

Funkcia Môj čas vám umožňuje plne sa sústrediť na aktivitu, ktorú práve vykonávate. Funkcia Môj čas zabraňuje tomu, aby ste boli vyrušovaní – povolí iba hlásenia, ktoré chcete dostávať (tie, ktoré zodpovedajú vašej činnosti), a dá ostatným ľuďom a apkám vedieť, že ste zaneprázdnení.

Môžete si vybrať z ponúkaných možností režimu Môj čas, ako sú napríklad Čas na seba, Čas na spánok a Čas na prácu. Prípadne si na iPhone môžete vytvoriť vlastný režim Môj čas, pričom si vyberáte, kto vás môže kontaktovať, ktoré apky vám môžu posielať hlásenia a či chcete dostávať neodkladné hlásenia.

Poznámka: Ak chcete nastavenia režimu Môj čas zdieľať na všetkých zariadeniach, na ktorých ste prihlásení pod rovnakým Apple ID, otvorte na iPhone Nastavenia, klepnite na Môj čas a zapnite Zdieľať medzi zariadeniami.

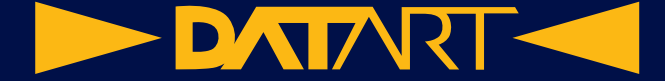

#### **Zapnutie alebo vypnutie funkcie Môj čas**

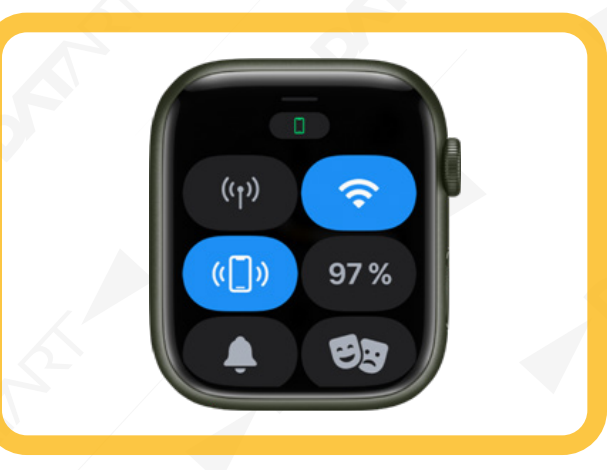

1. Podržte prst na spodnej časti obrazovky a potiahnutím nahor otvorte ovládacie centrum. 2. Podržte prst na aktuálnom režime funkcie Môj čas a potom klepnite na niektorý režim Môj čas.

Ak nie je zapnutý žiadny z režimov funkcie Môj čas, ovládacie centrum zobrazuje tlačidlo Nerušiť . 3. Vyberte pre režim niektorú z možností – Zapnuté, Na 1 hodinu, Do večera/Do zajtra rána, Kým neodídem. Ak chcete vypnúť režim funkcie Môj čas, klepnite na príslušné tlačidlo v ovládacom centre. Keď je funkcia Môj čas zapnutá, jej ikona sa zobrazuje navrchu ciferníka, vedľa času v apkách a v ovládacom centre.

#### **Vytvorenie vlastného režimu vo funkcii Môj čas**

1. Na iPhone otvorte Nastavenia  $\bigotimes$  > Môj čas.

2. Klepnite na tlačidlo  $\Box$ , vyberte niektorý režim Môj čas a postupujte podľa pokynov na obrazovke. Ak vytvoríte vlastný režim, môžete mu prideliť farbu a ikonu a pomenovať ho.

#### **Výber ciferníka funkcie Môj čas**

Môžete si vybrať, aby sa zobrazoval vždy odlišný ciferník, keď je aktívny každý Môj čas. Keď máte napríklad aktívny režim Môj čas na prácu, hodinky Apple Watch môžu zobrazovať jednoduchý ciferník.

1. Na iPhone otvorte Nastavenia  $\mathbb{R}^3$  > Môj čas.

2. Klepnutím na Nastaviť vedľa položky Môj čas vytvorte nový režim Môjho času, klepnite na Prispôsobiť a potom klepnite na Vybrať pod obrázkom hodiniek Apple Watch.

3. Vyberte ciferník a potom klepnite na Hotovo.

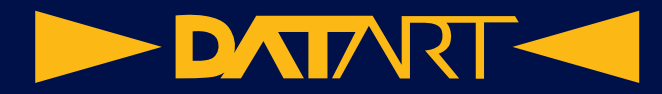

### **Vypnutie alebo vymazanie rozvrhu Môj čas**

Ak chcete vypnúť alebo vymazať rozvrh režimu Môj čas, spravte jeden z týchto krokov:

• Vypnutie rozvrhu Môj čas: Otvorte apku Nastavenia na hodinkách Apple Watch, klepnite na Môj čas a potom na niektorý z režimov. Klepnite na niektorý rozvrh, prerolujte nadol a vypnite možnosť Zapnuté.

Keď budete chcieť rozvrh opäť spustiť, zapnite možnosť Zapnuté.

• Vymazanie rozvrhu Môj čas: Otvorte apku Nastavenia na hodinkách Apple Watch, klepnite na Môj čas a potom na niektorý z režimov. Klepnite na niektorý rozvrh, prerolujte nadol a klepnite na Vymazať.

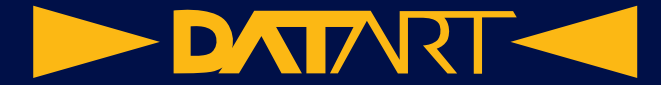

# **Úprava jasu, veľkosti textu, zvukov a haptiky na hodinkách Apple Watch**

**Úprava jasu a textu na hodinkách Apple Watch**

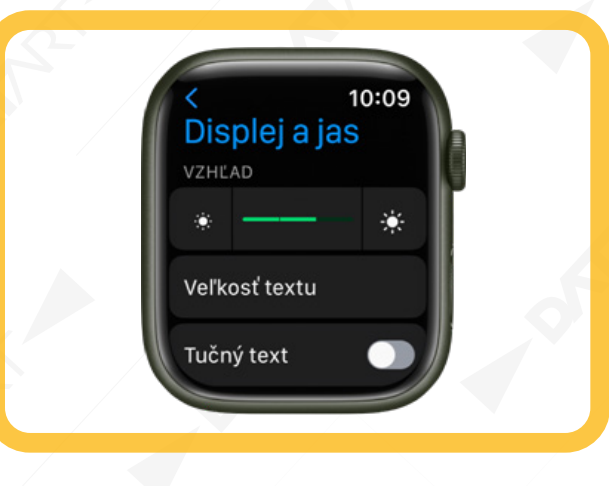

Otvorte apku Nastavenia na hodinkách Apple Watch a potom klepnutím na Displej a jas upravte tieto možnosti:

• Jas: Vykonajte požadovanú úpravu klepnutím na ovládacie prvky jasu alebo klepnite na posuvník a otočte korunkou Digital Crown.

• Veľkosť textu: Klepnite na Veľkosť textu a potom klepnite na písmená alebo otočte korunkou Digital Crown.

• Tučné písmo: Zapnite tučné písmo.

Tieto úpravy možno vykonať aj na iPhone. Otvorte apku Apple Watch na iPhone, klepnite na Moje hodinky, klepnite na Displej a jas a upravte jas a text.

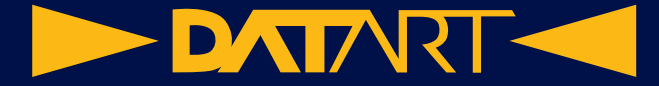

#### **Nastavenie zvuku**

1. Na hodinkách Apple Watch otvorte apku Nastavenia .

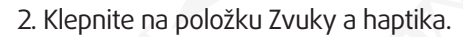

3. Klepnite na ovládanie hlasitosti v časti Hlasitosť upozornení alebo klepnite na posuvník a nastavte hlasitosť otočením korunky Digital Crown.

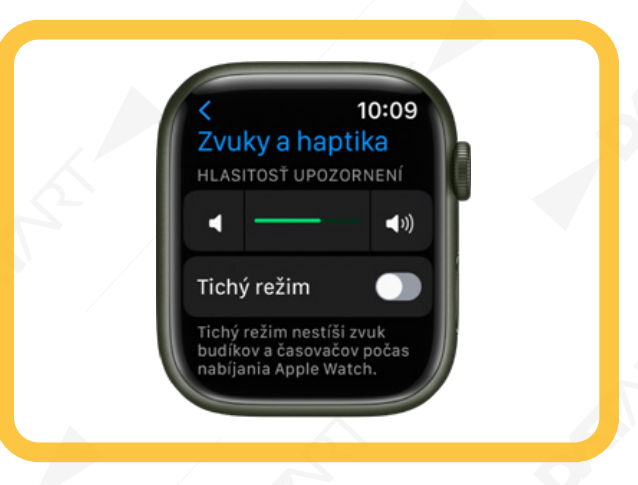

Prípadne na iPhone otvorte aplikáciu Apple Watch, klepnite na položku Zvuky a haptika a potiahnite posuvník Hlasitosť upozornení.

Môžete tiež stíšiť hlasné zvuky v slúchadlách pripojených k hodinkám Apple Watch. V apke Nastavenia , prejdite do Zvuky a haptika > Bezpečnosť slúchadiel a zapnite možnosť Stíšiť hlasné zvuky.

## **Úprava intenzity haptiky**

Silu haptiky (alebo klepnutí na zápästie), ktoré hodinky Apple Watch používajú pri hláseniach a upozorneniach, môžete upraviť.

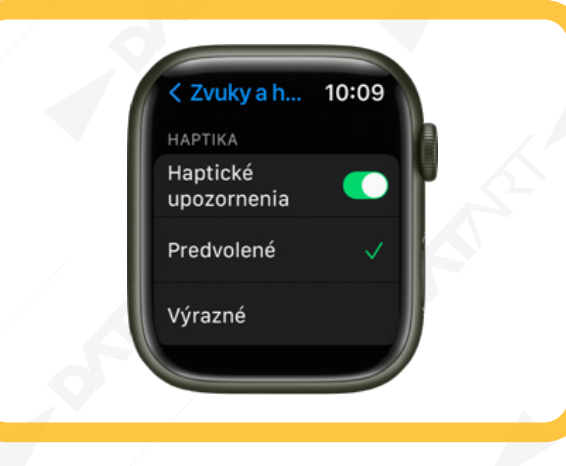

- 1. Na hodinkách Apple Watch otvorte apku Nastavenia .
- 2. Klepnite na položku Zvuky a haptika a potom zapnite Haptické upozornenia.
- 3. Vyberte položku Predvolené alebo Výrazné.

Prípadne na iPhone otvorte aplikáciu Apple Watch, klepnite na položky Moje hodinky a Zvuky a haptika. a vyberte položku Predvolené alebo Výrazné.

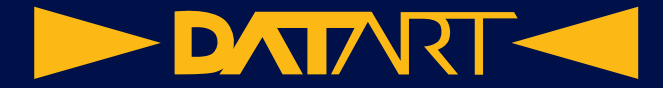

#### **Zapnutie alebo vypnutie haptiky korunky Digital Crown**

Pri rolovaní otáčaním korunky Digital Crown na hodinkách Apple Watch je cítiť klikanie. Ak chcete vypnúť alebo zapnúť túto haptiku, postupujte podľa týchto krokov:

1. Na hodinkách Apple Watch otvorte apku Nastavenia

2. Klepnite na položku Zvuky a haptika a potom vypnite alebo zapnite funkciu Haptická odozva korunky.

Takisto môžete zapnúť alebo vypnúť systémovú haptiku.

Prípadne na iPhone otvorte aplikáciu Apple Watch, klepnite na Moje hodinky a Zvuky a haptika. Potom vypnite alebo zapnite funkciu Haptická odozva korunky.

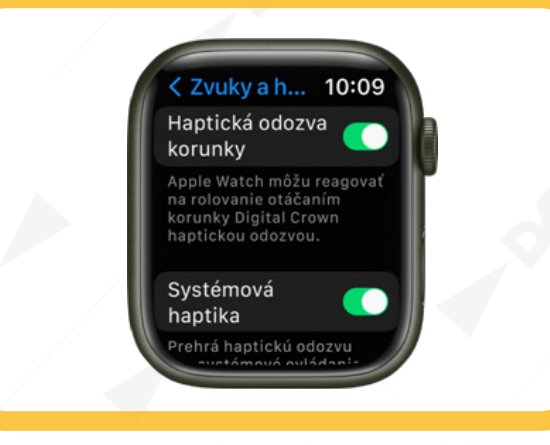

#### **Používanie odklepávania času**

Keď sú hodinky Apple Watch v tichom režime, môžu odklepávať čas na vašom zápästí pomocou série špecifických klepnutí.

1. Na hodinkách Apple Watch otvorte apku Nastavenia .

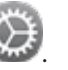

2. Klepnite na Hodinky, rolujte nadol a potom na Odklepávanie času.

3. Zapnite Odklepávanie času a vyberte si požadované nastavenie – Číslice, Stručné alebo Morzeovka.

o Číslice: Dlhé klepnutia Apple Watch každých 10 hodín, krátke klepnutia každú nasledujúcu hodinu, dlhé klepnutia každých 10 minút a potom krátke pre každú nasledujúcu minútu.

o Stručné: Dlhé klepnutia Apple Watch každých päť hodín, krátke klepnutia počas zostávajúcej hodiny a potom dlhé klepnutia pre každú štvrťhodinu.

o Morzeovka: Hodinky Apple Watch odklepnú každú číslicu času v morzeovke.

Odklepávanie času môžete nastaviť aj na iPhone. Otvorte apku Apple Watch na iPhone, klepnite na Moje hodinky > prejdite do Hodinky > Odklepávanie času a následne toto nastavenie zapnite.

Poznámka: Ak je možnosť Odklepávanie času vypnutá, je možné, že hodinky Apple Watch sú nastavené na trvalé

predčítanie času. Ak chcete používať odklepávanie času, najskôr prejdite na Nastavenia >> Hodiny a zapnite možnosť Nepredčítavať v tichom režime v časti Predčítať čas.

**DATART <** 

# **Zobrazovanie a odpovedanie na hlásenia na hodinkách Apple Watch**

Apky môžu posielať hlásenia, aby vás informovali o všetkom potrebnom. K príkladom hlásení patria pozvánky na stretnutia, správy, upozornenia o hluku a pripomienky aktivity. Hodinky Apple Watch môžu priebežne zobrazovať prijímané hlásenia. Ak si niektoré hlásenie neprečítate hneď, uloží sa, aby ste si ho mohli pozrieť neskôr.

## **Zareagovanie na hlásenie po jeho prijatí**

1. Keď budete počuť alebo pocítite hlásenie, môžete si ho pozrieť zodvihnutím zápästia.

Spôsob zobrazenia hlásení závisí od toho, či je displej aktívny alebo nečinný.

o Aktívny displej: V hornej časti displej sa zobrazí malý banner.

o Nečinný displej: Zobrazí sa hlásenie na celej obrazovke.

2. Klepnutím na hlásenie si ho môžete prečítať.

3. Ak chcete hlásenie odstrániť, potiahnite ho nadol. Prípadne prejdite rolovaním na spodok hlásenia a klepnite na Zrušiť.

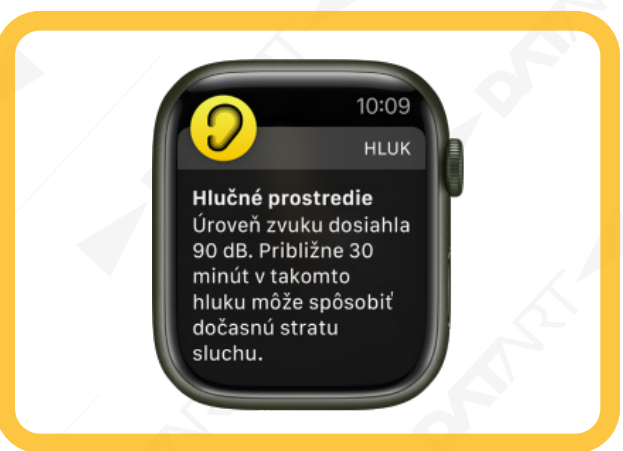

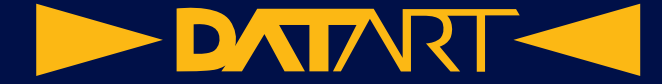

#### **Zobrazenie hlásení, na ktoré ste nereagovali**

Ak na hlásenie nezareagujete pri jeho prijatí, uloží sa v centre hlásení. Keď máte neprečítané hlásenie, zobrazí sa v hornej časti ciferníka červená bodka. Ak ho chcete zobraziť, postupujte podľa týchto krokov:

1. Potiahnutím nadol na ciferníku otvorte centrum hlásení. Na iných obrazovkách pridržte prst na spodnej časti obrazovky a potom ho potiahnite nadol.

Poznámka: Centrum hlásení nemôžete otvoriť, keď máte na hodinkách Apple Watch zobrazenú plochu. Namiesto toho stlačte korunku Digital Crown, čím prejdete na ciferník, alebo otvorte aplikáciu a potom otvorte centrum hlásení.

2. Potiahnutím nahor, nadol alebo otáčaním Digital Crown prechádzajte zoznam hlásení.

3. Klepnutím na hlásenie si ho môžete prečítať alebo naň odpovedať.

Ak chcete vymazať hlásenie z centra hlásení bez toho, aby ste si ho prečítali, potiahnite ho doľava a potom klepnite na X. Ak chcete vymazať všetky hlásenia, rolujte na začiatok obrazovky a klepnite na Vymazať všetky.

Ak používate zoskupovanie hlásení, klepnutím otvorte skupinu a potom klepnite na hlásenie.

Tip: Ak nechcete, aby sa na ciferníku zobrazovala červená bodka, otvorte apku Nastavenia na hodinkách Apple Watch, klepnite na Hlásenia a vypnite možnosť Indikátor hlásení.

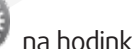

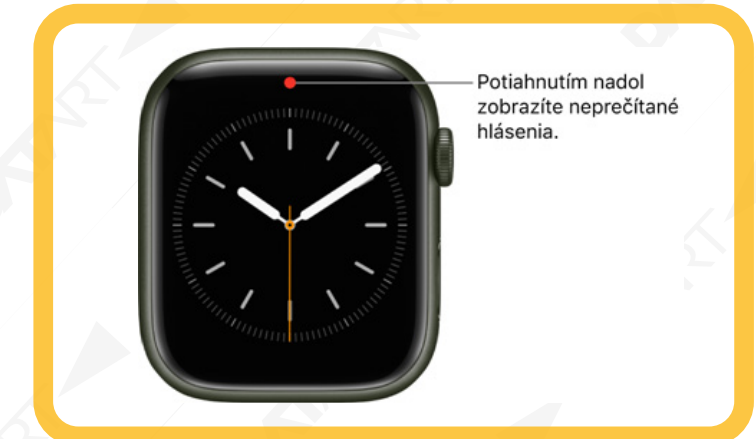

#### **Stíšenie všetkých hlásení na hodinkách Apple Watch**

Priložte prst na spodok obrazovky, potiahnutím nahor otvorte ovládacie centrum a potom klepnite na . Klepnutie po prijatí hlásenia pocítite aj v tomto režime. Ak chcete zabrániť zvuku aj klepnutiam, postupujte takto: 1. Podržte prst na spodnej časti obrazovky a potiahnutím nahor otvorte ovládacie centrum.

2. Klepnite na alebo na aktívny režim funkcie Môj čas.

3. Klepnite na Nerušiť a potom vyberte niektorú z možností – Zapnuté, Na 1 hodinu, Do večera/Do zajtra rána alebo Kým neodídem.

**Tip:** Keď vám príde hlásenie, môžete hodinky Apple Watch rýchlo stíšiť podržaním dlane na displeji hodiniek minimálne na tri sekundy. Zapnutie stíšenia sa potvrdí klepnutím hodiniek, ktoré pocítite na ruke. Uistite sa, že máte

zapnutú funkciu Stíšiť zakrytím: otvorte apku Nastavenia na hodinkách Apple Watch, klepnite na Zvuky a haptika a zapnite možnosť Stíšiť zakrytím.

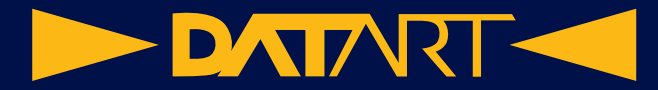

#### **Zmena nastavení hlásení na hodinkách Apple Watch**

Nastavenia hlásení pre apky na hodinkách Apple Watch, ktoré ste nastavili pre seba, na základe predvolených nastavení zrkadlia nastavenia na iPhone. Spôsob zobrazovania hlásení z niektorých apiek však môžete prispôsobiť.

Poznámka: Zrkadlené nastavenia sa nepoužijú na hodinkách Apple Watch, ktoré spravujete pre člena rodiny.

Výber spôsobu odosielania hlásení z apiek

- 1. Otvorte aplikáciu pre Apple Watch na iPhone.
- 2. Klepnite na položky Moje hodinky a Hlásenia.

3. Klepnite na aplikáciu (napríklad Správy), klepnite na položku Vlastné a vyberte možnosť. Dostupné možnosti:

o Povoliť hlásenia: Aplikácia zobrazuje hlásenia v centre hlásení.

o Poslať do centra hlásení: Hlásenia sú odoslané priamo do centra hlásení bez toho, aby z hodiniek Apple Watch zaznela zvuková signalizácia alebo sa zobrazilo hlásenie.

o Hlásenia sú vypnuté: Aplikácia nebude odosielať žiadne hlásenia.

4. Zoskupovanie hlásení: Vyberte, ako sa budú zoskupovať hlásenia pre jednotlivé apky. Dostupné možnosti:

o Vypnuté: Hlásenia nie sú zoskupené.

o Automatické: Hodinky Apple Watch použijú informácie z aplikácie na vytvorenie samostatných skupín. Napríklad hlásenia aplikácie News sú zoskupené podľa kanálov, ktoré sledujete: CNN, Washington Post a People.

o Podľa apky: Všetky hlásenia aplikácie sú zoskupené.

Tip: Niektoré apky vám umožňujú vybrať konkrétne typy odosielaných hlásení. Napríklad v apke Kalendár môžete povoliť len hlásenia určitých vecí, napríklad, keď dostanete pozvánku alebo niekto zmení zdieľaný kalendár. Pre apku Mail môžete nastaviť, ktoré emailové účty vám môžu posielať hlásenia.

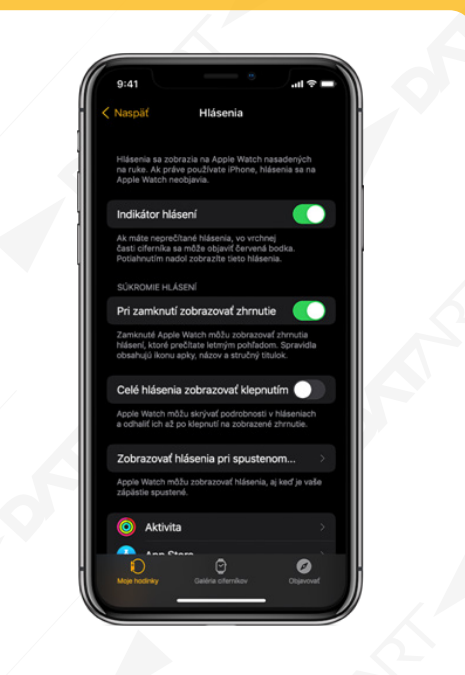

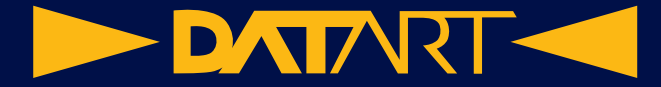

#### **Zmena nastavení hlásení priamo na hodinkách Apple Watch**

Ďalšie nastavenia hlásení možno spravovať priamo na hodinkách Apple Watch potiahnutím hlásenia doľava a

klepnutím na . Dostupné možnosti:

• Vypnúť na 1 hodinu alebo Vypnúť na dnes: Najbližšiu hodinu alebo na zvyšok dňa budú hlásenia odosielané priamo do centra hlásení bez toho, aby z hodiniek Apple Watch zaznela zvuková signalizácia alebo sa zobrazilo hlásenie. Ak chcete znova vidieť a počuť tieto upozornenia hlásení, potiahnite hlásenie doľava, klepnite

na a potom klepnite na Zrušiť stíšenie.

• Pridať do prehľadu: Budúce hlásenia z tejto apky sa zobrazia v prehľade hlásení na iPhone.

Ak chcete, aby vás apka opäť upozorňovala okamžite, otvorte apku Nastavenia na iPhone, klepnite na Hlásenia, klepnite na konkrétnu apku a potom na Okamžité.

• Vypnúť neodkladné: Neodkladné hlásenia sa vždy zobrazujú okamžite, aj keď používate niektorý režim funkcie Môj čas, ktorá odkladá väčšinu hlásení. Ak však chcete zabrániť tejto apke okamžite doručovať dokonca aj neodkladné hlásenia, klepnite na túto možnosť.

• Vypnutie: Aplikácia nebude odosielať žiadne hlásenia. Ak chcete opätovne zapnúť hlásenia z konkrétnej apky, otvorte aplikáciu pre Apple Watch na iPhone, klepnite na Moje hodinky, klepnite na Hlásenia, klepnite na apku, ktorú chcete upraviť, a potom klepnite na Povoliť hlásenia.

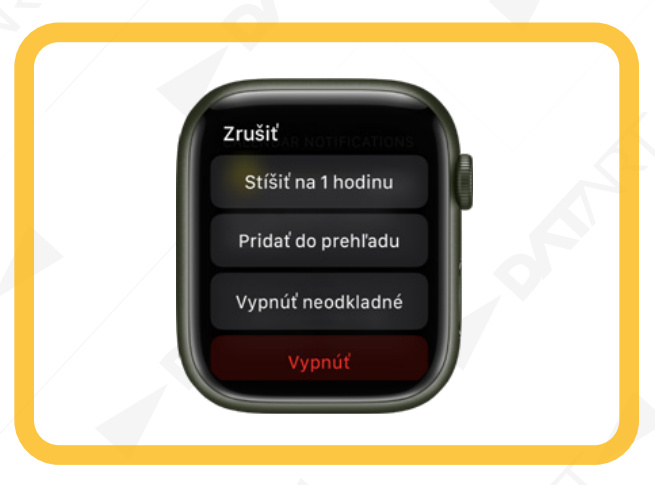

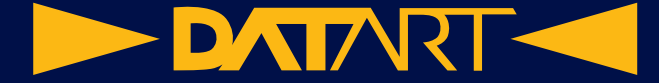

#### **Zobrazovanie hlásení na zamknutej obrazovke**

Môžete si vybrať, ako sa budú hlásenia zobrazovať na zamknutej obrazovke vašich hodiniek Apple Watch.

1. Na hodinkách Apple Watch otvorte apku Nastavenia .

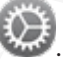

2. Klepnite na Hlásenia.

3. Vyberte nasledujúce možnosti:

o Pri zamknutí zobrazovať zhrnutie: Keď je táto možnosť zapnutá, na zamknutých hodinkách Apple Watch sa zobrazí zhrnutie hlásení, ktoré si môžete prečítať letmým pohľadom. Zhrnutie obsahuje názov a ikonu hlásiacej apky spolu so stručným titulkom.

o Celé hlásenie zobrazovať klepnutím: Keď zodvihnete zápästie, aby ste si pozreli hlásenie, uvidíte stručný súhrn a o niekoľko sekúnd sa zobrazia úplné podrobnosti. Keď napríklad dostanete správu, najskôr uvidíte jej odosielateľa a až potom sa zobrazí daná správa. Zapnutím tejto možnosti zabránite zobrazeniu celého hlásenia, pokiaľ naň neklepnete.

o Zobrazovať hlásenia pri spustenom zápästí: V predvolenom nastavení sa hlásenia na hodinkách Apple Watch nezobrazujú, keď máte zápästie pri tele. Po zapnutí tejto možnosti sa budú hlásenia zobrazovať aj vtedy, keď budú hodinky Apple Watch otočené smerom od vás.

#### **Spravovanie nastavení Apple ID na hodinkách Apple Watch**

V prípade potreby si môžete pozrieť a upraviť informácie súvisiace s vaším Apple ID. Môžete napríklad pridať a upraviť svoje kontaktné údaje, zmeniť si heslo alebo pridať dôveryhodné telefónne číslo.

Úprava kontaktných údajov

1. Na hodinkách Apple Watch otvorte apku Nastavenia .

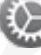

2. Klepnite na [svoje užívateľské meno].

3. Klepnite na meno, telefónne čísla, email a vykonajte jeden z nasledujúcich krokov:

o Úprava mena: Klepnite na svoje meno a potom na Meno, Stredné meno alebo Priezvisko.

o Zobrazenie, úprava a pridanie kontaktných údajov: Klepnite na telefónne číslo alebo emailovú adresu v časti K zastihnutiu na. Ak chcete odstrániť emailovú adresu, klepnite na email a potom klepnite na Odstrániť emailovú adresu.

o Pridanie emailových adries alebo telefónnych čísiel: Klepnite na Pridať email alebo telefónne číslo, vyberte, či chcete pridať emailovú adresu alebo telefónne číslo, klepnite na Ďalej, zadajte príslušné údaje a klepnite na Hotovo.

o Skrytie emailovej adresy: Klepnite na Preposlať.

Táto možnosť umožní apkám kontaktovať vás bez toho, aby sa im zobrazila vaša emailová adresa. Keď vyberiete túto možnosť, Apple pre vás vytvorí jedinečnú náhodnú emailovú adresu a všetky emaily odoslané z apky na túto adresu sa prepošlú na vami vybranú osobnú adresu.

o Zmena dátumu narodenia: Klepnite na Dátum narodenia a zadajte nový dátum.

o Zapnutie oznámení, odporúčaní a bulletinu Apple News: V časti Odbery môžete zapnúť Oznámenia alebo odporúčania na apky, hudbu, TV seriály a ďalší obsah, prípadne sa zaregistrovať na odber bulletinu Apple News.

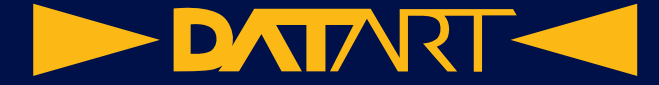

#### **Spravovanie hesla a zabezpečenia Apple ID**

- 1. Na hodinkách Apple Watch otvorte apku Nastavenia
- 2. Klepnite na [svoje užívateľské meno].
- 3. Klepnite na Heslo a zabezpečenie a vykonajte jeden z nasledujúcich krokov:

o Zmena hesla Apple ID: Klepnite na Zmeniť heslo a postupujte podľa pokynov na obrazovke.

o Zmena nastavenia Prihlásenie cez Apple pre apku alebo webstránku: Klepnite na Aplikácie využívajúce Apple ID a potom vyberte apku. Ak chcete odstrániť apku zo svojho Apple ID, klepnite na Prestať používať Apple ID. ( Je možné, že pri najbližšom pokuse o prihlásenie v apke budete požiadaní o vytvorenie nového účtu.)

o Úprava alebo pridanie dôveryhodného telefónneho čísla: Klepnite na aktuálne dôveryhodné telefónne číslo, po zobrazení výzvy ho overte a potom klepnite na Odstrániť telefónne číslo. Ak máte vo svojom Apple ID len jedno dôveryhodné telefónne číslo, pred odstránením aktuálneho čísla budete najprv musieť pridať nové číslo. Ak chcete pridať ďalšie dôveryhodné telefónne číslo, klepnite na Pridať dôveryhodné telefónne číslo.

o Získanie overovacieho kódu na prihlásenie na inom zariadení alebo na stránke iCloud.com: Klepnite na Získať overovací kód.

#### **Prezeranie a spravovanie platených odberov**

1. Na hodinkách Apple Watch otvorte apku Nastavenia .

2. Klepnite na [svoje užívateľské meno].

3. Klepnite na Odbery a potom klepnite na odber, ktorého informácie (napríklad cenu alebo dĺžku) si chcete pozrieť.

4. Odber ukončíte klepnutím na Zrušiť odber.

Poznámka: Niektoré platené odbery je potrebné zrušiť na iPhone.

#### **Prezeranie a spravovanie zariadení**

1. Na hodinkách Apple Watch otvorte apku Nastavenia .

- 2. Klepnite na [svoje užívateľské meno].
- 3. Rolovaním prejdite nadol a klepnutím na zariadenie si zobrazte informácie o danom zariadení.
- 4. Ak zariadenie nepoznáte, odstráňte ho klepnutím na Odstrániť z účtu.

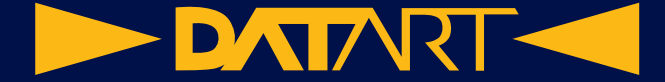

#### **Používanie skratiek na hodinkách Apple Watch**

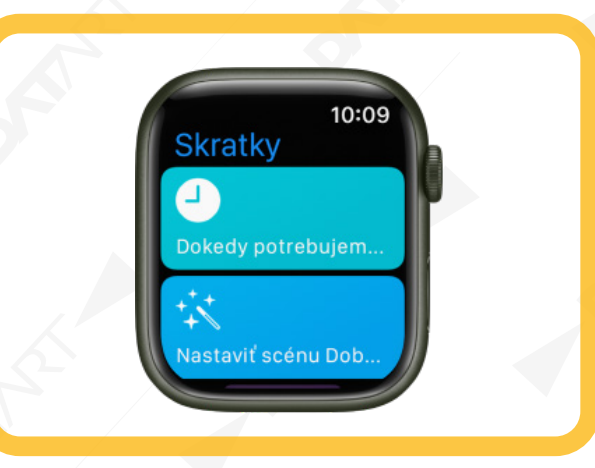

Apka Skratky na hodinkách Apple Watch umožňuje spúšťať úlohy jediným klepnutím. Pomocou skratiek vytvorených na iPhone môžete rýchlo zobraziť trasu domov, vytvoriť playlist 25 najlepších skladieb a vykonávať rôzne ďalšie úlohy. Skratky môžete spúšťať z apky Skratky alebo si ich môžete pridať ako komplikácie na ciferník.

Poznámka: Nie všetky skratky na iPhone sú kompatibilné s hodinkami Apple Watch.

#### **Spustenie skratky**

Na hodinkách Apple Watch otvorte apku Skratky

1. Klepnite na skratku.

#### **Pridanie komplikácie skratky**

- 1. Podržte prst na ciferníku a klepnite na Upraviť.
- 2. Potiahnite doľava na obrazovku Komplikácie a potom klepnite na komplikáciu.
- 3. Rolujte do časti Skratky a vyberte skratku.

#### **Pridanie ďalších skratiek na hodinkách Apple Watch**

- 1. Otvorte apku Skratky na iPhone.
- 

2. Klepnite na v pravom hornom rohu skratky.

3. Klepnite na  $\bigcup$  na obrazovke skratiek a zapnite možnosť Zobraziť na Apple Watch.

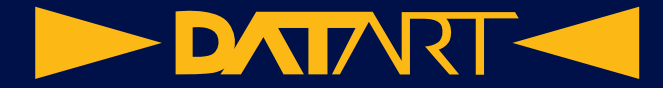

#### **Nastavenie funkcie Umývanie rúk na hodinkách Apple Watch**

Hodinky Apple Watch dokážu zistiť, že ste si začali umývať ruky, a budú vás povzbudzovať, aby ste si ich umývali 20 sekúnd, čiže tak dlho, ako to odporúčajú svetové zdravotnícke organizácie. Hodinky Apple Watch vás tiež môžu upozorniť, ak ste si ruky neumyli v priebehu niekoľkých minút po príchode domov.

Zapnutie funkcie Umývanie rúk

1. Na hodinkách Apple Watch otvorte apku Nastavenia .

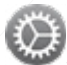

2. Klepnite na Umývanie rúk a zapnite možnosť Časovač umývania rúk.

Keď hodinky Apple Watch zistia, že ste si začali umývať ruky, spustia 20-sekundový časovač. Ak si ruky prestanete umývať o menej ako 20 sekúnd, povzbudia vás, aby ste pokračovali.

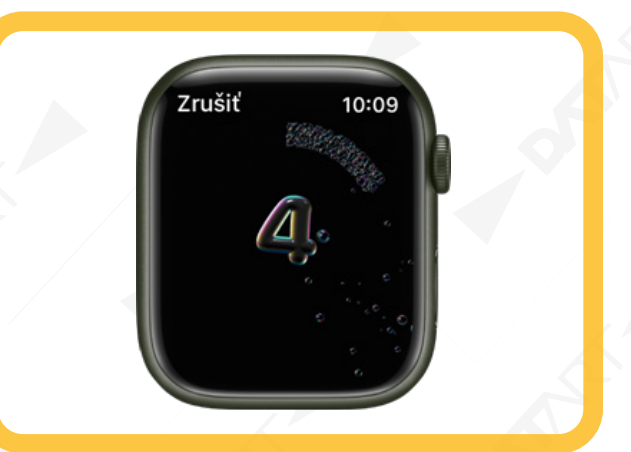

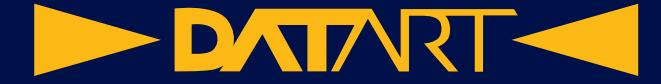

#### **Prijímanie hlásení umývania rúk**

Hodinky Apple Watch vám môžu pripomenúť, aby ste si po príchode domov umyli ruky.

1. Na hodinkách Apple Watch otvorte apku Nastavenia .

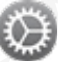

2. Klepnite na Umývanie rúk a zapnite možnosť Pripomienky umývania rúk.

Poznámka: Pripomienky umývania rúk môžete zapnúť aj na hodinkách Apple Watch, ktoré ste nastavili pre

člena vašej rodiny. Otvorte apku Nastavenia na spravovaných hodinkách Apple Watch, klepnite na Umývanie rúk, zapnite Časovač umývania rúk a zapnite Pripomienky umývania rúk.

Ak chcete dostávať pripomienky umývania rúk, v apke Kontakty na iPhone musíte vo svojej vizitke nastaviť svoju adresu domov.

Ak chcete zobraziť správu o priemernom čase umývania rúk, otvorte na iPhone apku Zdravie, prejdite do Prehliadať > Iné dáta a klepnite na Umývanie rúk.

Pripojenie hodiniek Apple Watch k Wi-Fi sieti

Po pripojení hodiniek Apple Watch k Wi-Fi sieti môžete používať mnohé funkcie, aj keď so sebou nemáte iPhone.

Výber Wi-Fi siete

1. Podržte prst na spodnej časti obrazovky a potiahnutím nahor otvorte ovládacie centrum.

2. Podržte a potom klepnite na názov dostupnej Wi-Fi siete.

S hodinkami Apple Watch sú kompatibilné siete 802.11b/g/n v pásme 2,4 GHz.

3. Ak sieť vyžaduje heslo, vykonajte jeden z nasledujúcich krokov:

o Heslo zadajte pomocou klávesnice na hodinkách Apple Watch (nie je k dispozícii pre všetky jazyky; len na modeloch Apple Watch Series 7 a Apple Watch Series 8).

o Pomocou prsta nakreslite znaky hesla na obrazovku. Pomocou korunky Digital Crown môžete prepínať medzi veľkými a malými písmenami.

o Klepnite na **a a** vyberte heslo zo zoznamu.

o Na klávesnici iPhonu zadajte heslo.

4. Klepnite na položku Pripojiť sa.

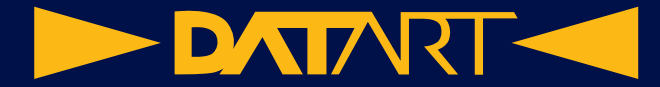

#### **Používanie privátnej sieťovej adresy na hodinkách Apple Watch**

Na ochranu súkromia používajú vaše hodinky Apple Watch jedinečnú adresu privátnej siete, ktorá sa nazýva MAC (Media Access Control) v každej Wi-Fi sieti, do ktorej sa pripoja. Ak sieť nemôže používať privátnu adresu (napríklad na používanie rodičovskej ochrany alebo na identifikovanie vašich hodiniek Apple Watch ako autorizovaných na vstup), môžete prestať používať privátnu adresu pre danú sieť.

1. Podržte prst na spodnej časti obrazovky a potiahnutím nahor otvorte ovládacie centrum.

2. Podržte a potom klepnite na názov siete, ku ktorej ste sa pripojili.

3. Vypnite privátnu adresu.

**Dôležité:** Za účelom vyššej miery súkromia ponechajte možnosť Privátna adresa zapnutú pre všetky siete, ktoré ju podporujú. Používanie privátnej adresy pomáha znížiť sledovanie vašich hodiniek Apple Watch v rôznych Wi-Fi sieťach.

Odstránenie siete

1. Podržte prst na spodnej časti obrazovky a potiahnutím nahor otvorte ovládacie centrum.

2. Podržte a potom klepnite na názov siete, ku ktorej ste sa pripojili.

3. Klepnite na položku Odstrániť zo zoznamu.

Ak sa neskôr pokúsite znovu pripojiť k tejto sieti, bude potrebné znovu zadať jej heslo (ako ho sieť vyžaduje).

Pripojenie hodiniek Apple Watch k Bluetooth slúchadlám alebo reproduktorom

Prehrávanie audia z hodiniek Apple Watch na Bluetooth slúchadlách alebo reproduktoroch bez iPhonu vo vašej blízkosti.

**Tip:** Ak máte slúchadlá AirPods a nastavili ste ich na iPhone, môžete ich ihneď začať používať s hodinkami Apple Watch – stačí spustiť prehrávanie.

Spárovanie Bluetooth slúchadiel alebo reproduktorov

Na počúvanie väčšiny audiosúborov na hodinkách Apple Watch potrebujete Bluetooth slúchadlá alebo reproduktory (Siri, telefonické hovory, správy na odkazovači a hlasové správy sa prehrávajú cez reproduktor na hodinkách Apple Watch). Na ich prepnutie do viditeľného režimu nasledujte pokyny, ktoré boli dodané spolu so slúchadlami alebo reproduktormi. Keď je Bluetooth zariadenie pripravené, vykonajte tento postup:

1. Otvorte apku Nastavenia na hodinkách Apple Watch a klepnite na Bluetooth.

2. Keď sa zobrazí žiadané zariadenie, klepnite naň.

Môžete tiež klepnúť na na obrazovkách prehrávania apiek Audioknihy, Hudba, Práve hrá a Podcasty a tam otvoriť nastavenie Bluetooth.

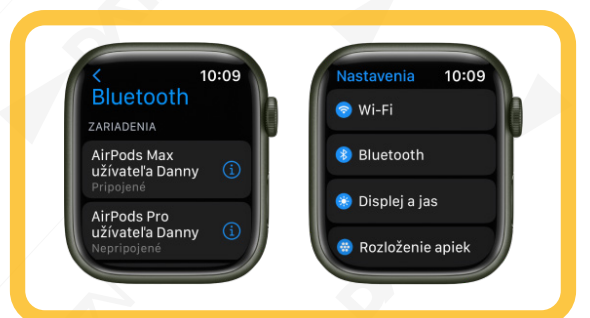

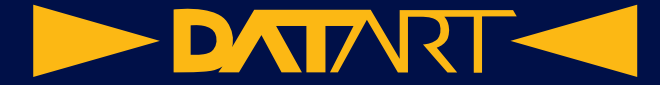

#### **Monitorovanie hlasitosti slúchadiel**

1. Podržte prst na spodnej časti obrazovky a potiahnutím nahor otvorte ovládacie centrum.

2. Pri počúvaní na slúchadlách klepnite na

Aktuálna úroveň hlasitosti slúchadiel sa zobrazí na merači.

## **Stíšenie hlasných zvukov**

Hodinky Apple Watch môžu stišovať hlasitosť zvuku v slúchadlách na nastavenú úroveň v decibeloch.

1. Na hodinkách Apple Watch otvorte apku Nastavenia .

- 2. Prejdite na Zvuky a haptika > Bezpečnosť slúchadiel a potom klepnite na Stíšiť hlasné zvuky.
- 3. Zapnite možnosť Stíšiť hlasné zvuky a nastavte požadovanú úroveň.

## **Upozorňovanie na hlasné zvuky v slúchadlách**

Keď pri počúvaní cez slúchadlá prekročíte bezpečnú úroveň hlasitosti pre zdravie sluchu, hodinky Apple Watch vám môžu poslať hlásenie o slúchadlách a automaticky stíšiť hlasitosť, aby ochránili váš sluch.

Ak si chcete pozrieť podrobnosti hlásení o slúchadlách na iPhone, otvorte apku Zdravie, klepnite na Prechádzať, klepnite na Sluch, klepnite na Hlásenia o slúchadlách a potom klepnite na konkrétne hlásenie.

## **Odomknutie Macu pomocou hodiniek Apple Watch**

Ak máte Mac (z polovice roka 2013 alebo novší) so systémom macOS 10.13 alebo novším, hodinky Apple Watch ho môžu po zobudení okamžite odomknúť. Na Macu aj na hodinkách Apple Watch musíte byť prihlásení do iCloudu použitím rovnakého Apple ID.

Tip: Ak chcete zistiť modelový rok svojho Macu, kliknite na menu Apple v ľavom hornom rohu obrazovky počítača a potom vyberte položku O tomto počítači Mac. Rok výroby vášho Macu je uvedený vedľa názvu modelu – napríklad MacBook Pro (15-palcový, 2018).

Zapnutie automatického odomykania

1. Skontrolujte, či sú zariadenia nastavené nasledovne:

o Na Macu musia byť zapnuté Wi-Fi a Bluetooth.

o Na Macu aj na hodinkách Apple Watch sa musíte prihlásiť do iCloudu pomocou toho istého Apple ID, pričom vaše Apple ID musí používať dvojfaktorovú autentifikáciu.

o Na hodinkách Apple Watch musíte mať nastavený kód.

- 2. Vyberte menu Apple > Systémové nastavenia.
- 3. Kliknite na Bezpečnosť a súkromie a potom kliknite na Všeobecné.
- 4. Vyberte Použiť Apple Watch na odomknutie apiek a Macu.

Ak máte viacero hodiniek Apple Watch, vyberte tie, ktorými chcete odomykať apky a Mac.

Ak nemáte zapnutú dvojfaktorovú autentifikáciu pre Apple ID, postupujte podľa pokynov na obrazovke a potom skúste znovu zaškrtnúť túto možnosť. Pozrite si článok podpory Apple Dvojfaktorová autentifikácia pre Apple ID.

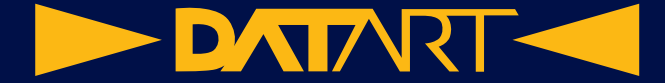

#### **Odomknutie Macu**

S hodinkami nasadenými na ruke stačí jednoducho zobudiť Mac. Nie je potrebné zadávať žiadne heslo.

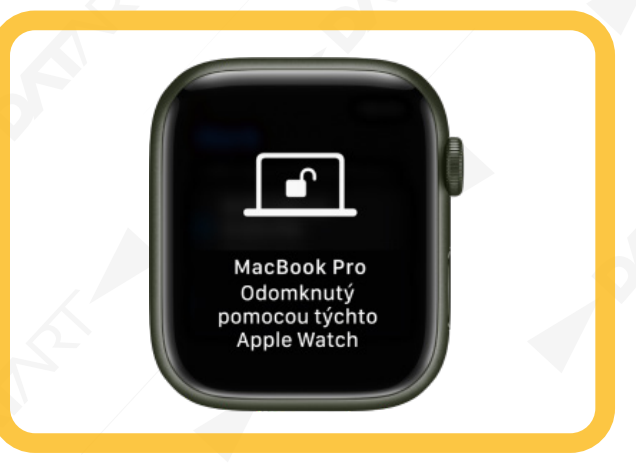

Tip: Uistite sa, že svoje hodinky Apple Watch máte na zápästí a odomknuté, a že ste v blízkosti svojho Macu. Odomknutie iPhonu pomocou hodiniek Apple Watch

Ak chcete odomknúť iPhone pomocou hodiniek Apple Watch na zadanie žiadosti Siri alebo keď nejaká prekážka bráni Face ID rozpoznať vašu tvár, postupujte takto:

1. Na iPhone prejdite do Nastavenia > Face ID a kód a zadajte svoj kód.

2. Rolujte nadol do časti Odomykať pomocou Apple Watch a zapnite nastavenie pre hodinky.

Ak máte viacero hodiniek Apple Watch, zapnite toto nastavenie pre každé z nich.

3. Ak chcete odomknúť svoj iPhone, musíte mať nasadené hodinky Apple Watch, zobudiť iPhone a potom sa pozrieť obrazovku.

Hodinky Apple Watch vám klepnutím po zápästí oznámia, že iPhone bol odomknutý.

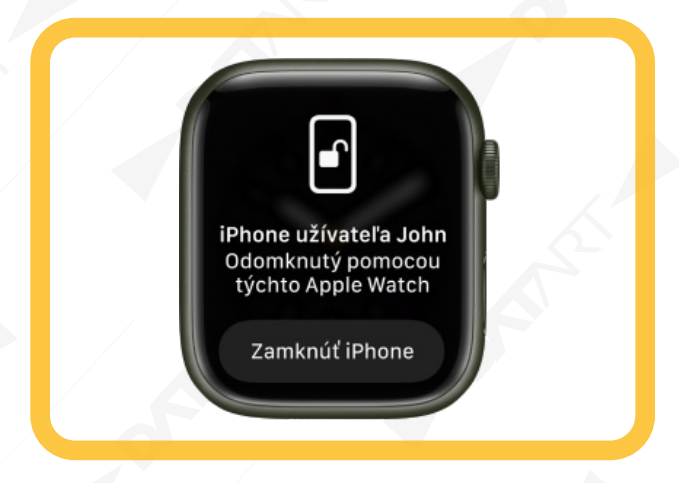

Poznámka: Aby mohli hodinky Apple Watch odomykať iPhone, musíte na nich používať kód, musia byť odomknuté a nasadené na ruke a musia byť v blízkosti iPhonu.

**DATART <** 

# **Bezpečnostné funkcie hodiniek Apple Watch**

Hodinky Apple Watch môžu byť užitočné v rôznych núdzových situáciách.

• Zobrazenie dôležitých zdravotných informácií na hodinkách Apple Watch: Môžete si vytvoriť Zdravotné ID, ktoré sa bude zobrazovať na zamknutej obrazovke vašich hodiniek Apple Watch. Ak budete potrebovať núdzovú pomoc, osoby, ktoré sa vám ju pokúsia poskytnúť, uvidia podrobnosti ako je váš vek, krvná skupina, zdravotné problémy a prípadné alergie.

• Kontaktovanie tiesňových služieb: Podržaním bočného tlačidla na hodinkách Apple Watch zavoláte tiesňové služby alebo na ich kontaktovanie môžete použiť Siri. Môžete pridať tiesňové kontakty, ktoré varujú vašich priateľov a rodinu o núdzovej situácii.

• Posielanie upozornení tiesňovým službám, keď sa deteguje ťažký pád: Pri zapnutej detekcii pádu vám hodinky Apple Watch môžu pomôcť spojiť sa s tiesňovými službami.

• Posielanie upozornení tiesňovým službám, keď sa deteguje vážna autonehoda: Ak vaše Apple Watch Series 8 alebo Apple Watch SE (2. generácia) zistia, že ste mali vážnu autonehodu, môžu pomôcť varovať tiesňové služby.

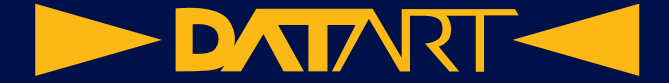

#### **Nastavenie a zobrazenie Zdravotného ID na hodinkách Apple Watch**

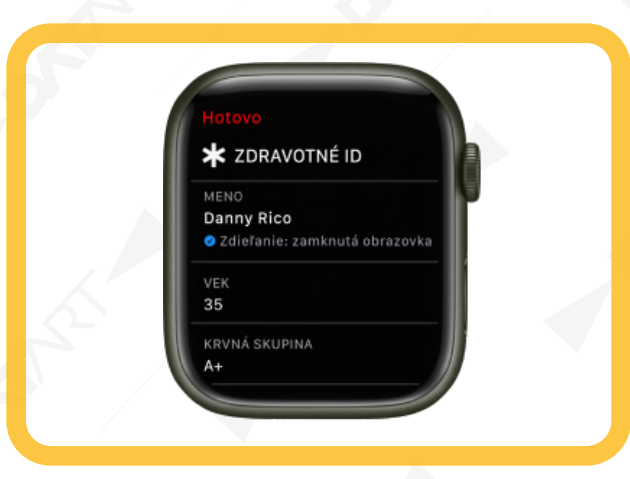

Zdravotné ID poskytuje o vás informácie, ktoré môžu byť dôležité v prípade núdze, napríklad o alergiách a zdravotnom stave. Keď v apke Zdravie na iPhone nastavíte svoje Zdravotné ID, tieto informácie budú dostupné aj na hodinkách Apple Watch. Ak zdieľate svoje Zdravotné ID, hodinky Apple Watch dokážu odoslať vaše zdravotné informácie tiesňovým službám po tom, ako zavoláte alebo napíšete na číslo 911 alebo použijete funkciu SOS (len pre USA a Kanadu).

Vaše hodinky Apple Watch môžu zobraziť vaše Zdravotné ID, takže bude dostupné pre osoby, ktoré vám pomáhajú v tiesňovej situácii.

Ak chcete zistiť, ako je možné nastaviť si Zdravotné ID na iPhone, pozrite si tému Nastavenie a prezeranie Zdravotného ID v príručke užívateľa pre iPhone.

Ak chcete zobraziť svoje Zdravotné ID na hodinkách Apple Watch, postupujte podľa týchto krokov:

1. Podržte bočné tlačidlo, kým sa nezobrazia posuvníky.

2. Potiahnite posuvník Zdravotného ID doprava.

3. Po dokončení klepnite na Hotovo.

Môžete tiež otvoriť apku Nastavenia na hodinkách Apple Watch a potom prejsť do SOS > Zdravotné ID.

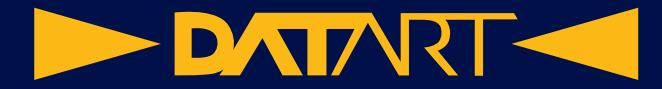

#### **Kontaktovanie tiesňových služieb pomocou hodiniek Apple Watch**

V prípade núdze môžete hodinky Apple Watch použiť na rýchle privolanie pomoci.

Vykonajte jeden z týchto úkonov:

• Podržte stlačené bočné tlačidlo, kým sa nezobrazia prepínače, a potom potiahnite posuvník Tiesňové volanie smerom doprava.

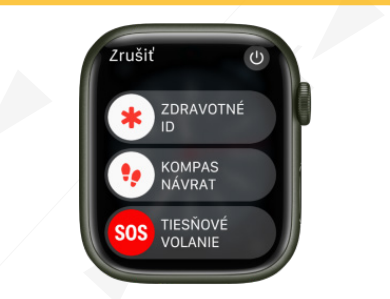

Hodinky Apple Watch vytočia číslo tiesňovej služby pre vašu oblasť, napríklad 112. (V niektorých oblastiach bude na dokončenie hovoru zrejme potrebné stlačiť číslicu na číselníku.)

• Stlačte a podržte bočné tlačidlo, kým hodinky Apple Watch nevydajú varovný zvuk a nezačnú odpočítavať. Po skončení odpočítavania hodinky Apple Watch zavolajú na číslo tiesňovej služby. Hodinky Apple Watch vydajú varovný zvuk aj v tichom režime – ak ste v nebezpečnej situácii a nechcete budiť pozornosť, zavolajte na tiesňovú službu bez odpočítavania pomocou posuvníka Tiesňové volanie.

Ak nechcete, aby hodinky Apple Watch začali pri podržaní bočného tlačidla s automatickým tiesňovým odpočítavaním,

vypnite funkciu Automatické vytáčanie. Otvorte apku Nastavenia na hodinkách Apple Watch, klepnite na SOS, klepnite na Podržanie bočného tlačidla a potom vypnite Podržanie bočného tlačidla. (Prípadne na iPhone otvorte apku pre Apple Watch, klepnite na Moje hodinky, klepnite na SOS a vypnite Zavolať podržaním bočného tlačidla.) Aj naďalej budete môcť zavolať na tiesňovú službu pomocou posuvníka Tiesňové volanie.

• Vyslovte "Hey Siri, call 112" (Hey Siri, zavolaj na číslo 112).

• Otvorte apku Správy na hodinkách Apple Watch, klepnite na Nová správa, klepnite na Pridať kontakt, klepnite na tlačidlo číselnej klávesnice a zadajte číslo 112. Klepnite na Vytvoriť správu, zadajte správu a potom klepnite na Odoslať.

Ak je zapnutá detekcia pádu a hodinky Apple Watch zistia ťažký pád, po ktorom sa prestanete hýbať, asi po minúte sa automaticky pokúsia privolať tiesňové služby.

Ak vaše hodinky Apple Watch zaznamenajú vážnu autonehodu, zobrazia upozornenie a po 20 sekundách môžu zavolať na linku tiesňových služieb.

Pomocou hodiniek Apple Watch Series 5 (GPS + Cellular), Apple Watch SE (GPS + Cellular), Apple Watch Series 6 (GPS + Cellular), Apple Watch Series 7 (GPS + Cellular) alebo Apple Watch Series 8 môžete privolať tiesňové služby na mnohých miestach, musí však byť dostupný mobilný signál. Niektoré mobilné siete nemusia akceptovať tiesňový hovor z hodiniek Apple Watch Series 5, Apple Watch SE, Apple Watch Series 6, Apple Watch Series 7 (GPS + Cellular) alebo Apple Watch Series 8, ak nie sú aktivované, nie sú kompatibilné s konkrétnou mobilnou sieťou alebo nie sú pre ňu nakonfigurované, alebo ak nie sú nastavené na využívanie mobilných služieb.

Môžete tiež pridať tiesňové kontakty. Po dokončení tiesňového hovoru o tom hodinky Apple Watch upozornia vaše tiesňové kontakty textovou správou, pokiaľ sa operáciu nerozhodnete zrušiť. Hodinky Apple Watch odošlú vašu aktuálnu polohu a na istý čas po zapnutí režimu SOS budú vaše tiesňové kontakty dostávať aktualizácie o zmenách vašej polohy.

**65** Keď uskutočníte tiesňové volanie pomocou funkcie SOS v zahraničí, vaše hodinky sa spoja s miestnymi tiesňovými službami, no vaša poloha ani textová správa nebudú odoslané vašim tiesňovým kontaktom. V niektorých krajinách a oblastiach budú medzinárodné tiesňové volania fungovať aj na hodinkách, na ktorých nie je nastavená mobilná služba.

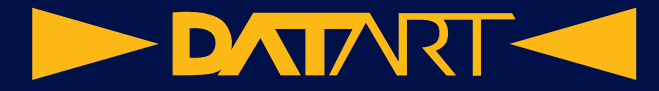

# **Zrušenie tiesňového hovoru**

Ak ste začali tiesňový hovor omylom, klepnite na **a a potom** ho zrušte klepnutím na Ukončiť hovor.

### **Aktualizácia tiesňovej adresy**

Ak sa pracovníkom tiesňovej služby nepodarí zistiť vašu polohu, vyrazia na vašu tiesňovú adresu.

1. Otvorte apku Nastavenia na iPhone.

2. Prejdite do Telefón > Volania cez Wi-Fi, klepnite na Aktualizovať tiesňovú adresu a zadajte svoju tiesňovú adresu.

## **Správa detekcie pádu na hodinkách Apple Watch**

Keď máte zapnutú detekciu pádu a hodinky Apple Watch detegujú ťažký pád, pomôžu vám kontaktovať tiesňové služby a poslať správu tiesňovým kontaktom. Keď hodinky Apple Watch zaznamenajú ťažký pád, po ktorom ste sa prestali približne na minútu hýbať, klepnú vám na zápästie, spustia alarm a potom sa pokúsia zavolať tiesňovú službu.

Ak nie je k dispozícii mobilná ani Wi-Fi sieť a v blízkosti svojich Apple Watch máte iPhone 14 alebo iPhone 14 Pro alebo novší, funkcia Detekcia pádu použije iPhone na odoslanie hlásenia SOS cez satelit, ak je funkcia SOS cez satelit k dispozícii.

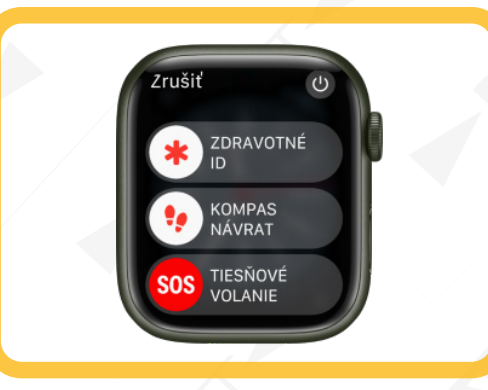

Ak pri nastavovaní hodiniek Apple Watch (alebo ich pridávaní do apky Zdravie na iPhone) zadáte rok narodenia, z ktorého je zrejmé, že máte viac ako 55 rokov, detekcia pádu bude zapnutá automaticky. Ak máte vek medzi 18 a 55 rokov, detekciu pádu môžete zapnúť manuálne takto:

1. Na hodinkách Apple Watch otvorte apku Nastavenia

2. Prejdite do SOS > Detekcia pádu a zapnite možnosť Detekcia pádu.

Môžete tiež otvoriť apku Apple Watch na iPhone, klepnúť na položky Moje hodinky a SOS a zapnúť možnosť Detekcia pádu.

Poznámka: Ak vypnete detekciu zápästia, hodinky Apple Watch sa pri detekcii ťažkého pádu automaticky nepokúsia uskutočniť tiesňové volanie.

3. Výberom možnosti "Nepretržitá" bude detekcia pádu zapnutá neustále, výberom možnosti "Len počas tréningov" sa budú pády detegovať len počas cvičenia.

Ak máte 18 až 55 rokov a nastavujete nové hodinky Apple Watch so systémom watchOS 8.1 alebo novším, detekcia pádu počas tréningov je zapnutá automaticky. Ak svoje existujúce hodinky Apple Watch upgradujete zo staršej verzie systému watchOS, musíte túto funkciu zapnúť, aby hodinky detegovali ťažké pády len počas tréningov.

Poznámka: Hodinky Apple Watch nedokážu detegovať všetky pády. Čím ste aktívnejší, tým vyššia je pravdepodobnosť, že hodinky detegujú pád v dôsledku mimoriadne výraznej aktivity, ktorá sa naň môže podobať.

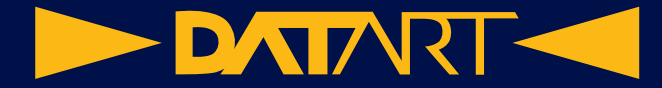

### **Správa detekcie nehôd na hodinkách Apple Watch**

Ak vaše hodinky Apple Watch Series 8 alebo Apple Watch SE (2. generácia) zistia, že ste mali vážnu autonehodu, pomôžu vám kontaktovať tiesňové služby a upozorniť vaše tiesňové kontakty.

Keď hodinky Apple Watch zaznamenajú vážnu autonehodu, zobrazia upozornenie a po 20 sekundách môžu zavolať na linku tiesňových služieb. Ak nereagujete, prehrajú zvukovú správu pre tiesňové služby, ktorá ich informuje, že ste mali vážnu nehodu, a poskytnú im vaše geografické súradnice s približným polomerom hľadania.

Ak nie je k dispozícii mobilná ani Wi-Fi sieť a v blízkosti svojich Apple Watch máte iPhone 14, prípadne iPhone 14 Pro alebo novší, funkcia Detekcia nehôd môže tiesňovým službám odoslať hlásenie SOS cez satelitný systém, ak je funkcia SOS cez satelit k dispozícii.

Poznámka: Ak sa vážna autonehoda deteguje v okamihu, keď už prebieha tiesňové volanie aktivované iným spôsobom, funkcia Detekcia nehôd ho nepreruší.

#### **Zapnutie alebo vypnutie funkcie Detekcia nehôd**

Detekcia nehôd je predvolene zapnutá. Po vážnej autonehode môžete vypnúť varovania a automatické tiesňové hovory od Apple pomocou tohto postupu:

1. Na hodinkách Apple Watch otvorte apku Nastavenia .

2. Prejdite do SOS > Detekcia nehôd a vypnite možnosť Zavolať po ťažkej nehode.

Poznámka: Hodinky Apple Watch nedokážu detegovať všetky autonehody.

sa budú pády detegovať len počas cvičenia.

Ak máte 18 až 55 rokov a nastavujete nové hodinky Apple Watch so systémom watchOS 8.1 alebo novším, detekcia pádu počas tréningov je zapnutá automaticky. Ak svoje existujúce hodinky Apple Watch upgradujete zo staršej verzie systému watchOS, musíte túto funkciu zapnúť, aby hodinky detegovali ťažké pády len počas tréningov.

Poznámka: Hodinky Apple Watch nedokážu detegovať všetky pády. Čím ste aktívnejší, tým vyššia je pravdepodobnosť, že hodinky detegujú pád v dôsledku mimoriadne výraznej aktivity, ktorá sa naň môže podobať.

**DATART <** 

# **Používanie Siri na hodinkách Apple Watch**

# **Užitočné príkazy pre Siri**

Siri môžete používať na vykonávanie rôznych úloh a získanie odpovedí priamo na hodinkách Apple Watch. Môžete napríklad požiadať Siri o preklad niečoho do iného jazyka, identifikovať skladbu a okamžite si zobraziť výsledok v službe Shazam alebo položiť všeobecnú otázku a pozrieť si niekoľko prvých výsledkov vyhľadávania s krátkym zhrnutím z webstránky. Ak chcete stránku zobraziť na hodinkách Apple Watch, stačí klepnúť na Otvoriť stránku. Skúste použiť Siri na vykonanie niečoho, čo zvyčajne zahŕňa niekoľko krokov.

Siri nie je k dispozícii vo všetkých regiónoch a jazykoch.

Siri: Povedzte napríklad:

• "How do you say , How are you?' in Chinese?" (Ako sa po čínsky povie Ako sa máte?)

## **Prezeranie Galérie ciferníkov na hodinkách Apple Watch**

Galéria ciferníkov v aplikácii Apple Watch je najjednoduchší spôsob, ako zobraziť všetky dostupné ciferníky. Keď nájdete ciferník, ktorý sa vám páči, môžete si ho prispôsobiť, vybrať si komplikácie a pridať ho do zbierky – všetko v rámci galérie.

## **Zdieľanie ciferníkov hodiniek Apple Watch**

Ciferníky môžete zdieľať s priateľmi. Zdieľané ciferníky môžu obsahovať komplikácie, ktoré sú súčasťou systému watchOS, ako aj komplikácie vytvorené tretími stranami.

Poznámka: Príjemca ciferníka musí mať tiež hodinky Apple Watch so systémom watchOS 7 alebo novším.

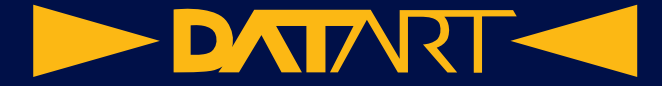

#### **Zdieľanie ciferníka**

1. Na hodinkách Apple Watch zobrazte ciferník, ktorý chcete zdieľať.

#### 2. Podržte prst na displeji a klepnite na

- 3. Klepnite na názov ciferníka a potom klepnite na Nezahrnúť pri všetkých komplikáciách, ktoré nechcete zdieľať.
- 4. Klepnite na príjemcu alebo klepnite na Správy alebo Mail.

Ak klepnete na Správy alebo Mail, pridajte kontakt, predmet (v apke Mail) a správu.

5. Klepnite na Odoslať.

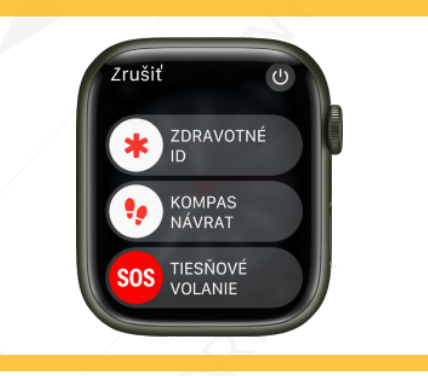

Môžete tiež otvoriť apku Apple Watch, klepnúť na ciferník v zbierke alebo v galérii ciferníkov, klepnúť na brať možnosť zdieľania.

#### **Prijatie ciferníka**

Zdieľané ciferníky, ktoré vám niekto poslal, môžete prijať cez Správy alebo Mail, alebo kliknutím na online odkaz.

1. Otvorte textovú správu, email alebo odkaz so zdieľaným ciferníkom.

2. Klepnite na zdieľaný ciferník a potom klepnite na Pridať.

Ak dostanete ciferník s komplikáciou z apky tretej strany, klepnutím na cenu apky alebo tlačidlo Získať si môžete stiahnuť danú apku z App Storu. Ak chcete ciferník získať bez komplikácie tretej strany, klepnite na Pokračovať bez tejto apky.

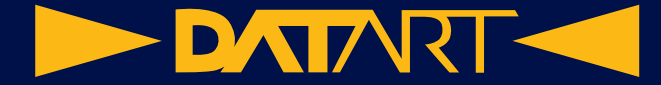

### **Všetko o službe Apple Fitness+**

Keď sa prihlásite na odber služby Apple Fitness+, získate prístup do katalógu tréningov, vrátane HIIT, jogy, bicyklovania, silového tréningu, tréningov na bežeckom páse (beh a chôdza), Tanec a ďalších. Keď nosíte svoje Apple Watch počas tréningu, metriky ako srdcová frekvencia a spálené kalórie sú počas cvičenia zdieľané z hodiniek do vášho iPhonu, iPadu alebo Apple TV a po skončení tréningu synchronizované s dátami denných aktivít.

Poznámka: Tréningy vykonávané bez hodiniek Apple Watch nebudú zobrazovať niektoré osobné metriky, ako napríklad srdcovú frekvenciu alebo spálené kalórie.

Môžete sa zúčastniť aj vedených meditácií, ktoré vám pomôžu zlepšiť celkovú psychickú pohodu.

Ak chcete spustiť tréning Apple Fitness+ na Apple Watch, potrebujete Apple Watch Series 3 alebo novšie so systémom watchOS 7.2 alebo novším, ktoré sú spárované s iPhonom 6s alebo novším so systémom iOS 14.3 alebo novším. Keď vykonávate tréningy s kompatibilnými Apple Watch a iPhonom, môžete tiež použiť Apple Fitness+ na iPade s iPadOS 14.3 alebo novším alebo na Apple TV 4K či Apple TV HD s tvOS 14.3 alebo novším.

Na získanie prístupu k najnovším funkciám používajte Apple Fitness+ s Apple Watch Series 4 alebo novšími s watchOS 9 spárované s iPhonom 8 alebo novším s iOS 16, iPadom s iPadOS 16 a Apple TV 4K alebo Apple TV HD s tvOS 16.

Poznámka: Služba Apple Fitness+ nie je k dispozícii vo všetkých krajinách alebo regiónoch.

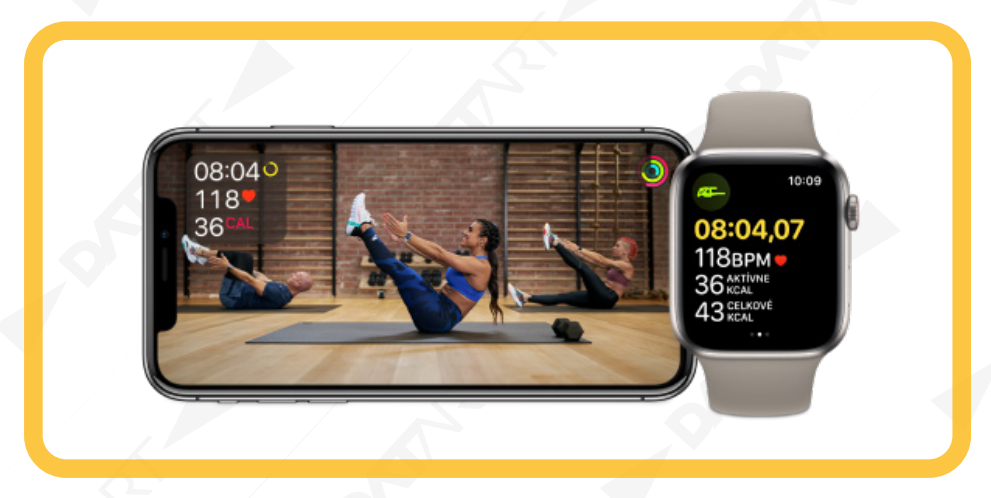

#### **Výber tréningu**

Keď si chcete zacvičiť, máte veľa možností. Ako pomôcku pri výbere si môžete pozrieť detaily o každom tréningu, napríklad jeho zoznam skladieb a hudobný žáner, či má tréning skryté titulky a či môžete na tréning potrebovať nejaké vybavenie, napríklad činky alebo podložka (väčšina tréningov nevyžaduje žiadne vybavenie). Predtým, než sa pustíte do tréningu, si môžete pozrieť jeho ukážku.

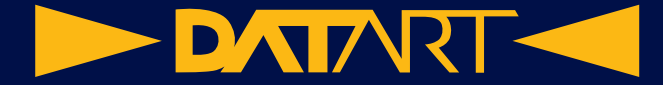

#### **Vyhľadanie trénera**

Každý z trénerov služby Apple Fitness+ vnáša do tréningov svoju jedinečnú osobnosť, hudobný vkus a štýl tréningu. Pre každého trénera je k dispozícii životopis a v apke Kondícia si môžete pozrieť zoznam tréningov jednotlivých trénerov.

#### Zobrazenie štatistík

Počas tréningu môžete sledovať pokrok v každom zo svojich kruhov. Počas tréningu s hodinkami Apple Watch môžete navyše sledovať aj svoju srdcovú frekvenciu a spálené kalórie, a to priamo na iPhone, iPade alebo Apple TV.

Na watchOS 9 tréningy Fitness+ teraz zobrazujú nielen trénerské rady, ale aj pokyny na obrazovke, aby ste svoje tréningy využívali čo najlepšie. Medzi štatistiky na obrazovke patria intenzita pre HIIT, cyklistika, veslovanie a bežecký trenažér; zábery za minútu (SPM) pre veslovanie; Otočenia za minútu (RPM) pre bicyklovanie a sklon pre chodcov a bežcov v bežeckom trenažéri.

Počas bicyklovania, HIIT tréningu, veslovania a behu na páse sa zobrazí aj ukazovateľ spaľovania, ktorý porovnáva váš výkon s ostatnými, ktorí tento tréning už absolvovali. Čím viac kalórií spálite, tým vyššie sa umiestnite na ukazovateli spaľovania. Vaša pozícia na ukazovateli spaľovania sa uloží do zhrnutia tréningu spolu s ostatnou metrikou.

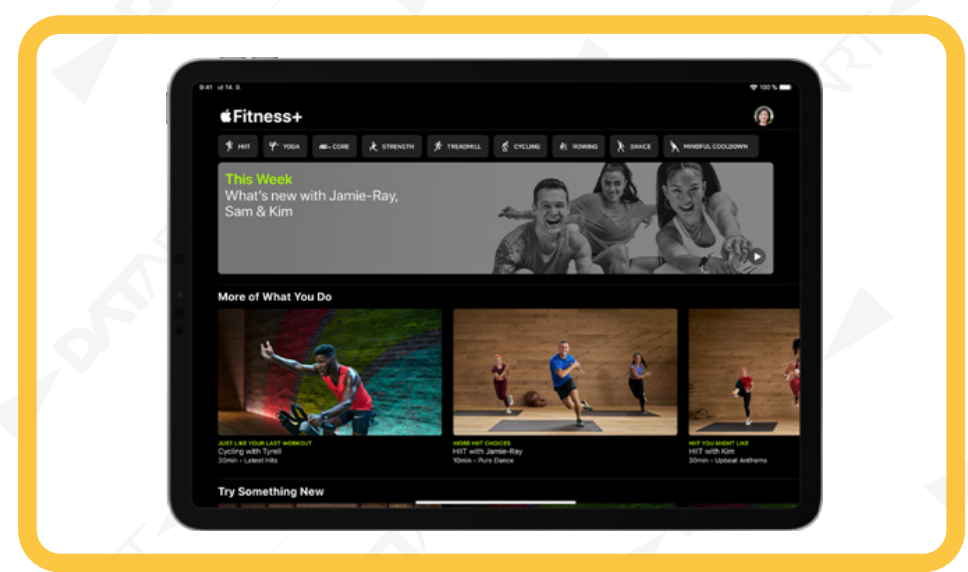

#### **Reštartovanie hodiniek Apple Watch**

Ak niečo nefunguje správne, skúste hodinky Apple Watch a spárovaný iPhone reštartovať.

#### **Reštartovanie hodiniek Apple Watch**

• Vypnutie hodiniek Apple Watch: Stlačte a podržte bočné tlačidlo, kým sa nezobrazia posuvníky, klepnite na potom potiahnite posuvník Vypnúť doprava.

• Zapnutie hodiniek Apple Watch: Podržte bočné tlačidlo, kým sa nezobrazí logo Apple.

Poznámka: Hodinky Apple Watch nemôžete reštartovať počas nabíjania.

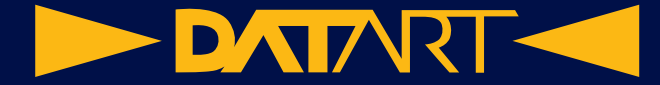

#### **Vynútené reštartovanie hodiniek Apple Watch**

Ak hodinky Apple Watch nemôžete vypnúť alebo problém pretrváva, môžete vynútiť reštartovanie hodiniek Apple Watch. Urobte to len v prípade, ak hodinky Apple Watch nemôžete normálne reštartovať.

Ak chcete hodinky nútene reštartovať, stlačte a aspoň na 10 sekúnd podržte bočné tlačidlo spolu s korunkou Digital Crown, až kým sa nezobrazí logo Apple.

Vymazanie hodiniek Apple Watch

V niektorých prípadoch, napríklad ak zabudnete svoj kód, budete možno potrebovať hodinky Apple Watch vymazať.

Vymazanie hodiniek Apple Watch a nastavení

1. Na hodinkách Apple Watch otvorte apku Nastavenia .

2. Prejdite do ponuky Všeobecné > Resetovať a klepnite na položku Vymazať celý obsah a nastavenia.

Ak máte hodinky Apple Watch s mobilným programom, zobrazia sa dve možnosti – Vymazať všetko a Vymazať všetko a ponechať program. Ak chcete hodinky Apple Watch úplne vymazať, vyberte Vymazať všetko. Ak ich chcete vymazať a potom obnoviť s pôvodným mobilným programom, vyberte Vymazať všetko a ponechať programy.

Prípadne otvorte aplikáciu Apple Watch na iPhone, klepnite na Moje hodinky, prejdite do Všeobecné > Resetovať a klepnite na Vymazať obsah a nastavenia Apple Watch.

Ak nemáte prístup k aplikácii Nastavenia na hodinkách Apple Watch, pretože ste zabudli svoj kód, položte Apple Watch na nabíjačku a podržte stlačené bočné tlačidlo, až kým sa nezobrazia posuvníky. Stlačte a podržte Digital Crown a potom klepnite na Resetovať.

Poznámka: Ak vymažete hodinky Apple Watch týmto spôsobom, aktivuje sa zámok aktivácie. Zámok aktivácie je funkcia navrhnutá tak, aby zabránila komukoľvek inému používať vaše hodinky Apple Watch v prípade ich straty alebo krádeže.

Po dokončení resetovania a reštartovaní hodiniek Apple Watch bude potrebné opäť spárovať hodinky Apple Watch a iPhone. Otvorte apku pre Apple Watch na iPhone a postupujte podľa pokynov zobrazených na iPhone a hodinkách Apple Watch.

#### **Odstránenie mobilného plánu**

Ak máte Apple Watch s mobilným pripojením, kedykoľvek môžete odstrániť mobilný dátový plán.

1. Otvorte aplikáciu pre Apple Watch na iPhone.

2. Klepnite na Moje hodinky, klepnite na Mobilné pripojenie a potom klepnite na vedľa mobilného programu.

3. Klepnite na položku Odstrániť program [meno mobilného operátora] a potvrďte výber.

Možno sa budete musieť obrátiť na mobilného operátora, aby hodinky Apple Watch odstránil z mobilného programu.
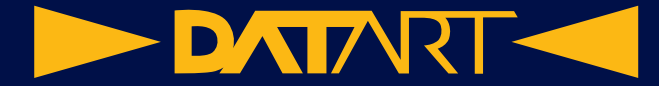

## **Obnovenie hodiniek Apple Watch**

Ak sa na hodinkách Apple Watch zobrazí animácia hodiniek a iPhonu blízko seba, postupujte podľa týchto krokov:

1. Umiestnite iPhone do blízkosti hodiniek Apple Watch.

iPhone musí mať systém iOS 15.4 alebo novší, musí byť pripojený k Wi-Fi a mať zapnuté Bluetooth a musí byť odomknutý.

2. Položte hodinky Apple Watch na nabíjačku.

3. Dvakrát stlačte bočné tlačidlo na hodinkách Apple Watch a postupujte podľa pokynov, ktoré sa zobrazia na iPhone.

## **Obnovenie hodiniek Apple Watch zo zálohy**

Hodinky Apple Watch vytvárajú automatické zálohy na spárovanom iPhone a môžete ich obnovovať z uloženej zálohy. Zálohy Apple Watch sa stanú súčasťou vášho zálohovania iPhonu, či už na iCloude, alebo na vašom Macu či PC. Ak budú zálohy uložené na iCloude, nebudete na nich môcť zobrazovať informácie.

## **Zálohovanie a obnovenie hodiniek Apple Watch**

• Zálohovanie hodiniek Apple Watch: Po spárovaní s iPhonom sa bude obsah hodiniek Apple Watch nepretržite zálohovať do iPhonu. Ak zrušíte párovanie zariadení, najskôr sa vytvorí záloha.

• Obnovenie hodiniek Apple Watch zo zálohy: Ak znovu párujete hodinky Apple Watch s rovnakým iPhonom alebo ste získali nové hodinky Apple Watch, môžete vybrať Obnoviť zo zálohy a potom vybrať uloženú zálohu na iPhone.

Hodinky Apple Watch, ktoré sú spravované pre člena rodiny, sa zálohujú priamo iCloud účtu člena rodiny, keď sú hodinky pripojené k napájaniu a Wi-Fi sieti. Ak chcete vypnúť zálohovanie do iCloudu pre tieto hodinky, otvorte apku

Nastavenia na spravovaných hodinkách Apple Watch, prejdite na [názov účtu] > iCloud > iCloud zálohy a vypnite iCloud zálohy.